www.philips.com/welcome

50PFL7956

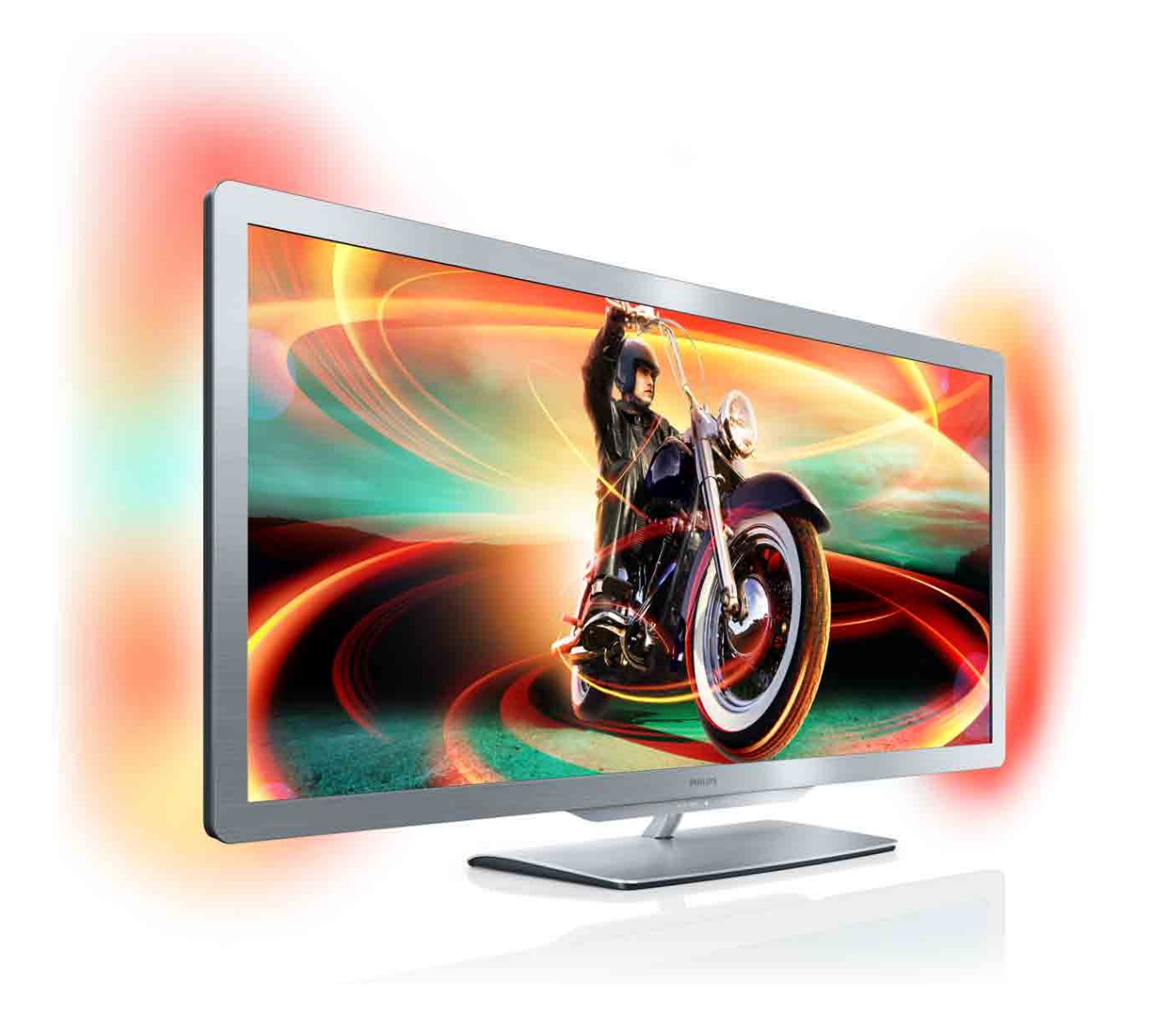

# Mode d'emploi

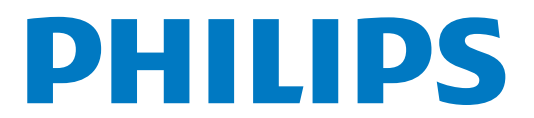

# **Contenu**

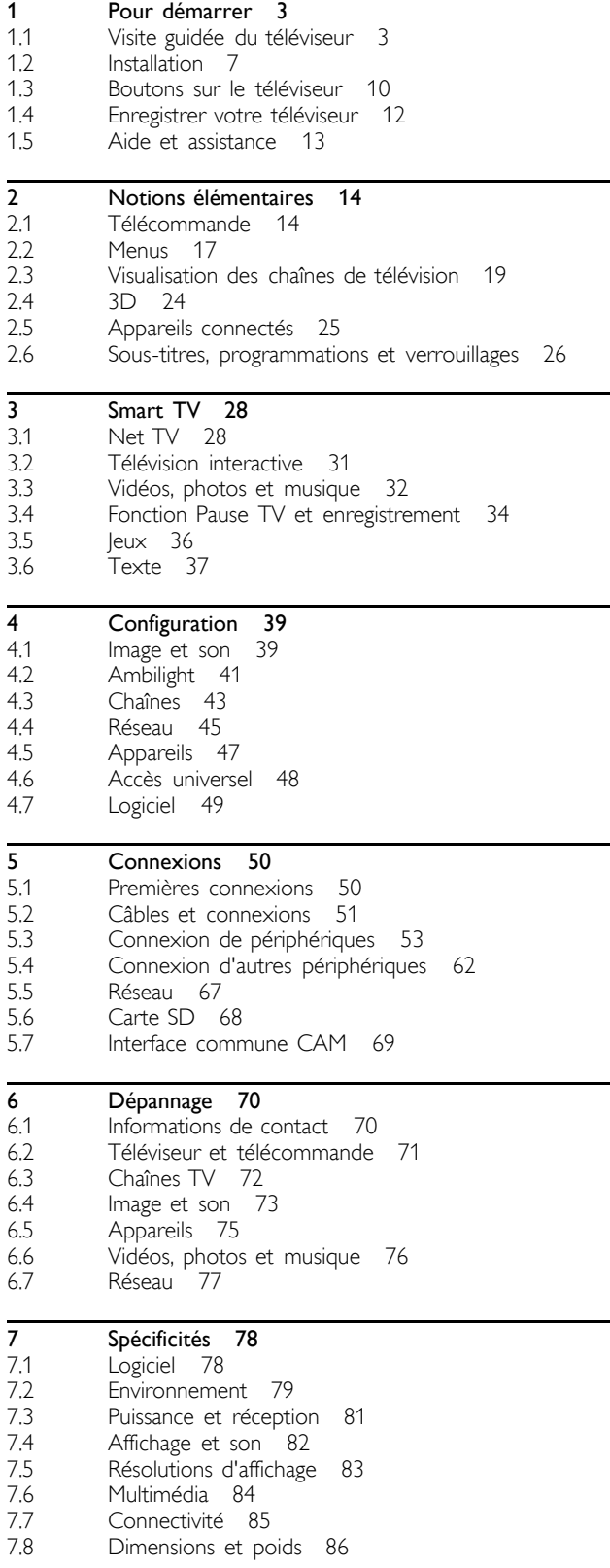

Index 87

# 1 Pour démarrer

#### $\overline{1.1}$ Visite guidée du téléviseur

# Cinema 21:9

Ce téléviseur Cinema 21:9 reproduit parfaitement le format d'origine des films et est équipé d'un écran Full HD de 2560 x 1080p, meilleure résolution possible pour les sources HD.

Cet écran offre une image éclatante à balayage progressif exempte de tout scintillement, avec une luminosité optimale et de superbes couleurs. Sa technologie de formatage sophistiquée analyse en permanence les signaux entrants et étire progressivement l'image pour obtenir le format 21/9 en plein écran et sans déformation.

# Smart TV

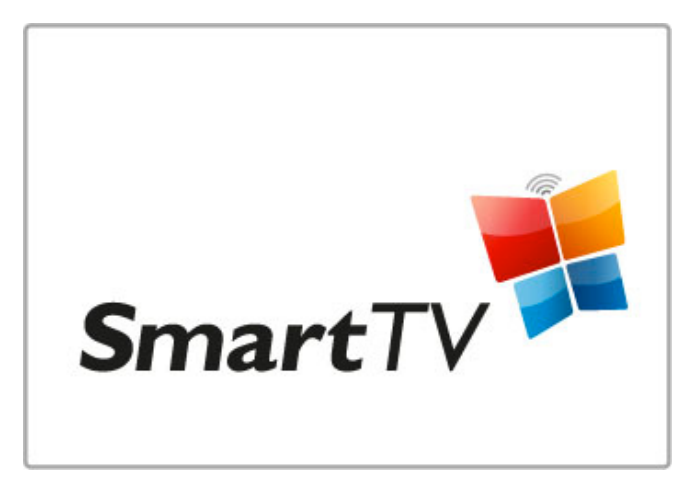

Connectez votre Smart TV à Internet et louez des films sans bouger de chez vous, naviguez sur les applications Net TV, regardez les programmes que vous avez manqués et consultez le guide TV. Regardez vos photos et vos vidéos stockées sur votre PC, votre tablette PC ou votre téléphone.

Connectez un disque dur USB et interrompez un programme TV ou enregistrez votre émission favorite.

Pour plus d'informations sur Smart TV, consultez la rubrique Aide > Smart TV.

Pour plus d'informations sur la configuration de la connexion Internet, consultez la rubrique Aide > Configuration > Réseau.

3D

Sur ce téléviseur, vous pouvez regarder des programmes et des films en 3D avec Easy 3D.

Lorsque vous regardez un programme ou un film en 3D, le téléviseur bascule sur le mode 3D. Il vous suffit simplement de mettre vos lunettes Passive 3D.

Pour plus d'informations sur la 3D, consultez la rubrique Aide > Notions élémentaires > Visionnage en 3D.

### Télécommande

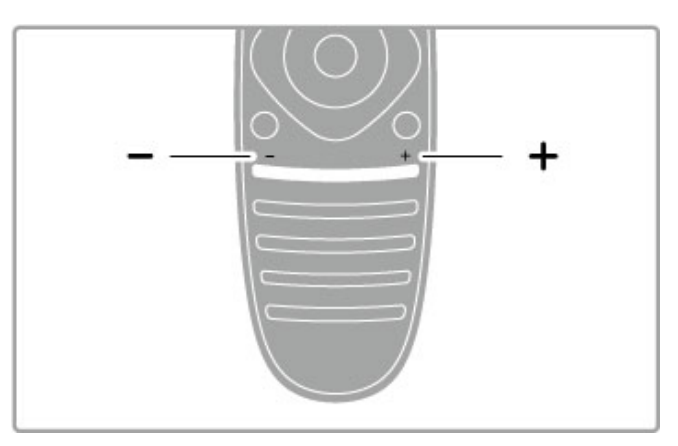

Pour régler le volume.

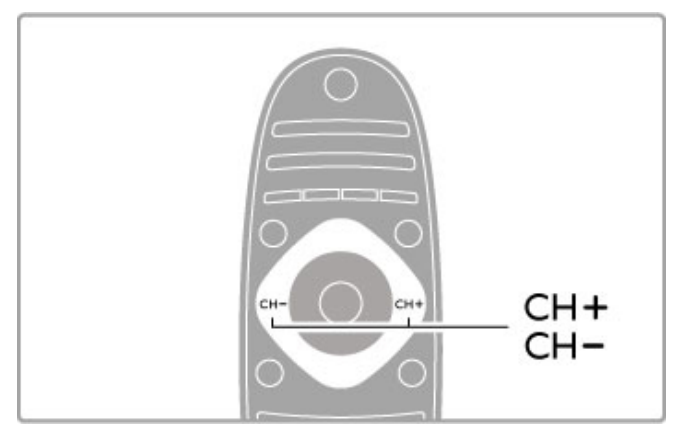

Pour changer de chaîne de télévision.

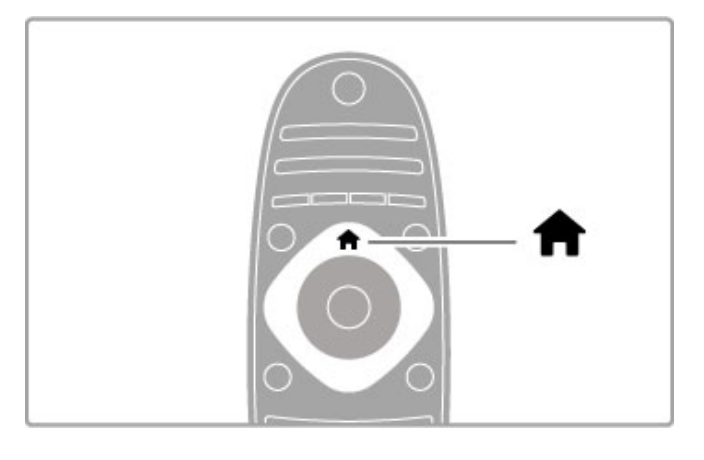

Permet d'ouvrir ou de fermer le menu Accueil  $\biguparrow$ 

Pour prendre les commandes de votre téléviseur, commencez par ouvrir le menu Accueil.

Le menu Accueil vous permet de démarrer ou d'arrêter une activité, par exemple regarder un programme de télévision, via l'option Regarder TV, ou visionner un film sur un lecteur de DVD raccordé au téléviseur.

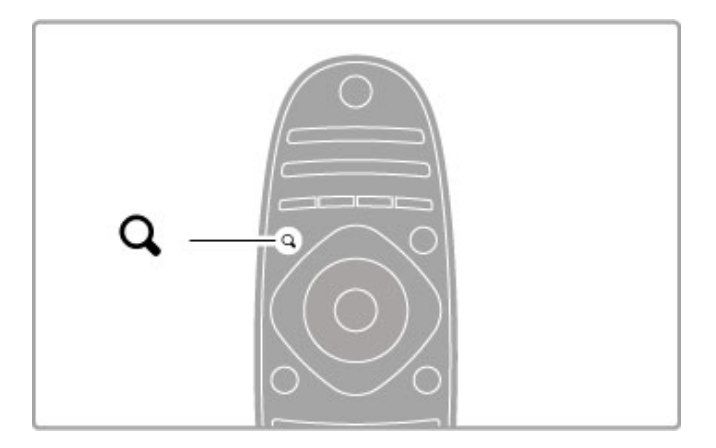

Permet d'ouvrir ou de fermer le menu Rechercher Q

Le menu Rechercher vous permet d'afficher la liste des chaînes pendant que vous regardez la télévision ou la liste des fichiers audio et vidéo pendant que vous naviguez sur votre ordinateur avec le téléviseur.

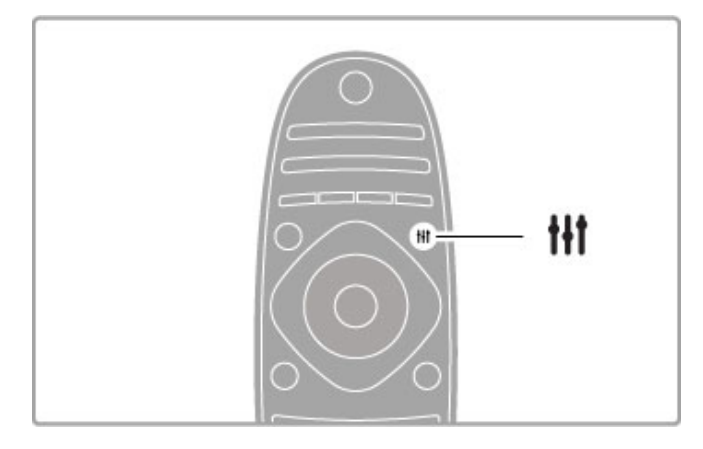

Permet d'ouvrir ou de fermer le menu Réglages III

Le menu Réglages vous permet d'effectuer rapidement des réglages de l'image et du son.

Vous pouvez par exemple régler l'option Smart image sur Jeu (idéal pour les jeux) ou modifier le réglage Smart son des hautparleurs du téléviseur.

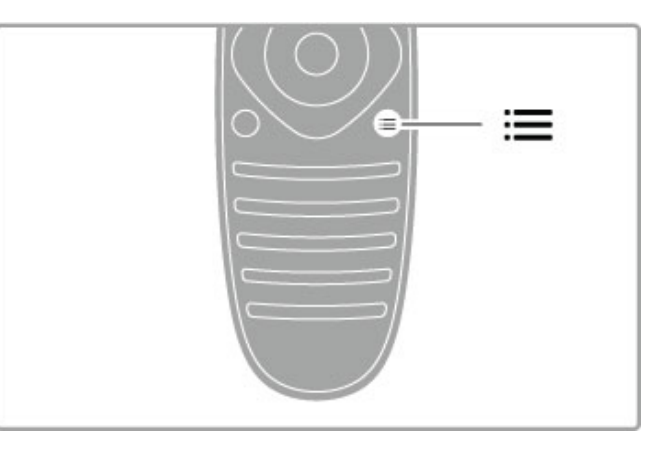

Permet d'ouvrir ou de fermer le menu Options  $\equiv$ .

Le menu Options vous permet de sélectionner les paramètres en option se rapportant à ce que vous regardez ou faites sur le téléviseur.

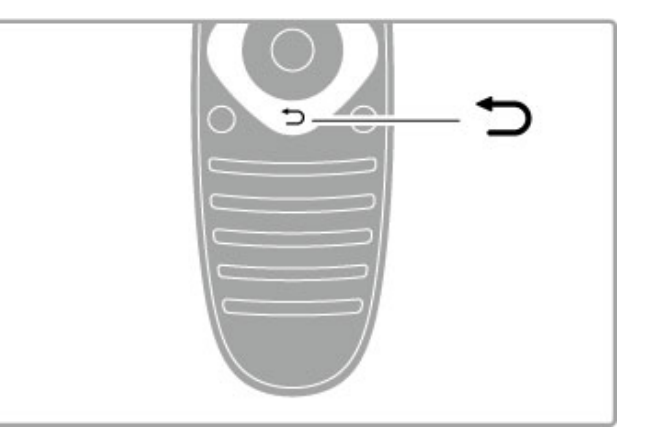

#### Retour  $\blacktriangleright$ .

Cette touche permet de revenir à la chaîne de télévision précédente ou de remonter d'un niveau dans le menu.

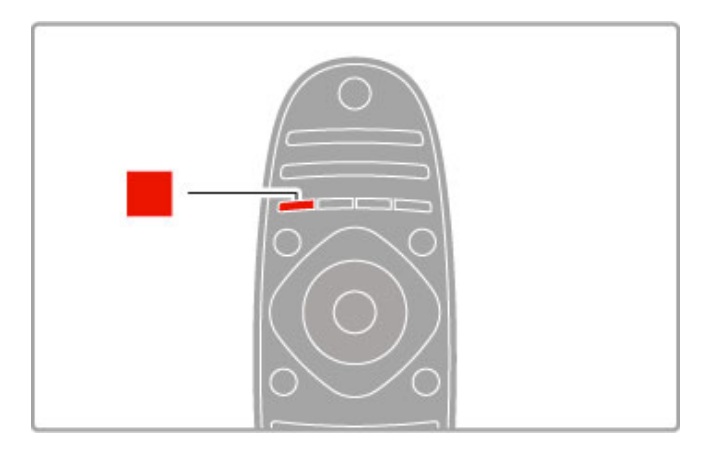

#### Rouge

La touche rouge permet de sélectionner l'option correspondante ou d'ouvrir la télévision numérique interactive ou certains clips de démonstration du téléviseur.

.

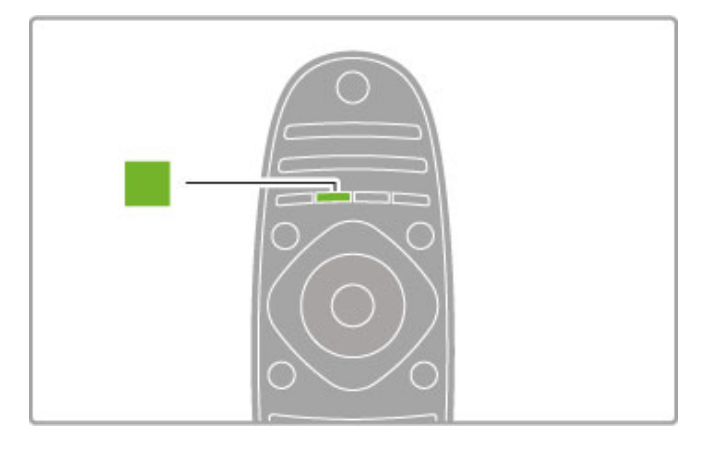

#### Vert

La touche verte permet de sélectionner l'option correspondante ou les Paramètres écologiques.

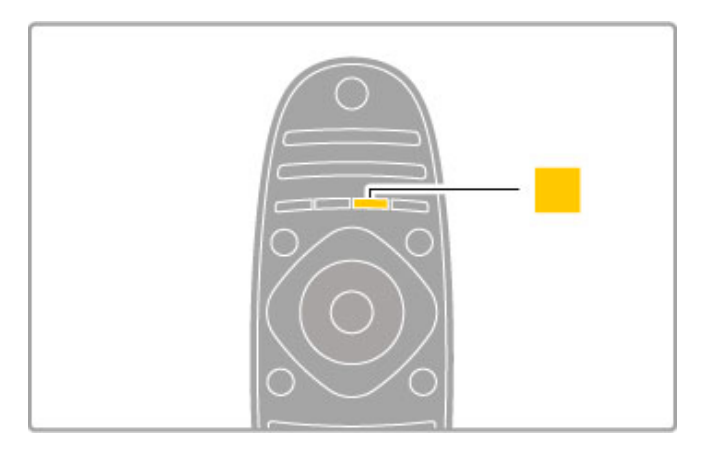

#### Jaune

La touche jaune permet de sélectionner l'option jaune.

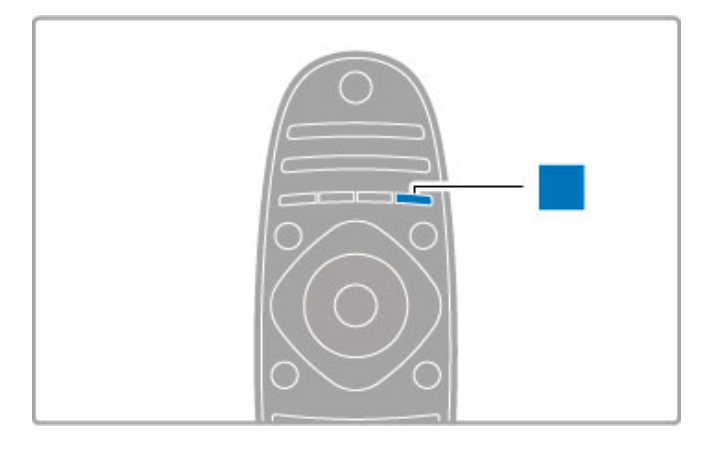

#### Bleu

La touche bleue permet de sélectionner l'option bleue.

Pour plus d'informations sur la télécommande, consultez la rubrique Aide > Notions élémentaires > Télécommande > Présentation générale.

Vous pouvez aussi rechercher une rubrique dans cette aide depuis la page **Q** Recherche.

Appuyez sur  $\blacktriangle$  pour sélectionner la visite guidée suivante.

# Connexion d'appareils

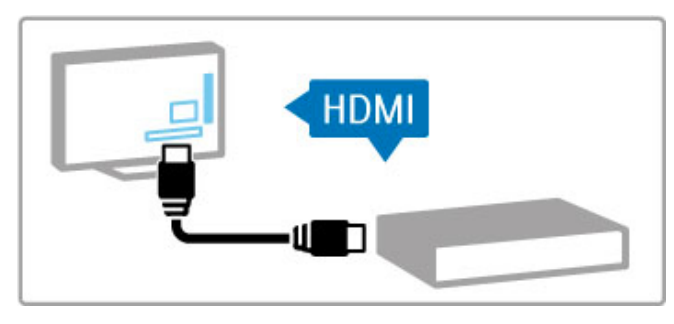

La connexion HDMI™ vous permet de connecter un lecteur DVD, Blu-ray ou une console de jeux.

La connexion HDMI offre la meilleure qualité de son et d'image. Si votre appareil dispose de la fonction EasyLink (HDMI-CEC), le téléviseur peut ajouter automatiquement l'appareil dans le menu Accueil.

Lorsqu'un appareil est ajouté au menu Accueil, vous pouvez le sélectionner pour regarder ses programmes. Si cet appareil ne dispose pas de la fonction EasyLink ou si vous n'utilisez pas la connexion HDMI, vous devez l'ajouter vous-même dans le menu Accueil à l'aide de l'option Ajouter vos appareils.

Pour plus d'informations sur l'option Ajouter vos appareils, consultez la rubrique Aide > Notions élémentaires > Menus > **f** Menu Accueil.

Pour plus d'informations sur la fonction EasyLink, consultez la rubrique Aide > Notions élémentaires > Télécommande > Contrôle des appareils.

Le chapitre Aide > Connexions propose des schémas tels que ceux-ci pour vous aider à connecter les appareils les plus courants.

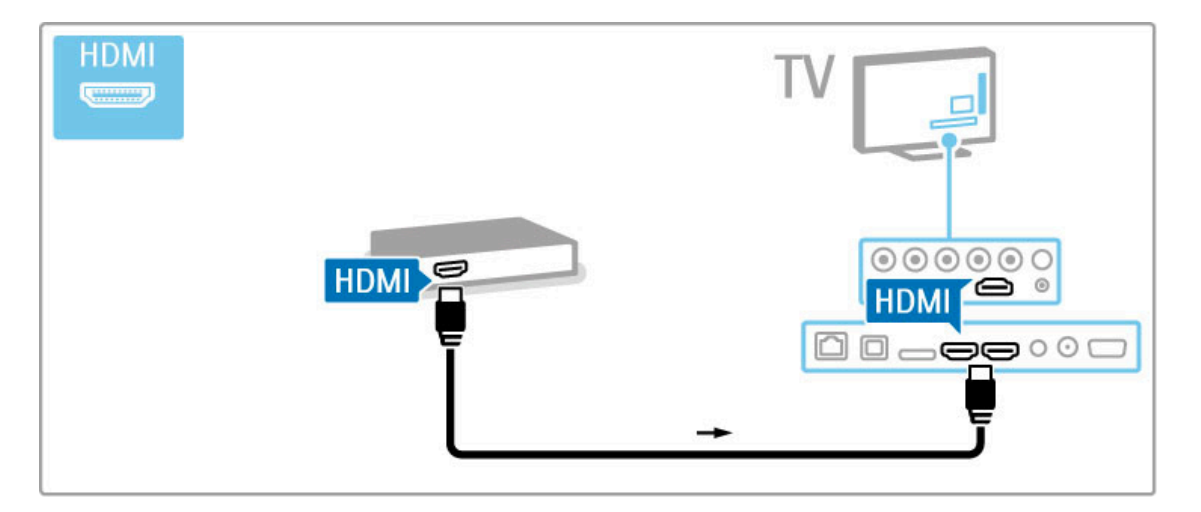

# **HDTV**

Ce téléviseur peut afficher des contenus en haute définition, mais pour bénéficier de la télévision HD, les contenus proposés doivent être au format HD. Si ce n'est pas le cas, la qualité de l'image correspond à celle d'un téléviseur normal.

Vous pouvez regarder des programmes HDTV provenant de diverses sources, et notamment :

• Lecteur de disques Blu-ray

• Récepteur HD numérique raccordé à l'aide d'un câble HDMI, avec abonnement à des programmes HD

- Chaîne HD hertzienne
- Chaîne HD sur un réseau numérique
- Console de jeux raccordée à l'aide d'un câble HDMI, avec jeu HD

#### Clip vidéo HD

Pour obtenir un aperçu de l'extraordinaire netteté et de l'incroyable qualité d'image offertes par la télévision HD, vous pouvez démarrer le clip vidéo haute définition dans le menu Accueil. Appuyez sur Accueil > Configuration > Voir les démos (sur la deuxième page du menu de configuration).

Contactez votre revendeur pour obtenir de plus amples informations.

Vous trouverez une liste des fournisseurs et des chaînes HD de votre pays dans la FAQ du site www.philips.com/support.

# 1.2 Installation

### Installation murale ou sur socle

Assurez-vous de placer le téléviseur sur une surface solide lorsque vous le montez sur le socle.

#### Montage mural

Utilisez le pied et le collet du socle pour monter le téléviseur au mur. Combinez le pied et le collet pour obtenir un ensemble pivotant ou utilisez uniquement le pied pour fixer le téléviseur au mur.

Vous trouverez toutes les instructions de montage dans le guide de mise en route fourni avec le téléviseur. Si vous avez perdu ce guide, vous pouvez le télécharger sur www.philips.com Munissez-vous de la référence de votre téléviseur pour rechercher et télécharger le guide de mise en route correspondant.

#### Attention

Le montage mural du téléviseur exige des compétences spéciales et ne doit être effectué que par du personnel qualifié. Le montage mural du téléviseur doit respecter certaines normes de sécurité liées au poids du téléviseur. Avant de choisir l'emplacement de votre téléviseur, lisez également les consignes de sécurité.

TP Vision Netherlands B.V. ne pourra être tenu pour responsable en cas de montage inadéquat ou en cas d'accident ou de blessures lors du montage.

# Données VESA

Votre téléviseur peut s'adapter sur un support de montage mural conforme à la norme VESA (non fourni). Codes VESA à utiliser pour vous procurer un support : VESA MIS-F 400,400,M6

Utilisez la longueur de vis indiquée dans l'illustration.

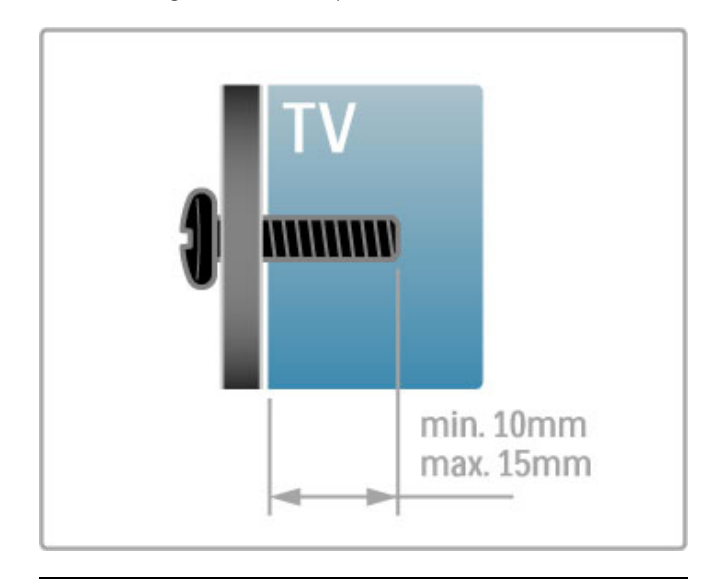

### Positionnement du téléviseur

Lisez attentivement les consignes de sécurité avant de positionner le téléviseur.

- Positionnez le téléviseur de sorte qu'il ne soit pas exposé aux rayons directs du soleil.
- Diminuez la luminosité de la pièce pour optimiser l'effet Ambilight.
- Placez le téléviseur à une distance de 25 cm maximum du mur pour optimiser l'effet Ambilight.

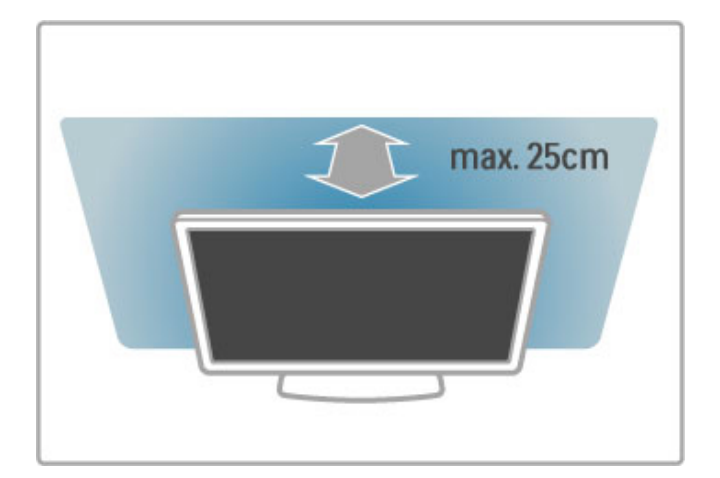

Installez le téléviseur à la distance de visualisation optimale. Vous profiterez mieux de l'image, qu'elle soit au format HDTV ou non, sans vous fatiguer les yeux. Placez-vous à l'endroit idéal, juste en face du téléviseur, pour bénéficier de conditions de visualisation optimales et reposantes.

Pour obtenir la distance de visualisation idéale, multipliez la diagonale de l'écran par trois. Lorsque vous êtes assis, vos yeux doivent être à hauteur du centre de l'écran.

Pour une meilleure diffusion du son, placez le téléviseur sur une surface rigide.

# Sécurité

Assurez-vous d'avoir lu et compris toutes les instructions avant d'utiliser le téléviseur. Si l'appareil est endommagé suite au nonrespect des instructions, la garantie ne s'applique pas.

#### Risque d'électrocution ou d'incendie !

• N'exposez jamais le téléviseur à la pluie ou à l'eau. Ne placez jamais un récipient contenant un liquide, tel qu'un vase, près du téléviseur. Si du liquide est renversé sur ou dans le téléviseur, débranchez ce dernier immédiatement. Contactez le Service Consommateurs pour faire vérifier le téléviseur avant de l'utiliser à nouveau.

• N'exposez jamais le téléviseur, la télécommande ou les piles à une chaleur excessive. Ne placez jamais le téléviseur, la télécommande ou les piles près d'une bougie allumée, de flammes ou d'une autre source de chaleur, y compris les rayons directs du soleil.

• N'insérez jamais d'objet dans les orifices de ventilation ou dans un autre orifice du téléviseur.

• Ne placez jamais d'objets lourds sur le cordon d'alimentation.

• Évitez toute tension sur les fiches d'alimentation. Des fiches d'alimentation mal insérées peuvent provoquer la formation d'un arc électrique ou un incendie. Lorsque vous faites pivoter l'écran du téléviseur, assurez-vous qu'aucune tension n'est exercée sur le cordon d'alimentation.

• Pour débrancher le téléviseur de l'alimentation secteur, il faut débrancher la fiche d'alimentation du téléviseur. Lorsque vous débranchez l'alimentation, tirez toujours sur la fiche d'alimentation, et non sur le cordon. Assurez-vous de disposer à tout moment d'un accès dégagé à la fiche d'alimentation, au cordon d'alimentation et à la prise secteur.

#### Risque de blessures ou de dommages !

• Deux personnes seront nécessaires pour porter le téléviseur. Celui-ci pèse en effet plus de 25 kg.

• Si vous montez le téléviseur sur un socle, utilisez uniquement le socle fourni et fixez-le fermement au téléviseur. Placez le téléviseur sur une surface plane et horizontale capable de supporter son poids et celui du socle.

• En cas de montage mural, assurez-vous que celui-ci est suffisamment solide pour supporter le poids du téléviseur. TP Vision Netherlands B.V. ne peut en aucun cas être tenu responsable d'un montage mural incorrect ayant occasionné un accident, des blessures ou des dégâts matériels.

• Il est possible que certains composants soient fabriqués en verre. Veillez à les manipuler avec précaution pour éviter toute blessure ou tout dommage.

#### Risque d'endommagement du téléviseur !

Avant de brancher le téléviseur sur la prise secteur, assurez-vous que la tension électrique correspond à la valeur figurant à l'arrière du téléviseur. Ne branchez jamais le téléviseur sur la prise secteur en cas de différence de tensions.

#### Risque de blessures pour les enfants !

Suivez ces instructions pour éviter que le téléviseur se renverse et blesse les enfants :

• Ne placez jamais le téléviseur sur une surface recouverte par un tissu ou une autre matière pouvant être tirée.

• Assurez-vous qu'aucune partie du téléviseur ne dépasse de la surface sur laquelle il est posé.

• Ne placez jamais le téléviseur sur un grand meuble (comme une bibliothèque) sans fixer à la fois le meuble et le téléviseur au mur ou à un support adéquat.

• Apprenez à vos enfants qu'il est dangereux de grimper sur un meuble pour atteindre le téléviseur.

#### Risque d'ingestion des piles !

La télécommande peut contenir des piles de la taille d'une pièce de monnaie pouvant être facilement avalées par des enfants en bas âge. Tenez ces piles toujours hors de portée des enfants.

#### Risque de surchauffe !

N'installez jamais le téléviseur dans un espace confiné. Laissez toujours un espace d'au moins 10 cm autour du téléviseur pour assurer une bonne ventilation. Veillez à ce que les fentes de ventilation du téléviseur ne soient jamais obstruées par des rideaux ou d'autres objets.

#### **Orages**

Débranchez le téléviseur de la prise secteur et de l'antenne avant un orage. Ne touchez jamais au cordon d'alimentation, au câble d'antenne ou à quelque partie du téléviseur que ce soit pendant un orage.

#### Risque de dommages auditifs !

Évitez d'utiliser des écouteurs ou un casque à volume élevé ou pendant des durées prolongées.

#### Basses températures

Si le téléviseur est exposé lors du transport à des températures inférieures à 5 °C, déballez-le et attendez qu'il atteigne la température ambiante de la pièce avant de le brancher.

# Care

• Évitez de toucher, pousser, frotter et cogner l'écran avec des objets.

• Débranchez le téléviseur avant de procéder au nettoyage.

• Nettoyez le téléviseur avec un chiffon doux et humide. N'utilisez jamais de substances telles que de l'alcool et des produits chimiques ou d'entretien ménager sur le téléviseur. • Pour éviter toute déformation et décoloration, essuyez les gouttes d'eau le plus vite possible.

• Évitez autant que possible les images statiques. Les images statiques sont des images affichées à l'écran pendant une période prolongée. Les menus à l'écran, les bandes noires, l'affichage de l'heure, etc. créent des images statiques. Si ces dernières sont inévitables, réduisez le contraste et la luminosité de l'écran pour éviter de l'endommager.

# Température et humidité

Il peut arriver en de rares occasions que des gouttelettes de condensation se forment sur la partie interne de l'écran du téléviseur (sur certains modèles) selon la température et l'humidité. Pour empêcher ce phénomène, n'exposez pas l'appareil à la lumière directe du soleil, à toute source de chaleur ou à l'humidité. Si des gouttelettes de condensation apparaissent, elles disparaîtront après quelques heures d'utilisation du téléviseur. La formation de buée ne peut en aucun cas endommager le téléviseur, ni entraîner son dysfonctionnement.

# 1.3 Boutons sur le téléviseur

# Bouton d'alimentation

Allumez et éteignez le téléviseur à l'aide de l'interrupteur Marche/Arrêt sur le côté droit de l'appareil. Lorsqu'il est éteint, le téléviseur ne consomme aucune énergie.

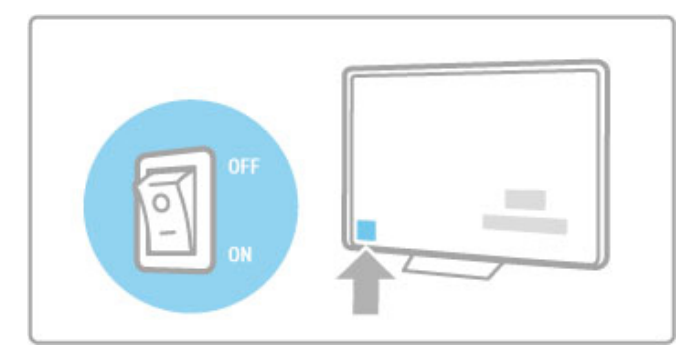

Si le voyant rouge est éteint, allumez le téléviseur à l'aide du bouton Marche/Arrêt

Si le voyant rouge est allumé (mode veille), appuyez sur la touche  $\bigcirc$  de la télécommande pour allumer le téléviseur. Lorsqu'il est en veille, vous pouvez également allumer le téléviseur en appuyant sur CH+, CH- ou sur  $\biguparrow$ . Il lui faut toutefois quelques secondes pour démarrer.

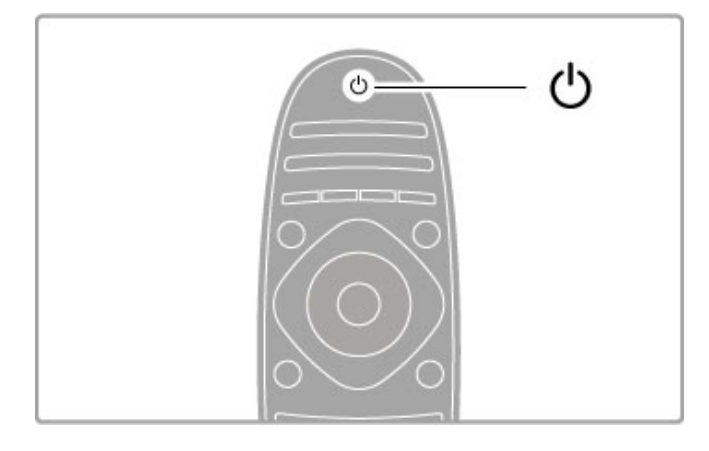

# $\triangle$  Volume

Appuyez sur  $\triangleleft$  (Volume) - ou sur + pour régler le volume. Vous pouvez également utiliser les touches + ou - de la télécommande.

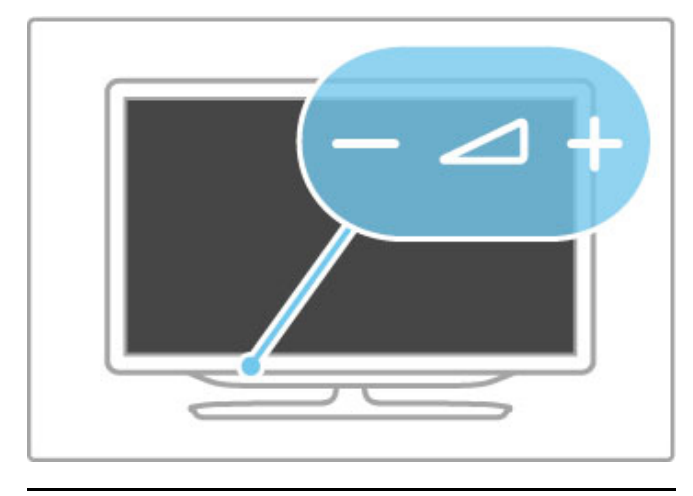

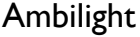

Appuyez sur Ambilight pour activer ou désactiver le mode Ambilight.

Lorsque le téléviseur est en veille, vous pouvez activer le mode Ambilight pour créer un effet LoungeLight dans votre pièce. Pour plus d'informations sur la fonction LoungeLight, consultez la rubrique  $Aide >$  Configuration  $>$  Ambilight

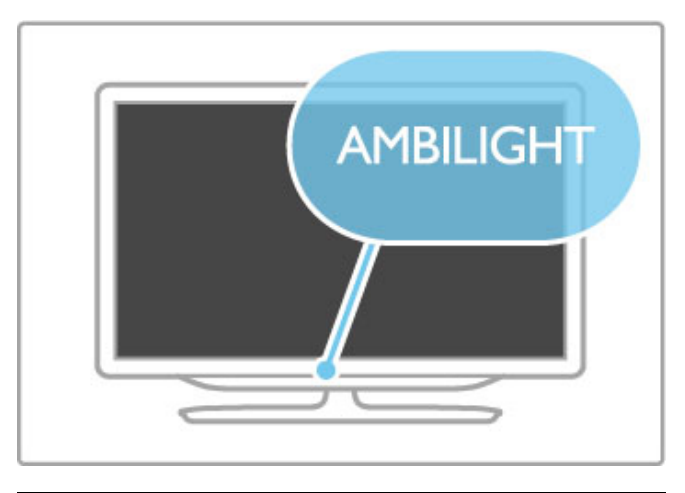

# h Accueil

Appuyez sur  $\bigoplus$  (Accueil) pour ouvrir le menu Accueil à l'écran. Vous pouvez naviguer dans le menu Accueil à l'aide des touches de volume - ou + (gauche ou droite) et des touches de chaînes - ou + (bas et haut) du téléviseur. Pour confirmer votre choix, appuyez à nouveau sur  $\biguparrow$ .

Pour plus d'informations sur le menu Accueil, consultez la rubrique Aide > Notions élémentaires > Menus >  $\biguparrow$  Accueil.

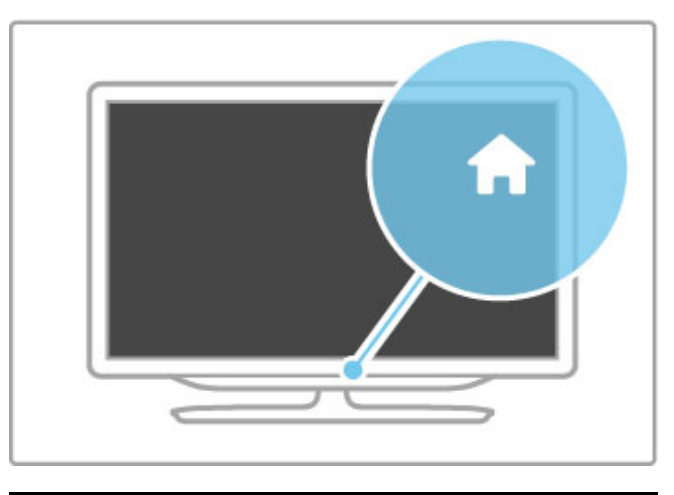

# CH Chaîne

Appuyez sur CH (Chaîne) - ou sur + pour changer de chaîne. Vous pouvez également utiliser les touches  $\blacktriangleright$ l ou  $\blacktriangleright$  de la télécommande.

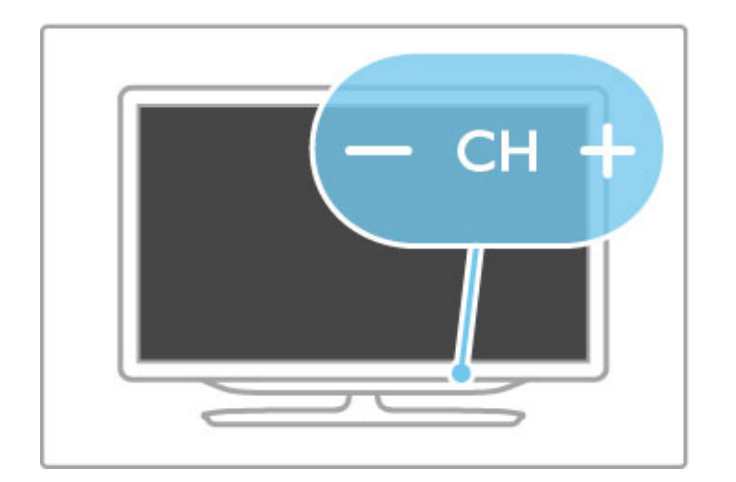

# 1.4 Enregistrer votre téléviseur

Félicitations pour votre achat et bienvenue chez Philips !

Enregistrez votre téléviseur pour bénéficier de nombreux avantages : assistance complète (y compris des téléchargements), accès privilégié aux informations sur les nouveaux produits, remises et offres exclusives, possibilité de gagner des prix et même de participer à des enquêtes spéciales concernant nos prochaines nouveautés.

Rendez-vous sur le site www.philips.com/welcome.

# 1.5 Aide et assistance

# Utilisation des fonctions Aide et Recherche

#### Aide

L'aide est accessible à partir du menu Accueil. Dans la plupart des cas, vous pouvez également appuyer sur la touche jaune de votre télécommande pour ouvrir ou fermer directement l'aide. Avec certaines activités, telles que le télétexte, les touches de couleur ont des fonctions particulières et ne permettent pas d'ouvrir l'aide.

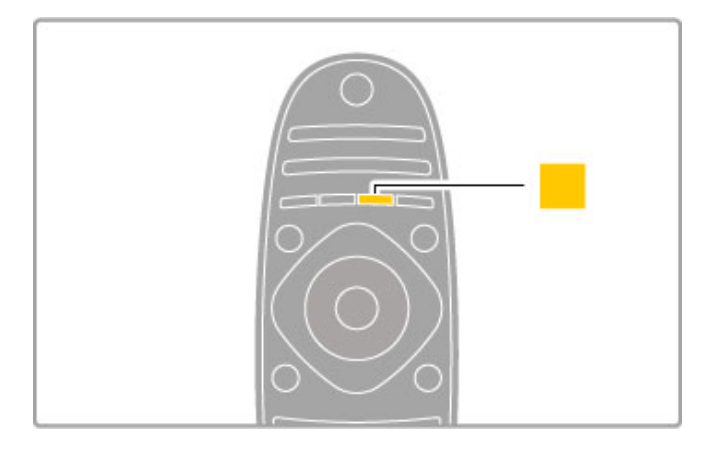

Avant de suivre les instructions de l'aide, refermez la fonction Aide. Pour ce faire, appuyez sur la touche jaune ou sur  $\bigcap$ . Lorsque vous appuierez à nouveau sur la touche jaune, l'aide s'ouvrira à la page où vous l'avez fermée.

#### Q Recherche

Dans l'aide, utilisez **Q Recherche** pour trouver la rubrique que vous voulez consulter. Sélectionnez la rubrique dans la liste à l'aide des touches de navigation et appuyez sur OK. La rubrique que vous recherchez ne se trouve peut-être pas à la première page, mais quelques pages plus Ioin. Appuyez sur ▶ pour passer à la page suivante.

# Assistance en ligne

Pour résoudre tout problème relatif à un téléviseur Philips, consultez notre assistance en ligne. Vous pourrez sélectionner votre langue et indiquer le numéro de référence du modèle.

Rendez-vous sur www.philips.com/support .

Sur le site d'assistance, vous trouverez le numéro de téléphone de nos services dans votre pays, ainsi que les réponses aux questions les plus fréquemment posées (FAQ).

Vous pourrez y télécharger le dernier logiciel de votre téléviseur ou le manuel à lire sur votre ordinateur. Vous pourrez envoyer des questions par e-mail ou, dans certains pays, dialoguer en ligne avec l'un de nos collaborateurs.

# Service Consommateurs

Si vous avez besoin d'assistance, vous pouvez appeler le Service Consommateurs de votre pays. Recherchez le numéro de téléphone dans les documents imprimés fournis avec le téléviseur. Vous pouvez également consulter notre site Web www.philips.com/support .

#### Numéro de modèle et numéro de série du téléviseur

Il est possible que l'on vous demande d'indiquer le numéro de référence du modèle et le numéro de série de votre téléviseur. Vous les trouverez sur l'étiquette de l'emballage ou sur l'étiquette située au dos ou en dessous du téléviseur.

# 2 Notions élémentaires

#### $\overline{2.1}$ Télécommande

# Aperçu

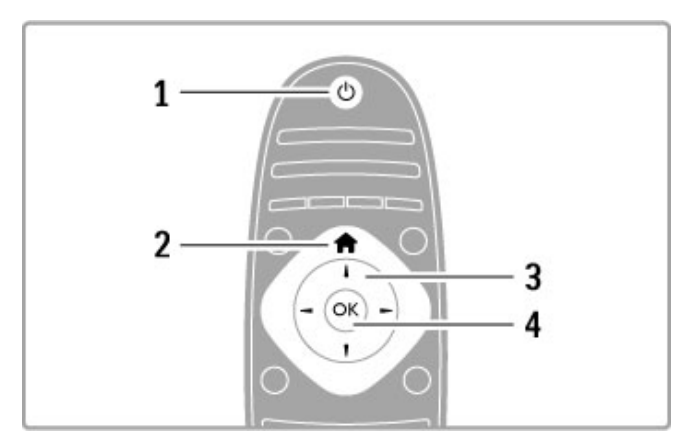

#### 1 Veille (

Permet d'allumer le téléviseur ou de passer en mode veille. 2 Accueil  $\biguparrow$ 

Permet d'ouvrir ou de fermer le menu Accueil.

3 Touches de navigation

Permettent de naviguer de haut en bas et de gauche à droite. 4 Touche OK

Permet d'activer une sélection.

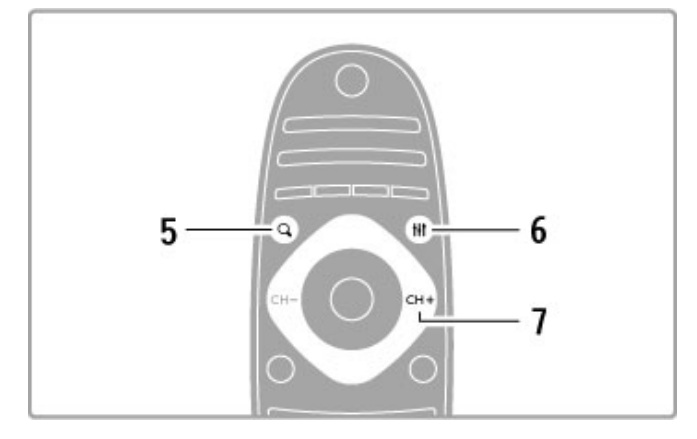

#### 5 Recherche Q

Permet d'ouvrir ou de fermer la liste des chaînes ou votre liste de photos, musiques ou films.

# 6 Réglage *III*

Permet d'ouvrir ou de fermer les paramètres les plus utilisés pour l'image, le son, Ambilight ou la 3D.

#### 7 CH+/Suivante W

Permet de passer à la chaîne ou page suivante ou bien au chapitre suivant.

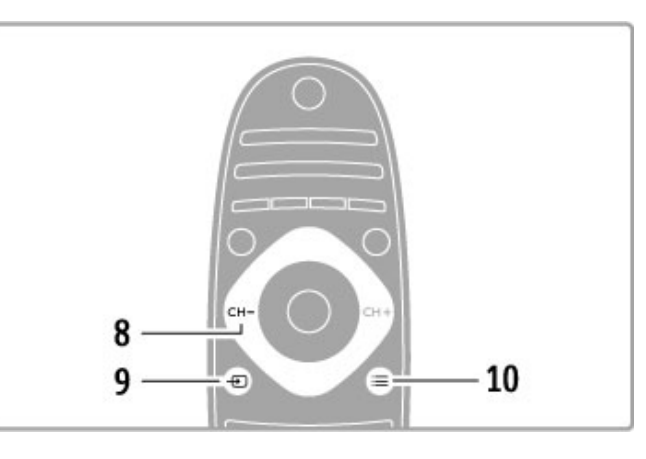

#### 8 CH-/Précédente I

Permet de revenir à la chaîne ou page précédente ou bien au chapitre précédent.

#### $9$  Source  $\bigoplus$

Permet de basculer directement sur la connexion TV.

#### 10 Options  $\equiv$

Permet d'ouvrir ou de fermer le menu Options.

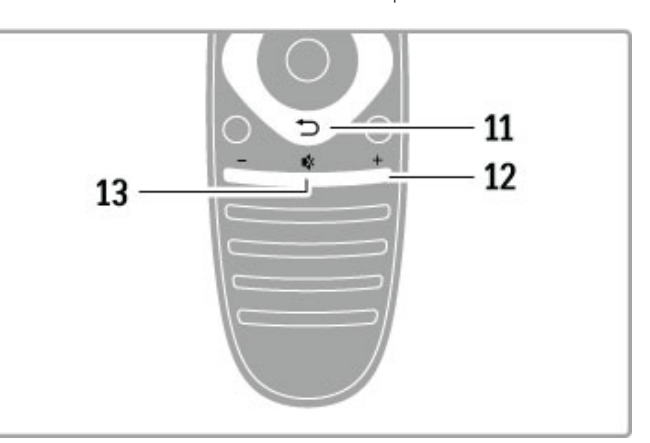

#### 11 Retour D

Permet de revenir à la chaîne précédente, de quitter un menu sans modifier le réglage et de revenir à la page télétexte ou Net TV précédente.

### 12 Volume  $\Delta$

Permet de régler le niveau sonore.

# 13 Muet  $\mathbf{\mathbb{K}}$

Permet de couper ou rétablir le son.

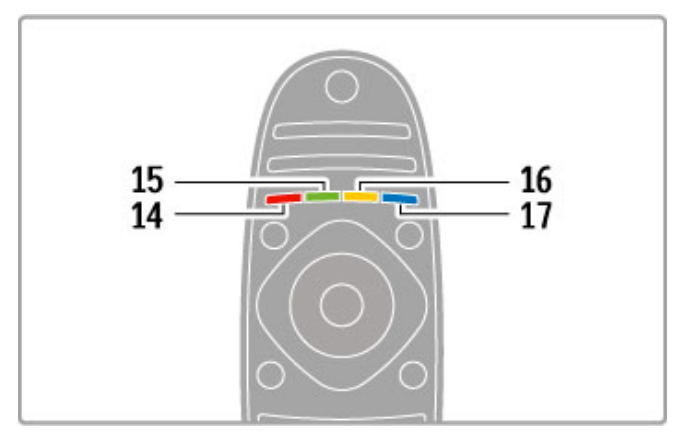

#### 14 Touche rouge

Permet d'accéder à la télévision interactive ou de sélectionner une page télétexte.

#### 15 Touche verte

Permet d'accéder aux paramètres écologiques ou de sélectionner

# une page télétexte.

16 Touche jaune

#### Permet de sélectionner une page télétexte. 17 Touche bleue

Permet de sélectionner une page télétexte.

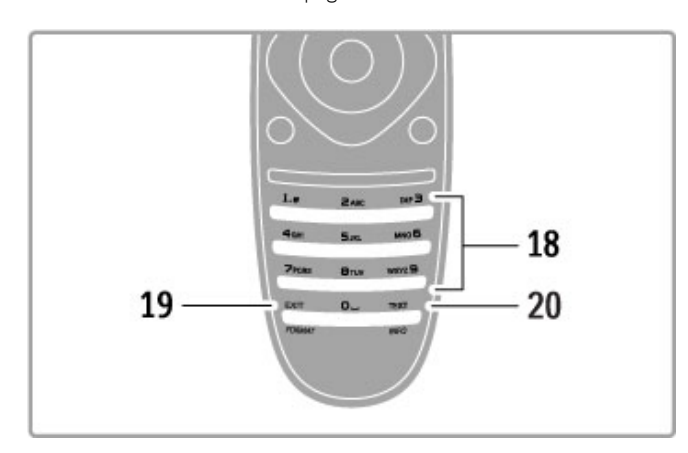

#### 18 Touches numériques et clavier texte

Permettent de sélectionner directement une chaîne de télévision ou d'entrer du texte.

#### 19 Sortie

Permet de quitter la MHP. / Maintenez cette touche enfoncée pendant 3 secondes pour ouvrir ou fermer le menu Format. 20 Télétexte/Info

Permet d'ouvrir ou de fermer le télétexte. / Maintenez cette touche enfoncée pendant 3 secondes pour ouvrir ou fermer les informations sur les programmes à venir.

# Contrôle des appareils

La télécommande vous permet également de commander l'appareil raccordé à votre téléviseur. L'appareil doit être compatible EasyLink (HDMI-CEC) et cette fonction doit être activée. Il doit également être relié au téléviseur au moyen d'un câble HDMI.

#### Commander un appareil EasyLink

Pour commander ce type d'appareil avec la télécommande du téléviseur, sélectionnez l'appareil (ou son activité) dans le menu  $\bigoplus$  Accueil puis appuyez sur OK. Les commandes de toutes les touches, à l'exception de la touche  $\biguparrow$ , la touche  $\textsf{HI}$ ADJUST et la touche  $\equiv$  OPTIONS, sont alors transférées à l'appareil.

#### Revenir en mode télévision

Pour réattribuer la télécommande au téléviseur, appuyez sur (Accueil) puis sélectionnez Regarder TV et appuyez sur OK.

#### Afficher les touches de l'appareil

Lorsque vous contrôlez un appareil, certaines touches peuvent ne pas être disponibles sur la télécommande du téléviseur. Pour pouvoir utiliser ces touches, appuyez sur  $\equiv$  OPTIONS et sélectionnez Afficher les touches de l'appareil. Sélectionnez la touche dont vous avez besoin puis appuyez sur OK.

Pour masquer les touches de l'appareil, appuyez sur  $\supset$  (Retour).

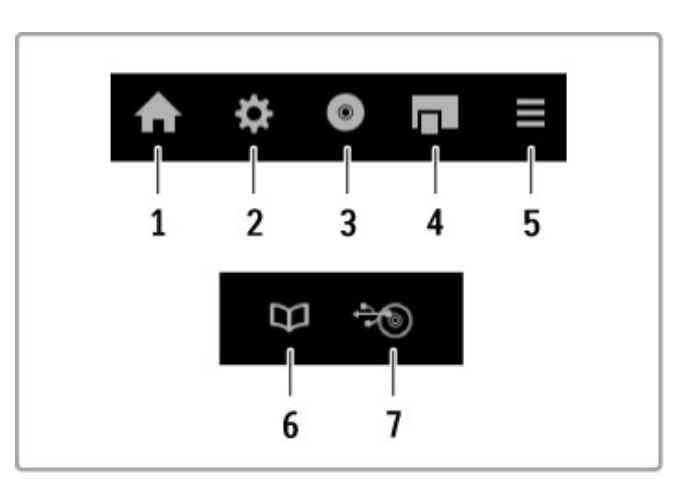

En général, ces touches ouvrent les menus suivants de l'appareil : 1 Menu Accueil

- 2 Menu Configuration
- 3 Menu Disque (contenu du disque)
- 4 Menu contextuel
- 5 Menu Options
- 6 Guide des programmes
- 7 Sélection du média

#### Lecture sur simple pression d'une touche

Insérez un disque dans un appareil EasyLink HDMI-CEC et appuyez sur Lecture sur l'appareil. Le téléviseur s'allume et lit le disque.

#### Contrôle du système audio

Si vous raccordez un système audio EasyLink, vous pouvez écouter le son du téléviseur avec ce système audio. Les hautparleurs du téléviseur sont automatiquement coupés. Vous pouvez contrôler le volume du système audio avec la télécommande du téléviseur.

#### Mode Surround

Sur les appareils Philips récents, vous pouvez modifier les paramètres du son Surround de l'appareil sur le téléviseur. Pour modifier ces paramètres, appuyez sur **III ADJUST**, sélectionnez le mode Surround et appuyez sur OK. Au niveau de Mode suivant. appuyez sur OK pour parcourir les différents modes disponibles pour l'appareil.

#### Smart son

Sur les appareils Philips récents, vous pouvez modifier les paramètres du Smart son de l'appareil sur le téléviseur. Pour modifier ces paramètres, appuyez sur *HIADJUST*, sélectionnez Smart son et appuyez sur OK. Sélectionnez un mode son dans la liste.

#### Désactivation de l'écran

Si un appareil audio Philips récent n'envoie que de l'audio au téléviseur, l'appareil peut proposer d'éteindre l'écran du téléviseur. Pour éteindre l'écran lorsque ce message s'affiche, sélectionnez Désactivation de l'écran et appuyez sur OK. Pour rallumer l'écran, appuyez sur  $\bigoplus$  (Accueil).

#### Mise en veille du système

Appuyez sur la touche  $\theta$  de la télécommande pour mettre le téléviseur et tous les appareils EasyLink en veille.

Pour plus d'informations sur la fonction EasyLink, consultez la rubrique Aide > Configuration > Appareils > EasyLink HDMI-CEC.

#### Capteur infrarouge

Veillez à toujours diriger la télécommande vers le capteur infrarouge situé sur la face avant du téléviseur.

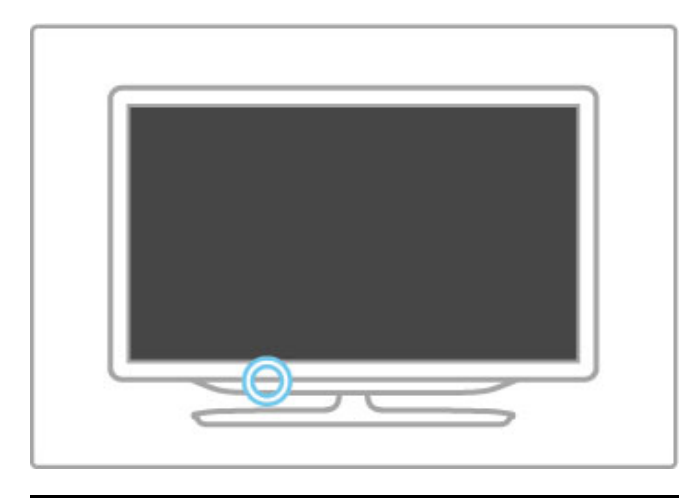

# **Piles**

Pour ouvrir le couvercle du compartiment à piles, appuyez sur l'enclenchement situé sur le côté de la télécommande et soulevez le couvercle. Insérez 2 piles AAA LR03 1,5 V. Veillez à faire correspondre les polarités + et - des piles.

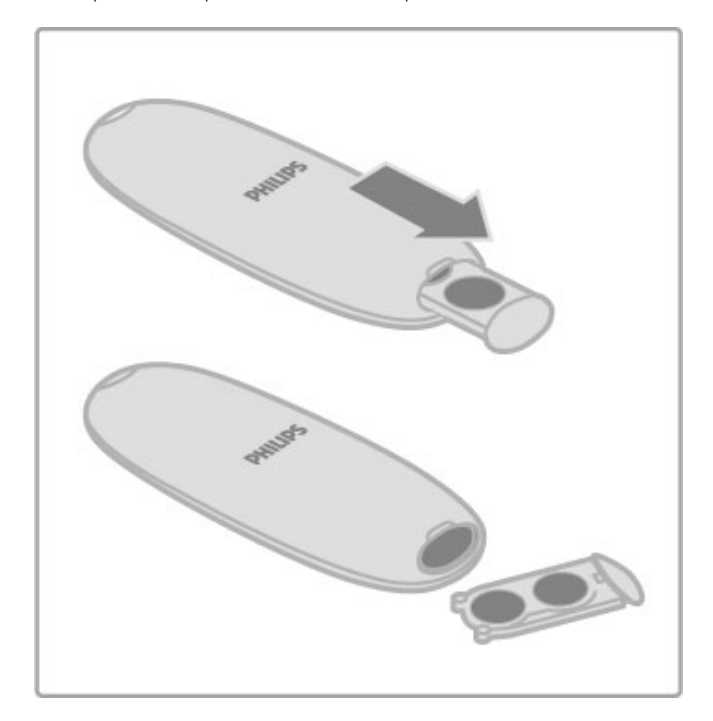

Retirez les piles en cas d'inutilisation prolongée de la télécommande.

Mettez-les au rebut en respectant les consignes de fin de vie. Consultez la rubrique Aide > Spécifications > Environnement > Fin de vie.

# **Nettoyage**

Votre télécommande est dotée d'un revêtement antirayure.

Nettoyez la télécommande à l'aide d'un chiffon doux et humide. N'utilisez jamais de substances telles que de l'alcool et des produits chimiques ou d'entretien ménager sur le téléviseur ou la télécommande.

# 2.2 Menus

# h Accueil

Le menu Accueil vous permet de choisir de regarder la télévision, un film sur un disque ou de démarrer toute autre activité. Appuyez sur  $\bigcap$  pour ouvrir le menu Accueil.

Pour démarrer une activité, sélectionnez-la à l'aide des touches de navigation, puis appuyez sur OK.

Pour fermer le menu Accueil, appuyez de nouveau sur  $\biguparrow$ .

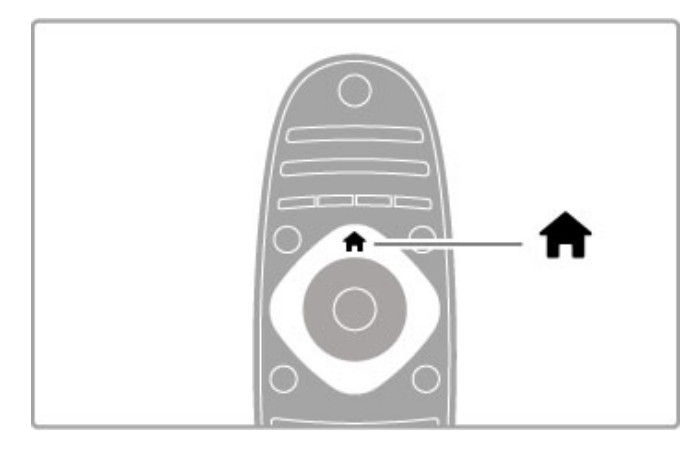

#### Ajout d'appareils

Ajoutez un appareil raccordé au menu Accueil pour le sélectionner facilement.

Si l'appareil connecté n'est pas compatible avec EasyLink (HDMI-CEC) ou s'il n'est pas raccordé à l'aide d'un câble HDMI, vous devrez l'ajouter manuellement au menu Accueil via l'option Ajouter vos appareils.

Les appareils compatibles avec EasyLink (HDMI-CEC) et raccordés avec un câble HDMI affichent automatiquement leur activité dans le menu Accueil. Un même appareil peut ajouter plusieurs activités.

Si l'appareil EasyLink ne s'affiche pas automatiquement, il est possible que sa fonction EasyLink soit désactivée.

#### Ajouter un appareil manuellement

Dans le menu Accueil, sélectionnez Ajouter vos appareils et appuyez sur OK. Suivez les instructions à l'écran.

Le téléviseur vous invite à sélectionner l'appareil et la prise à laquelle l'appareil est raccordé.

L'appareil ou ses activités sont maintenant ajoutés au menu Accueil.

#### Renommer un appareil

Pour renommer un appareil ou une activité ajouté(e), sélectionnez l'appareil dans le menu Accueil puis appuyez sur  $\equiv$  OPTIONS et sélectionnez Renommer. Saisissez le nouveau nom à l'aide du pavé numérique de la télécommande, de la même manière que pour taper un SMS/texte.

#### Supprimer un appareil

Pour supprimer un appareil ou une activité du menu Accueil, sélectionnez l'élément et appuyez sur **EOPTIONS**, puis sélectionnez Supprimer appareil. Si l'activité ou l'appareil reste affiché(e) dans le menu Accueil une fois supprimé(e), désactivez le paramètre EasyLink de l'appareil pour éviter que son icône ne soit ajoutée automatiquement.

Pour plus d'informations sur la fonction EasyLink, consultez la rubrique Aide > Notions élémentaires > Télécommande > Contrôle des appareils.

#### Réorganisation

Pour réorganiser l'ordre des appareils ou des activités dans le menu Accueil, sélectionnez l'élément et appuyez sur : **OPTIONS** 

#### 1 Sélectionnez Réorganiser.

2 À l'aide des touches de navigation, déplacez l'appareil ou l'activité à votre convenance. Vous pouvez modifier uniquement l'ordre des activités et appareils que vous avez ajoutés.

3 Appuyez sur OK pour confirmer la position. Tous les appareils et activités sont déplacés vers la droite. Vous pouvez alors sélectionner un autre appareil ou une autre

activité à déplacer.

Pour arrêter la réorganisation, appuyez sur  $\equiv$  OPTIONS, puis sélectionnez Sortir.

#### Restaurer les activités de l'appareil

Pour réafficher une activité supprimée, dans le cas d'un appareil offrant plusieurs activités, sélectionnez l'appareil ou l'une de ses activités et appuyez sur **E OPTIONS**. Sélectionnez Restaurer les activités de l'appareil et appuyez sur OK. Toutes les activités supprimées pour cet appareil réapparaissent.

# **Q FIND**

La touche **QFIND** vous permet d'ouvrir la liste des chaînes pendant que vous regardez la télévision ou d'ouvrir la liste des photos, musiques et vidéos pendant que vous naviguez sur votre ordinateur ou un périphérique USB connecté.

Appuyez sur  $Q$ FIND pour ouvrir la liste. Pour fermer la liste, appuyez de nouveau sur  $\mathbf Q$ .

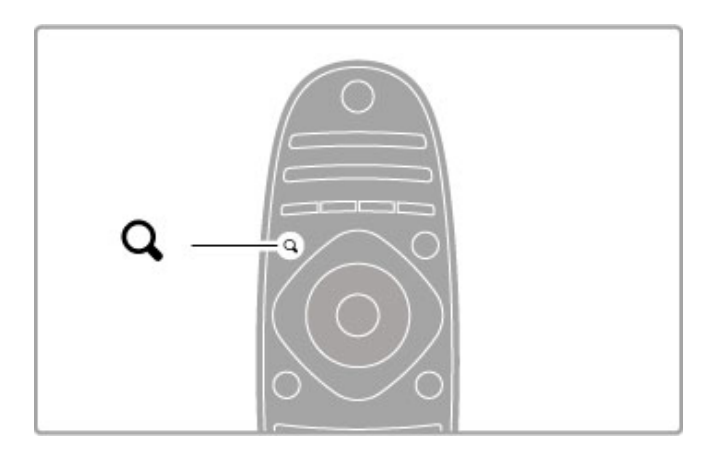

# **til ADIUST**

Le menu Réglages vous permet de personnaliser rapidement les paramètres de l'image, du son et des fonctionnalités Ambilight et 3D.

Appuyez sur *III ADJUST* pour ouvrir le menu Réglages. Effectuez votre sélection à l'aide des touches de navigation et appuyez sur OK.

Pour fermer le menu, appuyez de nouveau sur *HIADJUST*.

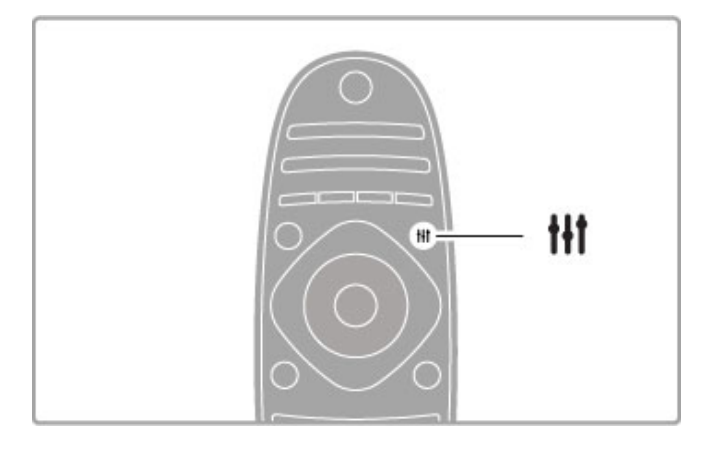

Dans le menu Réglages, vous pouvez ajuster les paramètres suivants :

- 3D
- Profondeur 3D
- Jeu à deux
- Ambilight (activation/désactivation)
- Ambilight dynamique
- Format d'image
- Smart image (préréglages)
- Smart son (préréglages)
- Haut-parleurs
- Surround
- Déplacement de l'image

#### Ambilight

Pour plus d'informations sur les paramètres Ambilight, consultez la rubrique Aide > Configuration > Ambilight.

#### Format d'image

Pour plus d'informations sur les réglages de format d'image, consultez la rubrique Aide > Notions élémentaires > Regarder TV > Format d'image.

#### Smart image, Smart son

Ces fonctions vous permettent d'appliquer au téléviseur les réglages prédéfinis qui correspondent le mieux à ce que vous regardez.

Pour plus d'informations sur les réglages Smart, consultez la rubrique Aide > Notions élémentaires > Regarder TV > Smart image et son.

#### **Enceintes**

Pour écouter le son via les haut-parleurs du téléviseur, fermez l'aide, appuyez sur *III ADIUST*, puis sélectionnez Haut-parleurs et TV.

Sélectionnez Amplificateur si vous voulez écouter le son via un système Home Cinéma ou un amplificateur connecté. Ces paramètres remplacent temporairement les paramètres EasyLink.

#### Surround

Pour régler automatiquement le téléviseur sur le meilleur mode de son Surround (disponible uniquement si un système Home Cinéma est raccordé), fermez l'aide, appuyez sur *IIIADJUST*, puis sélectionnez Surround et Marche.

#### Déplacement de l'image

Vous pouvez déplacer l'image à l'écran dans le sens vertical ou horizontal pour afficher l'intégralité des sous-titres (selon l'entrée du téléviseur).

Lorsque vous regardez la télévision, appuyez sur **IIIADJUST**, sélectionnez Déplacement de l'image et appuyez sur OK. Déplacez l'image à l'aide des touches de navigation. Appuyez sur OK pour arrêter le déplacement.

# $\equiv$  OPTIONS

Le menu Options vous permet de sélectionner les paramètres optionnels disponibles selon ce que vous regardez ou faites sur le téléviseur.

Appuyez sur  $\equiv$  OPTIONS à tout moment pour afficher les options disponibles.

Pour fermer le menu, appuyez de nouveau sur  $\equiv$  OPTIONS.

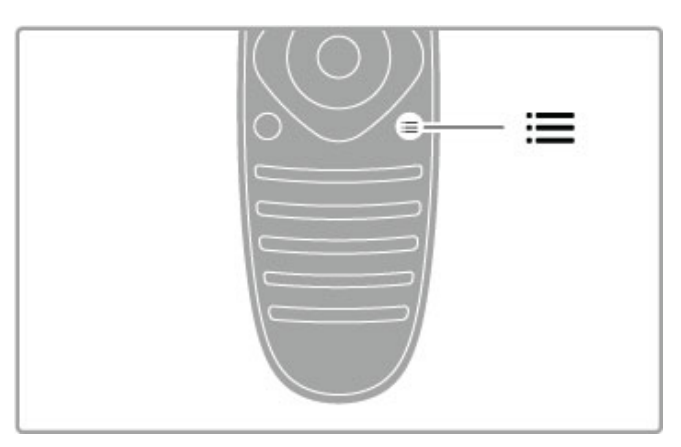

# 2.3 Visualisation des chaînes de télévision

# Changement de chaîne

Pour pouvoir regarder la télévision et changer de chaîne, assurezvous que l'option Regarder TV est sélectionnée dans le menu Accueil.

Pour regarder la télévision, appuyez sur  $\bigtriangleup$ , sélectionnez Regarder TV et appuyez sur OK.

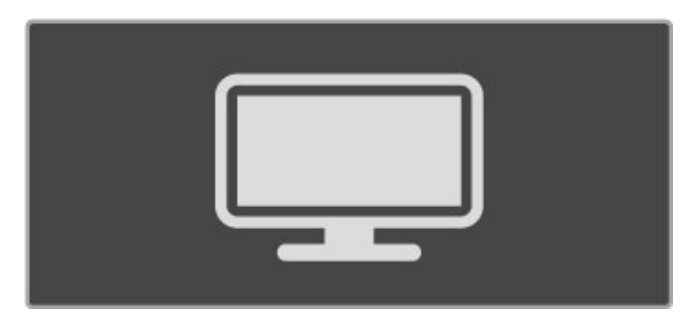

Pour changer de chaîne, appuyez sur la touche CH+ ou CH- de la télécommande. Vous pouvez également utiliser les touches numériques si vous connaissez le numéro de la chaîne ou appuyer sur **QFIND** pour ouvrir la liste des chaînes et sélectionner une chaîne.

Pour revenir à la chaîne précédente, appuyez sur  $\supset$  (Retour).

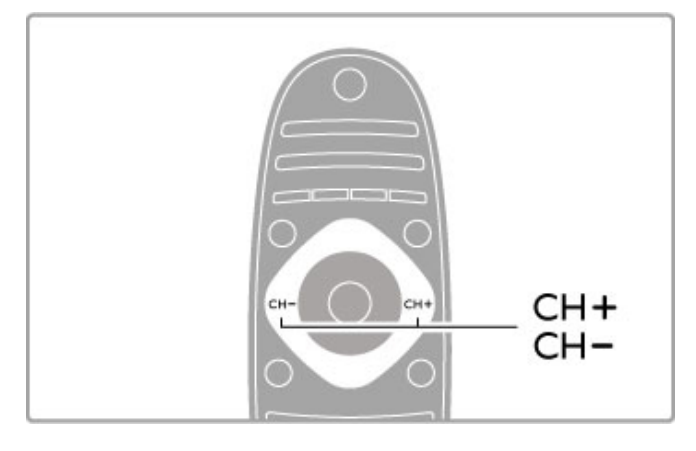

#### Stations radio

Si la diffusion numérique est disponible, les stations radio numériques sont automatiquement comprises dans l'installation. Pour sélectionner une station radio, procédez de la même manière que pour une chaîne de télévision. En général, l'installation de type DVB-C (câble) place les stations radio à partir du numéro de chaîne 1001.

#### Options disponibles pour les chaînes de télévision

Si vous regardez des chaînes de télévision numériques, appuyez  $sur \equiv$  OPTIONS pour afficher les options disponibles :

- Programmes
- Statut
- Sélection vidéo

#### Programmes

Cette option affiche des informations concernant l'émission en cours et la suivante. Utilisez les touches de navigation pour faire défiler le texte ou passer à la colonne suivante. Statut

#### La page Statut affiche des informations en rapport avec le type de diffusion. Vous pouvez les mettre à profit pour améliorer le signal d'une chaîne ou pour vérifier si certains services sont disponibles.

#### Sélection vidéo

Les chaînes de télévision numériques peuvent retransmettre plusieurs signaux vidéo (diffusion Multifeed), différents points de vue de la caméra ou angles d'un même événement ou différents programmes sur une même chaîne de télévision. Le téléviseur affiche un message indiquant si vous avez accès à ce type de chaîne de télévision. Si tel est le cas, appuyez sur  $\equiv$  OPTIONS et sélectionnez Sélection vidéo pour faire votre choix.

# Liste des chaînes

La liste des chaînes recense toutes les chaînes de télévision et stations radio installées.

Lorsque vous regardez la télévision, appuyez sur **QFIND** pour afficher la liste des chaînes.

Appuyez de nouveau sur  $QFIND$  ou sur  $D$  (Retour) pour fermer la liste des chaînes sans changer de chaîne.

Dans la liste des chaînes, vous pouvez naviguer jusqu'à une chaîne de télévision ou une station radio, puis appuyer sur OK pour regarder la chaîne de télévision ou écouter la station radio. La liste des chaînes peut contenir plusieurs pages. Pour afficher la page suivante ou la page précédente, appuyez sur  $\blacksquare$  ou sur  $\blacksquare$ .

#### Options de la liste des chaînes

Lorsque la liste des chaînes est affichée à l'écran, appuyez  $sur \equiv$  OPTIONS pour accéder aux options suivantes :

- Sélectionner liste
- Marquer comme favori
- Réorganiser
- Renommer
- Masquer chaîne
- Annuler tous les masquages

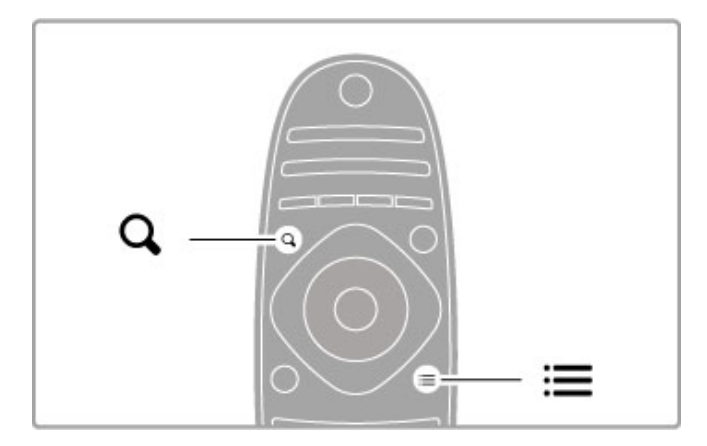

#### Sélectionner liste

Cette option permet de sélectionner les chaînes à afficher dans la liste des chaînes. La liste que vous établissez à ce niveau détermine les chaînes auxquelles vous pourrez accéder à l'aide des touches CH+ et CH-.

#### Marquer comme favori

Lorsqu'une chaîne est en surbrillance dans la liste, vous pouvez l'ajouter aux chaînes favorites.

Consultez la rubrique Notions élémentaires > Regarder TV > Chaînes favorites.

#### Réorganisation

Cette option permet de déplacer les chaînes dans la liste. 1 Appuyez sur **EOPTIONS** et sélectionnez Réorganiser pour lancer la réorganisation des chaînes.

2 Sélectionnez une chaîne, puis appuyez sur OK.

3 Déplacez la chaîne à l'emplacement souhaité à l'aide des touches de navigation. Vous pouvez également entrer le nouvel emplacement directement à l'aide des touches numériques.

4 Appuyez sur OK pour confirmer l'emplacement. Vous pouvez alors insérer la chaîne ou la permuter.

Vous pouvez sélectionner une autre chaîne et recommencer.

Pour arrêter la réorganisation, appuyez sur  $\equiv$  OPTIONS, puis sélectionnez Sortir.

#### Renommer

Cette option permet de renommer une chaîne figurant dans la liste.

1 Dans la liste des chaînes, mettez en surbrillance la chaîne que vous souhaitez renommer.

2 Appuyez sur **E OPTIONS** et sélectionnez Renommer. Vous pouvez saisir le texte directement à partir du pavé numérique de la télécommande ou afficher un clavier complet en haut du menu de saisie de texte.

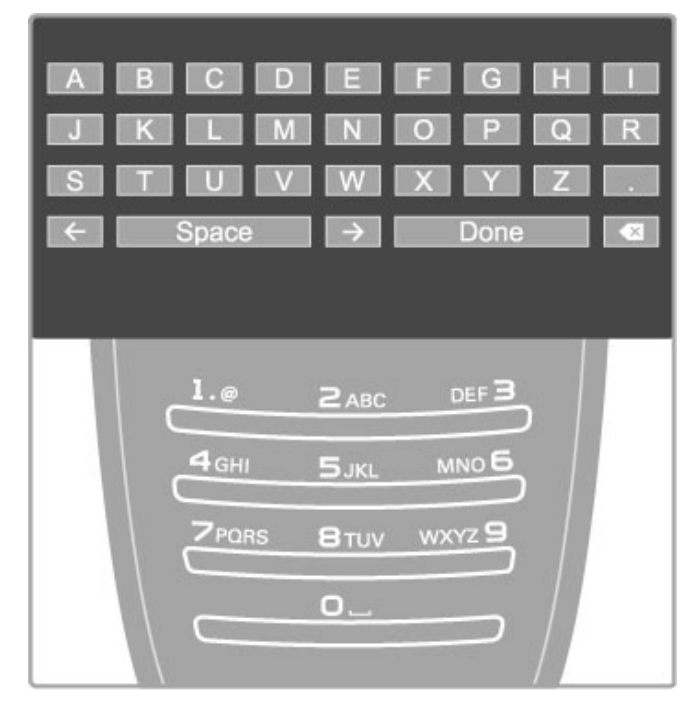

#### Saisir du texte à l'aide des touches de la télécommande

Utilisez les touches de navigation pour positionner le curseur dans le texte. Appuyez sur  $\supset$  (Retour) pour supprimer un caractère.

Pour saisir un caractère, utilisez le pavé numérique de la télécommande de la même manière que pour rédiger un SMS/texte. Utilisez la touche 1 pour sélectionner un caractère spécial. Sélectionnez Effacer pour effacer un caractère. Sélectionnez Fait lorsque vous avez terminé.

#### Saisir du texte à l'aide du clavier virtuel

Pour ouvrir le clavier virtuel en haut du menu de saisie de texte, appuyez sur OK lorsque le curseur du texte clignote. Sur le clavier, utilisez les touches de navigation pour mettre en surbrillance le caractère voulu et appuyez sur OK pour le saisir. Pour effacer un caractère, appuyez sur  $\blacktriangleright$  (Retour) ou mettez **&** en surbrillance et appuyez sur OK.

Pour basculer entre majuscules et minuscules ou passer à un jeu de caractères spéciaux, appuyez sur  $\blacksquare$  (Suivant) ou sur  $\blacksquare$ (Précédent).

Pour changer un caractère dans une ligne de texte, positionnez le curseur sur ce texte et utilisez les touches  $\leftarrow$  et  $\rightarrow$  situées de part et d'autre de la barre d'espace du clavier virtuel. Pour fermer le clavier virtuel, sélectionnez Fait et appuyez sur OK.

#### Clavier USB

Vous pouvez utiliser un clavier USB pour renommer des chaînes. Pour connecter un clavier USB, consultez la rubrique Aide > Connexions > Connecter plus d'appareils > Clavier et souris.

#### Masquer chaîne

Cette option permet de masquer une chaîne dans la liste. Lorsque vous parcourez les chaînes, toute chaîne masquée est ignorée.

1 Dans la liste des chaînes, mettez en surbrillance la chaîne que vous souhaitez masquer.

2 Appuyez sur  $\equiv$  OPTIONS et sélectionnez Masquer chaîne.

La chaîne est masquée dès que vous fermez la liste des chaînes.

#### Afficher les chaînes masquées

Vous pouvez rappeler toutes les chaînes masquées afin qu'elles s'affichent à nouveau.

1 Dans la liste des chaînes, appuyez sur  $\equiv$  OPTIONS et sélectionnez Afficher chaînes masquées. La liste affiche à nouveau toutes les chaînes.

2 Appuyez sur **E OPTIONS** et sélectionnez Annuler tous les masquages pour afficher les chaînes précédemment masquées. Si vous voulez que les chaînes précédemment masquées restent  $m$ asquées, appuyez sur  $\equiv$  OPTIONS et sélectionnez Sortir.

### Chaînes favorites

Vous pouvez indiquer vos chaînes préférées dans cette liste et la configurer de manière à ce que seules vos chaînes favorites s'affichent.

Pour ouvrir la liste des chaînes pendant que vous regardez la télévision, appuyez sur **QFIND**.

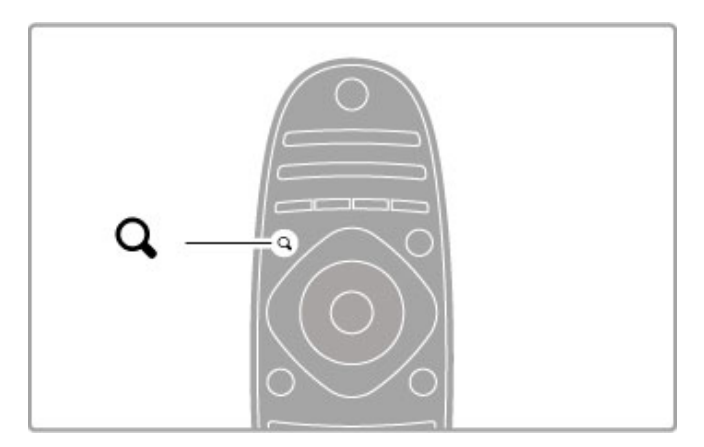

#### Marquer une chaîne comme favorite

Pendant que vous regardez la télévision, appuyez sur **QFIND** pour ouvrir la liste des chaînes. Naviguez jusqu'à la chaîne que vous souhaitez marquer comme favorite, puis appuyez

sur **EOPTIONS**. Sélectionnez Marquer comme favori. Dans la liste des chaînes, la chaîne favorite est repérée avec le symbole  $\bigstar$ .

Vous pouvez annuler le marquage d'une chaîne comme favorite via l'option Annuler marquer comme favori.

#### Liste des chaînes favorites

Vous pouvez configurer la liste des chaînes de manière à faire apparaître uniquement vos chaînes favorites.

Lorsque la liste est affichée à l'écran, appuyez sur **EOPTIONS** et sélectionnez l'option Sélectionner liste. Sélectionnez Favoris dans la liste, puis appuyez sur OK. Lorsque cette liste est sélectionnée, seules vos chaînes favorites s'affichent.

### Guide des programmes

Si des informations sont disponibles sur le guide des programmes dans votre région, vous pouvez ouvrir le guide des programmes à l'écran pour connaître les émissions de télévision à venir.

Ce guide est fourni par le diffuseur de la chaîne ou par Internet.

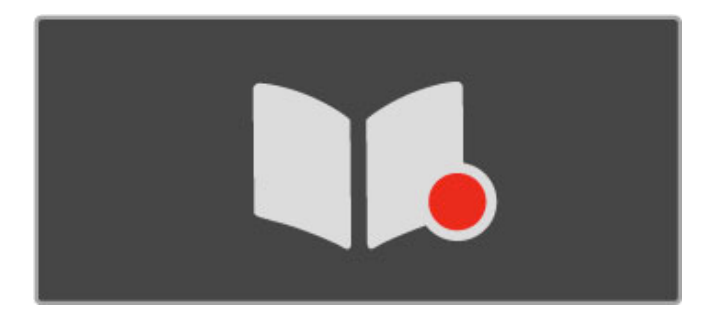

#### Ouvrir le guide des programmes

Pendant que vous regardez la télévision, appuyez sur  $\spadesuit$ , sélectionnez Guide programmes puis appuyez sur OK.

Pour quitter le guide des programmes sans changer de réglage, appuyez sur È (Retour).

#### Première utilisation

La première fois que vous ouvrez le guide des programmes, le téléviseur recherche les informations du guide des programmes pour toutes les chaînes de télévision. Cette opération peut prendre plusieurs minutes. Ces données sont alors enregistrées dans le téléviseur. Le téléviseur peut stocker les informations sur les émissions pendant une durée de huit jours maximum.

#### Options du guide des programmes

Lorsqu'un programme est sélectionné dans le guide, appuyez sur **E**OPTIONS pour sélectionner ce qui suit :

#### • Définir rappel

Pour afficher un rappel lorsque l'émission va commencer, sélectionnez Définir rappel et appuyez sur OK. L'émission est repérée par le symbole © (Horloge). Pour annuler le rappel, sélectionnez Effacer rappel et appuyez sur OK.

#### • Modifier jour

Affiche les programmes du jour précédent ou suivant. • Plus d'infos

Affiche les détails et le résumé des programmes.

• Recherche par genre

Affiche toutes les émissions en les classant par genre.

#### • Rappels programmés

Si un rappel a été défini, cette option permet d'afficher la liste de tous les rappels programmés.

#### • Mettre à jour le guide des programmes

Une fois la première recherche terminée, le téléviseur conserve les données du guide des programmes. Si vous mettez à jour ou réinstallez des chaînes, ou bien si vous réorganisez la liste des chaînes, vous devez ensuite mettre à jour le guide des programmes.

Pour le mettre à jour, sélectionnez Mettre à jour le guide des programmes. Les rappels sont effacés.

#### Diffuseur ou réseau

Pour sélectionner la source des données destinées au guide des programmes, appuyez sur  $\bigoplus$  > Configuration > Paramètres TV > Préférences > Guide programmes.

#### Sélectionnez Réseau ou Chaîne émettrice.

#### Réseau

Tant que vous n'êtes pas connecté à Net TV, les informations du guide des programmes proviennent de la chaîne émettrice. Une fois que vous êtes connecté à Net TV, le téléviseur bascule automatiquement sur Internet pour obtenir ces informations. Chaîne émettrice

Les données du guide sont fournies par la chaîne émettrice ou l'opérateur.

# Réglages Smart pour l'image et le son

Pour faciliter le réglage de l'image ou du son, vous avez la possibilité de sélectionner un réglage prédéfini pour chacun de ces deux paramètres.

Lorsque vous regardez la télévision, appuyez sur **III ADJUST** pour ouvrir le menu Réglages et sélectionnez Smart image ou Smart son. Faites votre choix dans la liste et appuyez sur OK.

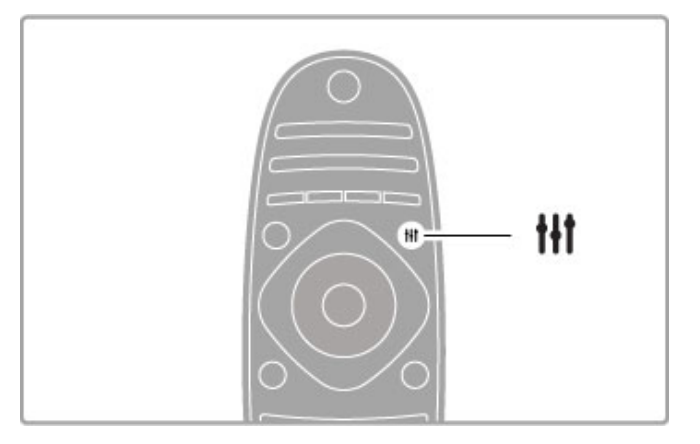

#### Smart image et Smart son

Les réglages Smart correspondent à des combinaisons de réglages prédéfinis adaptés à un usage particulier, tel que les jeux ou la .<br>lumière du jour.

Vous avez la possibilité de modifier individuellement certains paramètres d'un réglage Smart prédéfini, tels que Luminosité ou Contraste, Graves ou Aigus. Les réglages Smart conservent les modifications que vous avez effectuées.

#### Modification des réglages Smart

Pour modifier individuellement un paramètre de réglage Smart, sélectionnez ce paramètre et appuyez sur OK. Appuyez ensuite sur  $\bigoplus$  et sélectionnez Configuration. Sélectionnez

Paramètres TV, naviguez jusqu'au paramètre voulu et modifiez-le.

Pour revenir aux valeurs d'origine des réglages Smart, annulez les modifications effectuées en définissant tout d'abord le réglage Smart que vous voulez réinitialiser. Appuyez ensuite sur  $\bigcap_{n=1}^{\infty}$ Configuration > Paramètres TV, sélectionnez Rétablir et appuyez sur OK.

Pour plus d'informations sur le réglage individuel des paramètres, consultez la rubrique Aide > Configuration > Image et son et Ambilight.

#### Liste des options Smart image

• Préférentiel : les choix que vous avez faits dans l'option Personnaliser l'image et le son

- Vif : réglage pour environnement de lumière du jour
- Naturel : réglage pour des images naturelles
- Cinéma : réglage idéal pour regarder des films
- Jeu : réglage idéal pour les jeux
- Économie d'énergie : réglages écoénergétiques
- Standard : réglage standard par défaut
- Photo : réglage idéal pour visionner des photos
- ISF Jour et ISF Nuit : paramètres d'étalonnage ISF

#### Liste des options Smart son

• Préférentiel : les choix personnels que vous avez faits dans l'option Personnaliser l'image et le son

- Standard : réglage standard par défaut
- Actualités : réglage idéal pour la parole
- Film : réglage idéal pour regarder des films
- Jeu : réglage idéal pour les jeux
- Drame : réglage idéal pour les feuilletons TV
- Sports : réglage idéal pour les émissions sportives

### Format d'image

Si des barres noires apparaissent sur l'écran, vous pouvez régler le format de l'image pour qu'elle remplisse l'écran.

Lorsque vous regardez la télévision, appuyez sur **III ADJUST** pour ouvrir le menu Réglages et sélectionnez Format d'image. Sélectionnez un format dans la liste et appuyez sur OK.

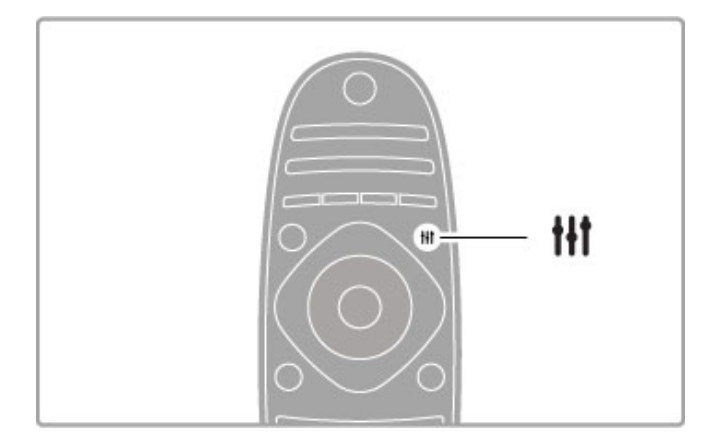

#### Formats d'image

Selon l'image qui apparaît à l'écran, vous disposez des formats suivants :

#### • Remplissage automatique

Permet d'agrandir automatiquement l'image de manière à ce qu'elle remplisse l'écran. Déformation minime de l'image, les soustitres restent visibles. Ne convient pas dans le cas d'une entrée PC.

#### • Zoom auto

Effectue un zoom automatique sur l'image de façon à ce qu'elle remplisse l'écran si possible sans déformation. Des barres noires peuvent être visibles. Ne convient pas dans le cas d'une entrée PC.

#### $• 16:9$

Permet de définir l'image au format 16/9 pour un affichage 16/9 HD.

#### • Super zoom

Les bandes noires sur les côtés des émissions au format 4/3 sont supprimées. L'image est adaptée au format de l'écran.

#### • Super zoom 16:9

Permet de définir l'image au format 16/9 avec une déformation minime de l'affichage 4/3.

#### • Extension 16/9

Redimensionne l'image au format 16/9 en respectant l'échelle.

#### • Cinéma 21/9

Permet de définir l'image au format cinéma 21/9 pour afficher le format d'origine des films.

#### • Sous-titre Cinéma 21/9

Permet de définir l'image au format cinéma 21/9 tout en affichant les sous-titres de la barre noire au bas de l'écran.

#### • Non mis à l'échelle

Mode expert pour entrée disque dur ou PC. Affichage « pixel par pixel ». Avec des images issues d'un ordinateur de bureau, vous pouvez avoir des barres noires à l'écran.

#### • Écran large

Étire l'image au format 16/9.

#### Multi view

Avec le mode Multi view, vous pouvez afficher deux écrans en même temps.

Lorsque vous activez le mode Multi view, l'écran du téléviseur se divise en deux parties : un écran principal et un écran secondaire (plus petit).

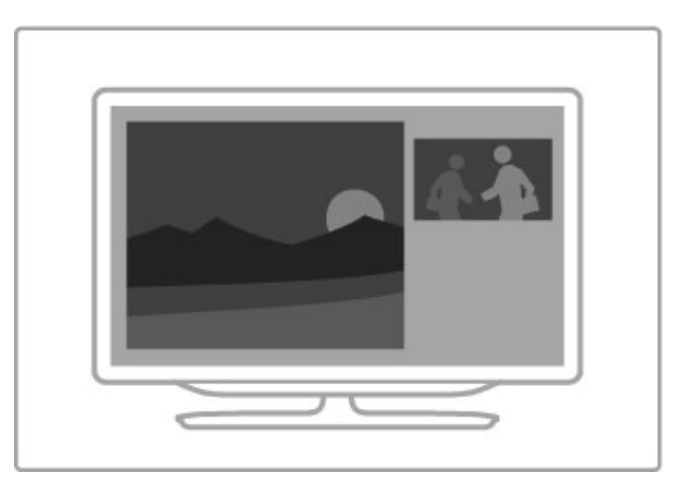

#### Ouverture du mode Multi view

Pour ouvrir le mode Multi view, appuyez sur  $\bigoplus$  (Accueil), sélectionnez Multi view et appuyez sur OK. Utilisez la télécommande pour contrôler l'écran principal.

Pour fermer le mode Multi view, appuyez sur EXIT ou sur  $\biguparrow$ (Accueil) et sélectionnez une autre activité.

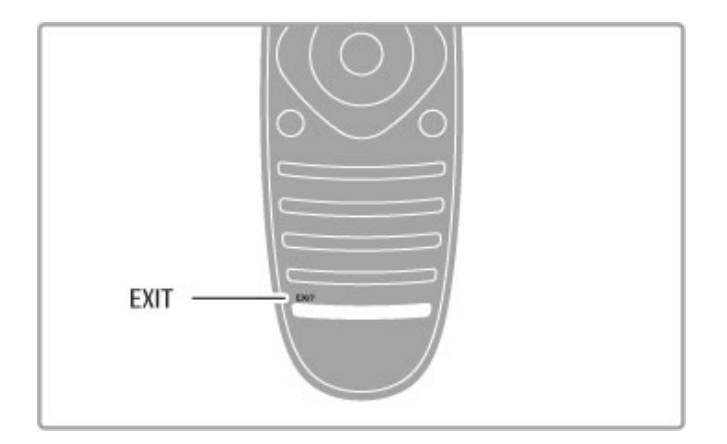

#### Image de l'écran principal

Pour modifier l'image de l'écran principal, appuyez sur **Q FIND**. Dans la liste qui s'affiche, sélectionnez ce que vous voulez regarder et appuyez sur OK.

Dans l'écran principal, vous pouvez regarder une chaîne de télévision, un appareil connecté (raccordé à l'aide d'un câble HDMI), les pages télétexte de la chaîne de télévision que vous regardez, une application Net TV ou une page Internet, le guide des programmes ou la rubrique d'Aide.

Lorsque vous fermez et ouvrez à nouveau le mode Multi view, c'est le dernier écran principal sélectionné qui s'affiche.

# Activation du mode veille

Si le téléviseur est allumé, appuyez sur la touche  $\bigcirc$  de la télécommande pour le mettre en veille. Le voyant de veille rouge s'allume.

Bien que le téléviseur consomme très peu lorsqu'il est en veille, il continue néanmoins à consommer de l'énergie.

Lorsque vous n'utilisez pas votre téléviseur pendant une période prolongée, éteignez-le complètement avec l'interrupteur Marche/Arrêt.

#### Extinction automatique

Si vous utilisez le téléviseur comme un moniteur ou si vous utilisez un récepteur numérique pour regarder la télévision (décodeur) sans la télécommande du téléviseur, désactivez la mise hors tension automatique.

Ainsi, le téléviseur ne s'éteindra pas automatiquement au bout de 4 heures si vous n'appuyez sur aucune touche de la télécommande du téléviseur.

Pour désactiver la mise hors tension automatique, appuyez sur la touche verte pendant que vous regardez la télévision et sélectionnez Extinction automatique puis Arrêt.

# 2.4 3D

# Ce dont vous avez besoin

Pour regarder la télévision en 3D, il vous suffit de mettre les lunettes 3D. Deux paires de lunettes Passive 3D sont fournies.

Si vous souhaitez une paire supplémentaire de lunettes, commandez les lunettes Philips Passive 3D PTA426 ou PTA416. La performance 3D d'autres lunettes 3D n'est pas garantie.

# Visionnage en 3D

Pour regarder un film ou un programme en 3D, insérez un film 3D dans un lecteur de disques Blu-ray 3D ou allumez une chaîne de télévision qui diffuse des programmes en 3D.

Appuyez sur  $\bigoplus$  (Accueil) et sélectionnez le lecteur de disques Blu-ray 3D ou sélectionnez Regarder TV, puis passez sur la chaîne souhaitée.

#### Lancement du visionnage en 3D

Le téléviseur peut détecter lorsque la 3D est disponible. Lorsque le message 3D apparaît, sélectionnez Lancer 3D et appuyez sur OK. Mettez les lunettes 3D.

Si le téléviseur ne parvient pas à détecter le signal 3D (absence de la balise du signal 3D), le programme en 3D s'affiche en double à l'écran.

Pour passer de la double image à la 3D, appuyez sur **tit** ADJUST, sélectionnez 3D et Côte à côte ou Superposition selon la position de la double image.

Si le format normal donne d'étranges effets 3D, vous devrez peut-être sélectionner le format inversé.

#### Arrêt du visionnage en 3D

Pour arrêter le visionnage en 3D, appuyez sur *HIADJUST* et sélectionnez la 2D dans le menu 3D. Vous pouvez également arrêter la 3D en passant à une autre chaîne ou un autre appareil connecté.

#### Conversion 2D à 3D

Vous pouvez convertir n'importe quel programme en 2D pour le regarder en 3D.

Pour convertir un programme 2D en 3D, appuyez sur **til** ADJUST, sélectionnez 3D et Conversion 2D à 3D.

Pour interrompre la conversion 2D à 3D, sélectionnez 2D dans le menu 3D ou une autre activité dans le menu Accueil. La conversion ne s'arrête pas lorsque vous changez de chaîne de télévision.

#### Profondeur 3D

Vous pouvez modifier la profondeur 3D pour un effet 3D plus faible ou plus prononcé.

Pour régler la profondeur 3D, appuyez sur *III ADJUST* et sélectionnez Profondeur 3D. Utilisez la barre pour régler la profondeur 3D et appuyez sur OK.

#### Bon à savoir

• Si vous regardez une émission de télévision 3D en 2D, le téléviseur n'affiche que l'image de gauche de la 3D. • La 3D n'est pas disponible en mode Multi view

# Visionnage en 3D optimisé

Pour une expérience de visionnage en 3D optimale, appliquez les conseils suivants :

• Installez-vous à une distance équivalente à au moins 3 fois la hauteur de l'écran du téléviseur et à 6 mètres maximum de votre téléviseur.

• Évitez les lumières fluorescentes (telles que les néons ou encore certaines ampoules à économie d'énergie qui fonctionnent à basse fréquence) et la lumière directe du soleil, car elles pourraient interférer avec votre expérience 3D.

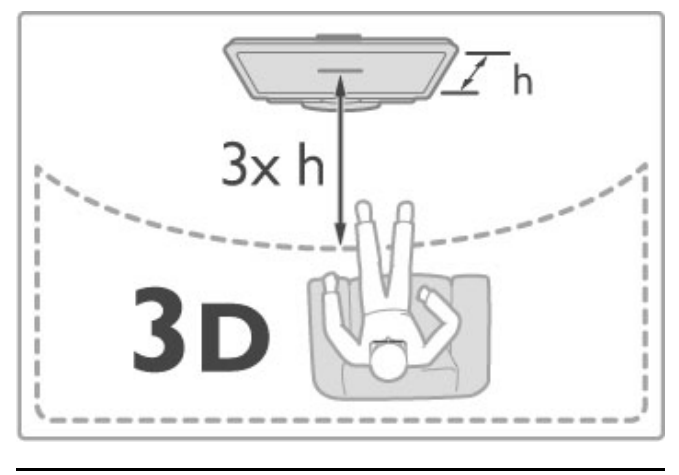

### Avertissement sanitaire

• Si vous ou l'un des membres de votre famille avez des antécédents d'épilepsie ou de crise photosensible, demandez l'avis de votre médecin avant de vous exposer aux sources de lumière clignotante, aux séquences d'images rapides ou au visionnage 3D. • Afin d'éviter les sensations pénibles telles que vertiges, maux de tête ou perte de repères, nous vous recommandons de ne pas visionner de contenus en 3D pendant une période prolongée.

Si vous ressentez la moindre gêne, arrêtez le visionnage en 3D et ne vous lancez pas dans une activité potentiellement dangereuse (par exemple conduire une voiture) jusqu'à ce que les symptômes disparaissent. Si les symptômes persistent, consultez un médecin avant de visionner à nouveau des contenus en 3D.

• Les parents doivent surveiller leurs enfants pendant le visionnage en 3D et s'assurer qu'ils ne présentent aucun des symptômes mentionnés ci-dessus. La 3D n'est pas recommandée pour les enfants de moins de 6 ans, leur système visuel n'étant pas complètement développé.

• N'utilisez pas les lunettes 3D autrement que pour regarder la télévision en 3D.

• RISQUE D'ÉTOUFFEMENT : ne laissez pas les enfants de moins de 6 ans jouer avec les lunettes 3D, ils risqueraient de s'étouffer avec le couvercle du compartiment à piles ou avec les piles elles-mêmes (si elles sont présentes).

#### Nettoyage et entretien

• Protégez les lunettes 3D de la lumière directe du soleil, de la chaleur, du feu et de l'eau pour éviter d'endommager l'appareil et tout risque d'incendie.

• Utilisez un chiffon doux et propre (en microfibre ou en flanelle) pour nettoyer les lentilles afin d'éviter de les rayer. Ne vaporisez jamais de détergent directement sur les lunettes 3D. Cela pourrait endommager les composants électroniques.

• Évitez de laisser tomber, de plier et d'appliquer une pression sur les lentilles des lunettes 3D.

• N'utilisez pas de produits nettoyants à base d'alcool, de solvant, de tensioactif, de cire, de benzène, de diluant, de répulsif antimoustiques ou de lubrifiant. L'utilisation de ces produits chimiques peut provoquer une décoloration ou des fissures.

# 2.5 Appareils connectés

# Sélection d'un appareil

#### Sélection dans le menu Accueil

Pour sélectionner et regarder un appareil connecté ou une activité, appuyez sur  $\bigoplus$  pour ouvrir le menu Accueil et sélectionnez l'appareil ou son activité, puis appuyez sur OK. Assurez-vous que l'appareil est allumé.

Ajoutez un appareil connecté au menu Accueil pour le sélectionner facilement plus tard.

Pour plus d'informations sur l'option Ajouter vos appareils, consultez la rubrique Aide > Notions élémentaires > Menus > Menu Accueil.

#### Sélection dans la liste des connexions

Pour ouvrir la liste des connexions, appuyez sur **DSOURCE**. Sélectionnez la connexion TV et appuyez sur OK pour passer à l'appareil utilisant cette connexion. Vérifiez que l'appareil est bien allumé.

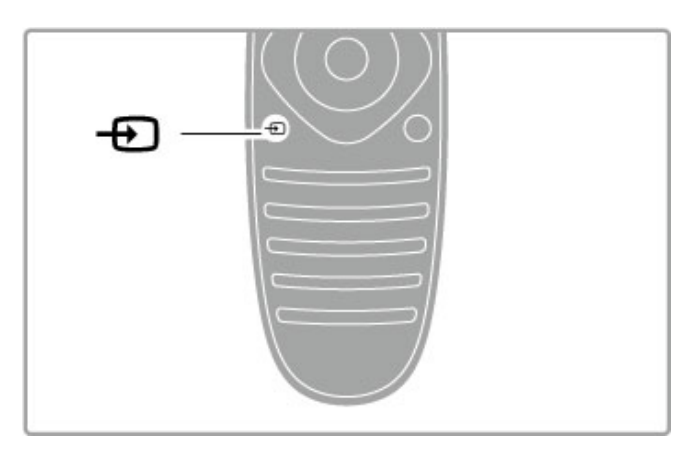

# Contrôle des appareils

La télécommande vous permet également de commander l'appareil raccordé à votre téléviseur. L'appareil doit être compatible EasyLink (HDMI-CEC) et cette fonction doit être activée. Il doit également être relié au téléviseur au moyen d'un câble HDMI.

#### Commander un appareil EasyLink

Pour commander ce type d'appareil avec la télécommande du téléviseur, sélectionnez l'appareil (ou son activité) dans le menu  $\bigcap$  Accueil puis appuyez sur OK. Les commandes de toutes les touches, à l'exception de la touche  $\biguparrow$ , la touche *iii* ADJUST et la touche **EOPTIONS**, sont alors transférées à l'appareil.

Si la touche dont vous avez besoin ne se trouve pas sur la télécommande du téléviseur, vous pouvez afficher des touches supplémentaires sur l'écran via l'option Afficher les touches de l'appareil.

#### Afficher les touches de l'appareil

Pour afficher les touches de commande de l'appareil sur l'écran, appuyez sur  $\equiv$  OPTIONS et sélectionnez Afficher les touches de l'appareil. Sélectionnez la touche dont vous avez besoin et appuyez sur OK.

Pour masquer les touches de l'appareil, appuyez sur  $\Delta$  (Retour).

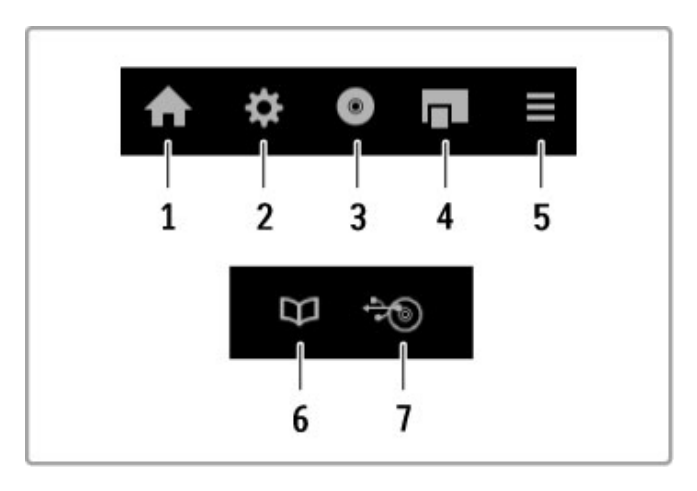

En général, ces touches ouvrent les menus suivants de l'appareil : 1 Menu Accueil

- 2 Menu Configuration
- 3 Menu Disque (contenu du disque)
- 4 Menu contextuel
- 5 Menu Options
- 6 Guide des programmes
- 7 Sélection du média

Pour plus d'informations sur la fonction EasyLink, consultez la rubrique Aide > Configuration > Appareils > EasyLink HDMI-CEC.

# 2.6 Sous-titres, programmations et verrouillages

### Sous-titres

Des sous-titres sont disponibles pour la plupart des émissions. Vous pouvez activer ou désactiver les sous-titres. Le mode de réglage des sous-titres dépend du type de chaîne : analogique ou numérique.

#### Affichage des sous-titres

Pour ouvrir le menu Sous-titres, appuyez sur SUBTITLE. Ce menu vous permet d'afficher et de masquer les sous-titres grâce aux options Marche et Arrêt. Sélectionnez Actif sans son pour afficher les sous-titres uniquement lorsque le son est coupé avec  $\mathbf{\mathcal{R}}$ .

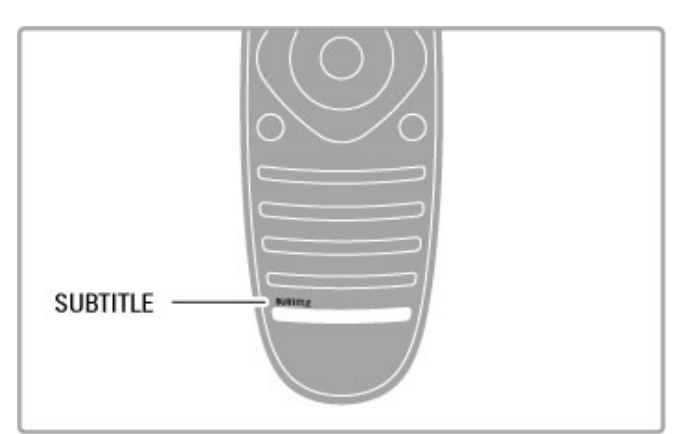

#### Chaînes analogiques

Pour afficher les sous-titres d'une chaîne, sélectionnez cette chaîne et appuyez sur TEXT pour afficher le télétexte. Entrez le numéro de la page affichant les sous-titres (généralement 888), puis appuyez de nouveau sur TEXT pour fermer le télétexte. Lorsque les sous-titres sont activés dans le menu Sous-titres, ils s'affichent lorsqu'ils sont disponibles. Vous devez paramétrer chaque chaîne analogique séparément.

#### Chaînes numériques

Il n'est pas nécessaire d'activer les sous-titres dans le télétexte pour les chaînes numériques. Vous pouvez définir une langue de sous-titres préférée et alternative. Si ces langues ne sont pas disponibles pour une chaîne, vous pouvez sélectionner une autre langue disponible.

Pour définir les langues de sous-titres préférée et alternative, appuyez sur  $\bigtriangleup$ , sélectionnez Configuration > Paramètres chaînes, puis Langues > Langue sous-titres préférée et Langue sous-titres alternative.

Pour sélectionner une langue de sous-titres lorsque vos langues  $p$ référées ne sont pas disponibles, appuyez sur  $\equiv$  OPTIONS, sélectionnez Langue sous-titres, puis sélectionnez la langue que vous souhaitez activer temporairement.

# Langues audio

Les chaînes de télévision numériques peuvent diffuser un signal audio transmettant plusieurs langues pour une même émission. Vous pouvez régler le téléviseur de manière à ce qu'il bascule sur votre langue préférée lorsqu'elle est disponible.

#### Définition de la langue

Pour définir votre langue audio préférée, appuyez sur  $\biguparrow$  et sélectionnez Configuration > Paramètres chaînes puis sélectionnez Langues > Langue audio préférée et Langue audio alternative. Le téléviseur bascule automatiquement sur l'une de vos langues, si l'une d'elles est disponible.

Pour vérifier si une langue audio est disponible, appuyez sur **EOPTIONS** et sélectionnez Langue audio. Vous pouvez sélectionner une autre langue audio dans la liste.

Certaines chaînes de télévision numériques diffusent des bandes audio et des sous-titres adaptés aux malentendants ou aux malvoyants. Consultez la rubrique  $Aide >$  Configuration  $>$  Accès universel.

# Verrouillages

Pour empêcher les enfants de regarder une chaîne ou un programme, vous avez la possibilité de verrouiller des chaînes ou de bloquer les programmes déconseillés en dessous d'un âge indiqué.

#### Contrôle parental

Certaines chaînes numériques classent leurs programmes par niveau d'âge. Lorsque le niveau d'âge indiqué pour un programme est supérieur ou égal à celui que vous avez défini pour votre enfant, le programme est verrouillé.

Pour pouvoir regarder un programme verrouillé, vous devez saisir le code de verrouillage. Le code de contrôle parental s'applique à toutes les chaînes.

#### Définition d'un niveau d'âge

#### Appuyez sur  $\bigoplus$  et sélectionnez Configuration > Paramètres chaînes, puis Verrouillage > Code parental.

Pour sélectionner un niveau d'âge, vous devez préalablement saisir votre code de contrôle parental à 4 chiffres. Si vous n'avez pas encore défini de code de contrôle parental, vous pouvez le faire à ce stade.

Une fois le code entré, vous pouvez sélectionner le niveau d'âge. Lorsque le niveau d'âge indiqué pour un programme sera supérieur ou égal à celui que vous aurez défini pour votre enfant, le programme sera verrouillé. Il vous sera demandé de fournir le code pour déverrouiller le programme. Sur certaines chaînes, le programme n'est verrouillé que si le niveau d'âge est supérieur.

#### Verrouillage d'une chaîne

Pour verrouiller une chaîne, appuyez sur  $\bigoplus$  et sélectionnez Configuration > Paramètres chaînes puis Verrouillage > Verrouillage de chaîne. Sélectionnez une chaîne dans la liste des numéros de chaîne et appuyez sur OK pour la verrouiller.

Dans la liste, toute chaîne verrouillée apparaît marquée du symbole X. Vous pouvez ensuite sélectionner une autre chaîne à verrouiller ou déverrouiller. Le verrouillage est activé dès que vous fermez le menu.

Il est impossible de verrouiller les programmes en provenance d'appareils connectés.

#### Modification du code

Pour modifier le code de verrouillage en cours, appuyez sur  $\biguparrow$ et sélectionnez Configuration > Paramètres chaînes, puis Verrouillage > Changez code.

Saisissez le code en cours, puis entrez le nouveau code, deux fois de suite. Le nouveau code est alors enregistré.

#### Vous avez oublié votre code ?

Si vous avez oublié votre code de déverrouillage, appelez le Service Consommateurs de votre pays. Recherchez le numéro de téléphone dans les documents fournis avec le téléviseur ou rendez-vous sur www.philips.com/support.

### Mise en veille programmable

La mise en veille programmable vous permet de paramétrer votre téléviseur pour qu'il se mette en veille au bout d'un certain temps.

Pour régler l'arrêt programmé, appuyez sur  $\bigcap$  > Configuration > Paramètres TV > Préférences > Arrêt **programmé**. La barre vous permet de définir jusqu'à 180 minutes de temporisation, par incréments de 5 minutes. L'arrêt programmé est désactivé lorsqu'il est réglé sur 0 minute.

Vous pouvez toujours éteindre votre téléviseur plus tôt ou remodifier le réglage du minuteur lors du compte à rebours.

# 3 Smart TV

#### $\overline{31}$ Net TV

# Qu'est-ce que Net TV ?

Net TV propose des applications Internet. Ces applications sont conçues sur mesure pour votre téléviseur. Grâce à elles, vous pouvez lire votre journal, consulter des infoloisirs ou louer un film sur un site de location, mais aussi regarder les émissions que vous avez manquées grâce aux applications de télévision à la demande. Une vaste gamme d'applications Net TV sont proposées selon votre pays.

#### Smart USB Recording

Lorsque votre téléviseur est connecté à Internet, vous pouvez également enregistrer des émissions à partir du guide des programmes. Pour enregistrer un programme, vous devez raccorder un disque dur USB à votre téléviseur. (Uniquement possible dans certains pays.)

#### Particularités de Net TV

• Les applications proposées par Net TV varient selon les pays. • Grâce à Net TV, vous pouvez consulter n'importe quel site Web sur Internet, même si la plupart d'entre eux ne sont pas conçus pour un écran de télévision et que certains modules externes (par exemple pour voir des pages ou des vidéos) ne sont pas disponibles sur votre téléviseur.

• Certaines applications Net TV peuvent être ajoutées et d'autres modifiées ou interrompues.

• Net TV affiche une page à la fois, en plein écran.

• Vous ne pouvez pas télécharger et enregistrer de fichiers ni installer de modules externes.

#### Forum Net TV

Pour plus d'informations sur les applications Net TV, consultez le forum dédié à Net TV. www.supportforum.philips.com

TP Vision Netherlands B.V. ne peut être tenu pour responsable des contenus mis à disposition par les fournisseurs de service de contenu, ni de la qualité de ces contenus.

# Ce dont vous avez besoin

Pour profiter de Net TV, vous devez connecter le téléviseur à un routeur doté d'une connexion Internet haut débit (large bande). Vous pouvez utiliser un réseau domestique connecté à Internet. Vous n'avez pas besoin d'un ordinateur.

Pour plus d'informations sur la connexion à votre réseau domestique, consultez la rubrique Aide > Configuration > Réseau.

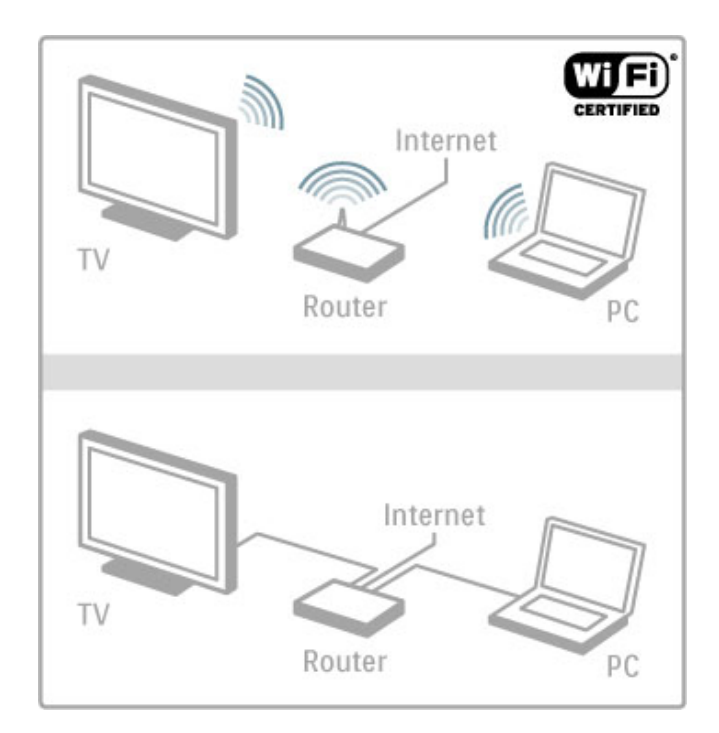

#### Clavier et souris

Pour saisir du texte ou naviguer sur une page, vous pouvez connecter un clavier USB et une souris USB au téléviseur. La souris USB permet uniquement de naviguer sur des pages Internet. Elle ne permet pas de naviguer sur des pages de l'application Net TV.

Pour plus d'informations sur la connexion d'un clavier ou d'une souris, consultez la rubrique Aide > Connexions > Connecter plus d'appareils > Clavier et souris.

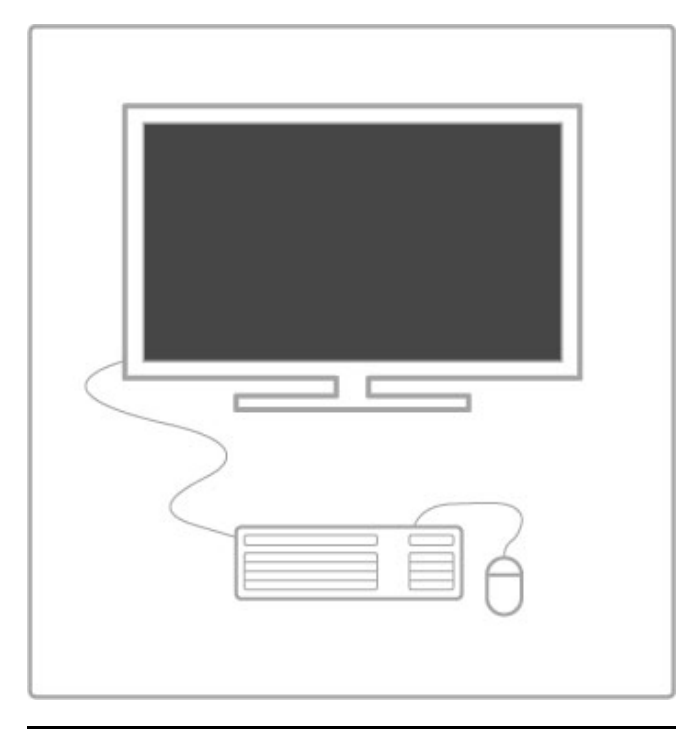

# **Configurer**

La première fois que vous ouvrez Net TV, vous devez accepter les conditions générales afin de pouvoir continuer. Appuyez sur  $OK$  pour les accepter. Appuyez sur  $\supseteq$  (Retour) pour quitter Net TV.

#### Enregistrer

Si vous acceptez les conditions générales, vous pouvez vous inscrire au Club Philips. Sélectionnez Enregistrer et appuyez sur OK. Saisissez votre adresse e-mail, sélectionnez Continuer et appuyez sur OK. Confirmez votre adresse e-mail.

#### Contrôle parental

Pour verrouiller les applications déconseillées aux mineurs, activez le contrôle parental de Net TV en sélectionnant Activer puis appuyez sur OK. Saisissez un code PIN de déverrouillage de votre choix. Confirmez votre code PIN. Les applications déconseillées aux mineurs sont désormais verrouillées.

Pour ouvrir une application verrouillée, sélectionnez l'application puis appuyez sur OK. Le téléviseur vous demande de saisir votre code à 4 chiffres.

#### Effacement de la mémoire Net TV

Pour rétablir la configuration de Net TV et effacer tous les mots de passe, codes PIN, historique et cookies, appuyez sur (Accueil), sélectionnez Configuration > Paramètres réseau > Effacer mémoire Net TV.

# Applications Net TV

#### Ouvrir Net TV

Pour ouvrir Net TV, appuyez sur  $\bigoplus$  (Accueil), sélectionnez Parcourir Net TV puis appuyez sur OK. Pour fermer Net TV, appuyez sur  $\bigoplus$  (Accueil) et sélectionnez une autre activité du téléviseur.

#### Page d'accueil Net TV

Lorsque vous ouvrez Net TV, la page d'accueil s'affiche. Pour naviguer sur la page, appuyez sur  $\blacktriangle$ ,  $\blacktriangledown$ ,  $\blacktriangleleft$  ou  $\blacktriangleright$ . Pour ouvrir une application, sélectionnez-la et appuyez sur OK. Pour retourner à l'étape précédente, appuyez sur  $\supset$  (Retour).

#### Page d'accueil

- 1 Galerie d'applications
- 2 Vos applications
- 3 Application Internet
- 4 Chaîne de télévision en cours

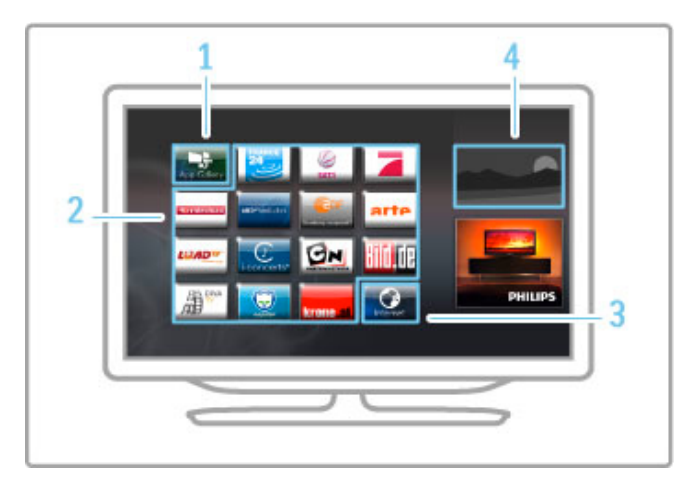

#### Galerie d'applications

Pour rechercher des applications à ajouter à votre page d'accueil, sélectionnez Galerie d'applications et appuyez sur OK. Pour ajouter une application à la page d'accueil, sélectionnez une application dans la liste et appuyez sur Ajouter.

Pour effectuer une recherche par catégorie, sélectionnez le champ de catégorie (Tou(te)s) et appuyez sur OK.

Pour ouvrir le clavier virtuel, sélectionnez le champ de saisie de texte puis appuyez sur OK. Pour basculer sur la galerie d'applications d'un autre pays, sélectionnez le champ de pays puis appuyez sur OK.

#### Verrouiller ou supprimer une application

Pour verrouiller ou supprimer une application, sélectionnez-la puis appuyez sur **EOPTIONS**. Sélectionnez l'option et appuyez sur OK.

#### Recharger une application ou une page

Pour réessayer de charger une application ou une page Internet, appuyez sur **EOPTIONS** et sélectionnez Recharger la page.

#### Informations sur la sécurité

Pour afficher le niveau de sécurité de la page sur laquelle vous vous trouvez, appuyez sur **EOPTIONS** et sélectionnez Informations sur la sécurité.

#### Sites Web sur Internet

Pour surfer sur Internet, sélectionnez l'application Internet sur la page d'accueil de Net TV et appuyez sur OK. Pour ouvrir le clavier virtuel, sélectionnez le champ de saisie de texte puis appuyez sur OK. Pour supprimer un site Web visité de la liste, appuyez sur **EOPTIONS** et sélectionnez Supprimer de l'historique.

# Louer un film

Les applications de location de vidéos de Net TV vous permettent de louer votre film préféré sur un site de location en ligne. Vous pouvez effectuer un paiement sécurisé avec votre carte de crédit.

- 1 Ouvrez une application de location de vidéos.
- 2 Sélectionnez une vidéo.
- 3 Effectuez le paiement en ligne.
- 4 Téléchargez la vidéo.
- 5 Visionnez votre vidéo.

#### Ce dont vous avez besoin

Pour louer et télécharger une vidéo, votre téléviseur doit être raccordé à une connexion Internet haut débit (large bande). Vous avez également besoin d'une carte mémoire SD. Pour plus d'informations sur la connexion au réseau, consultez la

rubrique Aide > Configuration > Réseau.

#### Mémoire vidéo

Pour télécharger une vidéo, vous devez formater votre carte mémoire SD en mémoire vidéo. Insérez la carte SD dans le logement correspondant sur le côté du téléviseur. Le téléviseur formate automatiquement la carte SD. La carte SD peut être refusée si la vitesse d'écriture est insuffisante pour le transfert vidéo. Une fois formatée, laissez la carte en permanence dans son logement.

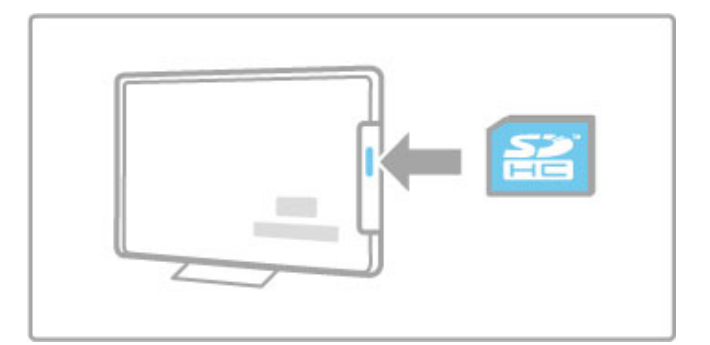

#### Taille de la carte mémoire SD

Utilisez une carte mémoire SD HC (haute capacité) d'au moins 4 Go.

Pour la vidéo haute définition (HD), utilisez une carte SD d'une capacité de stockage d'au moins 8 Go. Utilisez une carte de classe 2 ou plus.

#### Ouvrir une application de location de vidéos

Pour ouvrir un site de location de vidéos, appuyez sur  $\biguparrow$ (Accueil), sélectionnez Net TV et appuyez sur OK. Sélectionnez une application de location de vidéos sur la page d'accueil de Net TV. Sélectionnez le site de location de vidéos puis appuyez sur OK. Vous pouvez ajouter une application de location de vidéos à votre page d'accueil à partir de la galerie d'applications. Le nombre de sites de location de vidéos disponible varie d'un pays à l'autre.

#### Location de vidéos

Lorsque vous ouvrez un site de location de vidéos, vous êtes invité à vous identifier ou à créer un compte d'utilisateur. Sélectionnez le champ de saisie de texte puis appuyez sur OK pour ouvrir le clavier virtuel.

.<br>Visitez le site Web de location de vidéos pour en savoir plus.

### Télévision en ligne

Les applications de télévision en ligne de Net TV vous permettent de regarder les programmes que vous avez manqués. Le plus souvent, les applications de télévision en ligne portent le logo de leur diffuseur.

#### Ce dont vous avez besoin

Pour regarder des programmes de télévision en ligne, votre téléviseur doit disposer d'une connexion Internet haut débit (large bande).

Pour plus d'informations sur la connexion au réseau, consultez la rubrique Aide > Configuration > Réseau.

#### Regarder la télévision en ligne

Pour regarder un programme de télévision en ligne sur Net TV, appuyez sur  $\biguparrow$  (Accueil), sélectionnez Parcourir Net TV et appuyez sur OK. Sélectionnez l'application du diffuseur sur la page d'accueil de Net TV et appuyez sur OK. Vous pouvez ajouter une application de télévision en ligne sur votre page d'accueil à partir de la galerie d'applications.

#### Démarrer un programme

Sélectionnez un programme sur la page de l'application de télévision en ligne, puis appuyez sur OK. En général, vous pouvez utiliser les touches ▶ (Lecture) ou Ⅱ (Pause) de la télécommande.

# 3.2 Télévision interactive

# Qu'est-ce que l'iTV ?

Grâce à la télévision interactive, certains diffuseurs numériques associent leur programme de télévision normal à des pages d'information ou de divertissement. Sur certaines pages, vous pouvez réagir à une émission ou voter, faire des achats en ligne ou acheter un programme de vidéo à la demande.

#### HbbTV, MHEG, MHP, DTVi, ...

Les diffuseurs exploitent différents systèmes de télévision interactive : la HbbTV (Hybrid Broadcast Broadband TV) ou l'iTV (Interactive TV - MHEG). On appelle parfois la télévision interactive « MHEG » ou « Touche rouge ». Mais chaque système est bien distinct. Visitez les sites Web des diffuseurs pour en savoir plus.

# Ce dont vous avez besoin

La télévision interactive est disponible sur les chaînes de télévision numériques uniquement. Pour profiter pleinement de la télévision interactive, votre téléviseur doit disposer d'une connexion Internet haut débit (large bande).

Pour plus d'informations sur la connexion au réseau, consultez la rubrique Aide > Configuration > Réseau.

# Ouvrir des pages iTV

La plupart des chaînes qui proposent la HbbTV ou l'iTV vous invitent à appuyer sur la touche rouge ou sur une touche OK pour ouvrir leur programme interactif.

#### Fermer des pages iTV

La plupart des pages iTV vous indiquent la touche à utiliser pour fermer la fenêtre.

Pour le MHEG et la touche rouge, appuyez sur  $\supset$  (Retour). Pour forcer une page iTV à se fermer, passez à la chaîne de télévision suivante ou revenez en arrière.

#### Naviguer sur les pages iTV

Vous pouvez utiliser les touches de navigation et de couleur, les touches numériques ainsi que la touche  $\supset$  (Retour) pour parcourir les pages iTV. Vous pouvez utiliser les touches > (Lecture), II (Pause) et ■ (Arrêt) pour regarder les vidéos sur les pages iTV.

#### MHEG (Royaume-Uni uniquement)

Pour ouvrir le MHEG, appuyez sur TEXT. Pour fermer, appuyez sur  $\blacktriangleright$  (Retour).

#### Liens de la HbbTV

Certaines pages HbbTV contiennent des liens Internet. Votre téléviseur bascule sur Net TV pour afficher ces sites Web. Pour revenir à la télévision normale, vous devrez peut-être appuyer sur  $\bigoplus$  (Accueil) et sélectionner de nouveau Regarder TV pour continuer à regarder la chaîne de télévision.

#### Bloquer des pages HbbTV

Pour bloquer les pages HbbTV d'une chaîne précise, passez sur la  $ch\hat{a}$ ne, appuyez sur  $\equiv$  OPTIONS et sélectionnez HbbTV sur cette chaîne puis Arrêt.

Pour bloquer la HbbTV sur toutes les chaînes, appuyez sur  $\biguparrow$  $(Accuel)$ , sélectionnez Configuration puis Paramètres TV > HbbTV et sélectionnez Arrêt.

# Ouverture des pages MHP

Les applications interactives de la MHP (Multimedia Home Platform) sont disponibles sur les téléviseurs installés en Italie.

Lorsque vous allumez une chaîne de télévision offrant la MHP, attendez que l'icône de chargement de la MHP indique la fin du chargement de l'application.

Pour ouvrir les pages MHP, appuyez sur la touche de couleur rouge ou appuyez sur la touche Télétexte, selon l'application. Pour fermer MHP, appuyez sur Sortir.

#### Navigation à l'intérieur des pages MHP

Vous pouvez utiliser les touches de navigation et de couleur, les touches numériques ainsi que la touche  $\supset$  (Retour) pour parcourir les pages MHP. Le pavé numérique de la télécommande s'utilise de la même manière que pour l'écriture d'un message texte/SMS. Sinon, appuyez sur OK sur le champ de saisie de texte pour ouvrir le clavier virtuel.

#### Démarrage automatique

Le téléviseur est programmé pour charger automatiquement les pages MHP. Pour annuler le chargement automatique, vous pouvez désactiver le démarrage automatique de la MHP. Pour désactiver le démarrage automatique, appuyez sur **EOPTIONS**, sélectionnez Applications MHP et appuyez

sur OK. Sélectionnez Désactiver le démarrage automatique MHP pour désactiver le chargement automatique.

#### Sélection d'applications MHP

Il peut arriver que certaines pages MHP ne se lancent pas. Dans ce cas, vous pouvez essayer de lancer l'application à partir de la liste des applications MHP.

Appuyez sur  $\equiv$  OPTIONS et sélectionnez Applications MHP puis Désactiver le démarrage automatique MHP. Vous pouvez désormais sélectionner chaque application individuellement. Sélectionnez l'application de votre choix dans la liste et appuyez sur OK pour l'exécuter.

# 3.3 Vidéos, photos et musique

# Parcourir USB

Vous pouvez afficher des photos, écouter de la musique ou regarder des vidéos enregistrées sur un périphérique de stockage USB.

Connectez le périphérique au port USB situé sur le côté gauche du téléviseur, lorsque ce dernier est allumé. Le téléviseur détecte le périphérique et affiche son contenu. Si la liste du contenu n'apparaît pas automatiquement, appuyez sur  $\biguparrow$ , sélectionnez Parcourir USB et appuyez sur OK.

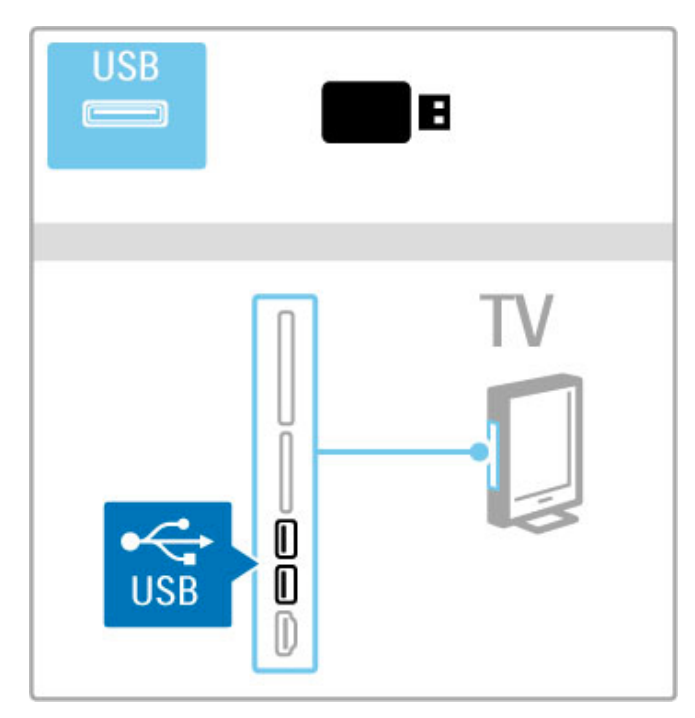

Pour fermer le menu Parcourir USB, appuyez sur  $\bigtriangleup$ , puis sélectionnez une autre activité ou débranchez le périphérique USB.

#### Affichage de photos

Pour visionner des photos, sélectionnez une photo dans la liste et appuyez sur OK. Si le dossier contient d'autres photos, le téléviseur démarre un diaporama.

Pour arrêter, appuyez sur **E OPTIONS** et sélectionnez Arrêter.

Pour suspendre le diaporama ou le redémarrer, appuyez sur OK. Pour afficher la photo suivante, appuyez sur  $\blacktriangleright$ I. Pour afficher la photo précédente, appuyez sur  $\blacktriangleleft$ .

#### Options des photos

Appuyez sur  $\equiv$  OPTIONS pour accéder aux options suivantes : • Afficher les infos

- Arrêter
- Lire une fois/Répéter
- Tourner
- Aléatoire activé/désactivé
- Vitesse diaporama
- Transition diaporama
- Définir sur Scenea

#### Aléatoire activé

Cette option permet de lire les fichiers dans un ordre aléatoire.

#### Définir sur Scenea

Définit la photo comme fond d'écran pour Scenea.

#### Lecture de vidéos ou de musique

Pour lire des vidéos ou de la musique, sélectionnez le fichier voulu dans la liste et appuyez sur OK. Si le dossier contient d'autres fichiers de musique ou de vidéo, le téléviseur les lit les uns après les autres. Pour arrêter, appuyez sur  $\equiv$  OPTIONS.

Pour suspendre la lecture ou la redémarrer, appuyez sur OK. Pour lire le fichier suivant dans le dossier, appuyez sur  $\blacktriangleright$ I. Pour lire le fichier précédent, appuyez sur  $\blacktriangleleft$ . Pour effectuer une avance rapide, appuyez sur  $\blacktriangleright$ . Pour revenir en arrière, appuyez sur <.

#### Options disponibles pour la musique et les vidéos

Appuyez sur  $\equiv$  OPTIONS pour accéder aux options suivantes : • Arrêter

- Lire une fois/Répéter
- Aléatoire activé/désactivé

#### Musique avec photos

Vous pouvez écouter de la musique et visionner des photos en même temps. Pour cela, lancez la lecture audio avant le diaporama de photos.

1 Sélectionnez un dossier de fichiers de musique et appuyez sur OK.

2 Sélectionnez un dossier de fichiers de photos et appuyez sur OK.

Pour arrêter, appuyez sur  $\equiv$  OPTIONS et sélectionnez Arrêter.

#### Désactivation de l'écran

Si vous écoutez simplement de la musique, vous pouvez désactiver l'écran de télévision pour économiser de l'énergie. Pour désactiver l'écran, appuyez sur la touche verte, sélectionnez Désactivation de l'écran et appuyez sur OK. Pour rallumer l'écran, appuyez sur n'importe quelle touche de la télécommande.

Vous trouverez la liste des formats de lecture compatibles dans la rubrique Aide > Spécifications > Multimédia.

# Navigation sur le PC

Vous avez la possibilité de visionner des photos, d'écouter de la musique ou de regarder des vidéos enregistrées sur votre PC, via votre réseau domestique.

Le téléviseur est certifié DLNA et compatible avec d'autres appareils certifiés DLNA.

#### Ce dont vous avez besoin

Pour parcourir les fichiers stockés sur votre PC, vous devez connecter le téléviseur à votre réseau domestique. N'oubliez pas non plus de configurer le logiciel de serveur multimédia de votre ordinateur afin qu'il partage les fichiers avec le téléviseur.

#### Navigation sur le PC

Pour parcourir les fichiers stockés sur votre PC, appuyez sur  $\biguparrow$ , sélectionnez Parcourir PC et appuyez sur OK. Pour fermer l'écran Parcourir PC, appuyez sur  $\spadesuit$ , puis sélectionnez une autre activité.

Si le réseau n'est pas encore installé lorsque vous sélectionnez l'option Parcourir PC, l'installation du réseau démarre automatiquement. Suivez les instructions à l'écran.

Pour sélectionner, afficher et lire vos fichiers, consultez la rubrique Aide > Smart TV > Vidéos, photos et musique > Parcourir USB.

Pour obtenir la liste des formats de lecture et logiciels de serveur multimédia compatibles, consultez la rubrique Aide > Spécifications > Multimédia.

Pour plus d'informations sur la connexion à un réseau, consultez la rubrique Aide > Configuration > Réseau.

# Scenea

Avec Scenea, vous pouvez définir une photo comme fond d'écran de votre téléviseur. Sélectionnez votre photo préférée dans votre collection.

Pour ouvrir Scenea, appuyez sur  $\biguparrow$ , sélectionnez Scenea et appuyez sur OK. Si vous n'avez pas encore choisi vous-même une photo, la photo précédemment sélectionnée s'affiche par défaut.

Pour fermer la photo Scenea, appuyez sur une touche de la télécommande.

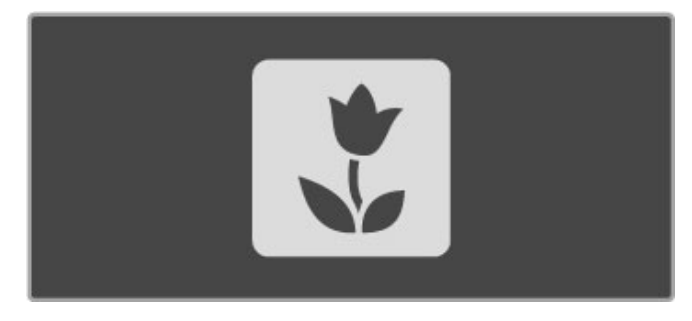

#### Sélectionner une photo pour Scenea

1 Sélectionnez une photo sur un périphérique USB ou un PC connecté. La photo doit être au format JPEG.

2 Lorsque la photo est affichée en surbrillance dans la liste Parcourir USB ou Parcourir PC, appuyez sur **E OPTIONS**, sélectionnez Définir sur Scenea et appuyez sur OK. Acceptez de remplacer la photo existante. La nouvelle photo est alors définie comme fond d'écran pour Scenea.

#### Scenea lounge light

Pour désactiver Ambilight lorsque Scenea est activé, appuyez sur **III ADJUST**. Vous pouvez également appuyer sur Ambilight à l'avant du téléviseur.

#### Économie d'énergie

Pour faire passer le téléviseur en mode économie d'énergie, appuyez sur *III ADJUST*, sélectionnez Smart image et appuyez sur OK. Sélectionnez Économie d'énergie.

#### Bon à savoir

Lorsque la fonction Scenea est activée, le téléviseur se met automatiquement en veille au bout de 4 heures. Vous en êtes averti 1 minute avant. Le passage en mode veille évite de consommer inutilement de l'énergie lorsque vous avez oublié que la fonction Scenea était activée.

Si la fonction d'arrêt programmé est définie, le téléviseur se met également en veille lorsque la durée programmée est écoulée. Pas de son avec Scenea.

# Wi-Fi MediaConnect

La fonctionnalité Wi-Fi MediaConnect vous permet d'afficher (transmettre) l'écran de votre PC sur l'écran de votre téléviseur au moyen d'une liaison sans fil. Vous pouvez transmettre des vidéos, de la musique, des présentations ou d'autres contenus depuis votre ordinateur portable ou de bureau.

Avant de pouvoir transmettre l'écran de votre PC sur celui de votre téléviseur, vous devez d'abord installer le logiciel Wi-Fi MediaConnect sur votre PC.

Pour plus d'informations sur l'installation du logiciel Wi-Fi MediaConnect, consultez la rubrique Aide > Configuration > Réseau > Wi-Fi MediaConnect.

#### Démarrage de la projection

Pour commencer la transmission de l'écran du PC sur celui du téléviseur, cliquez sur la petite icône TV dans la barre des tâches, en bas à droite de l'écran du PC. L'écran du PC apparaît alors sur l'écran du téléviseur.

#### Arrêt de la transmission

Pour arrêter la transmission, cliquez de nouveau sur l'icône du téléviseur.

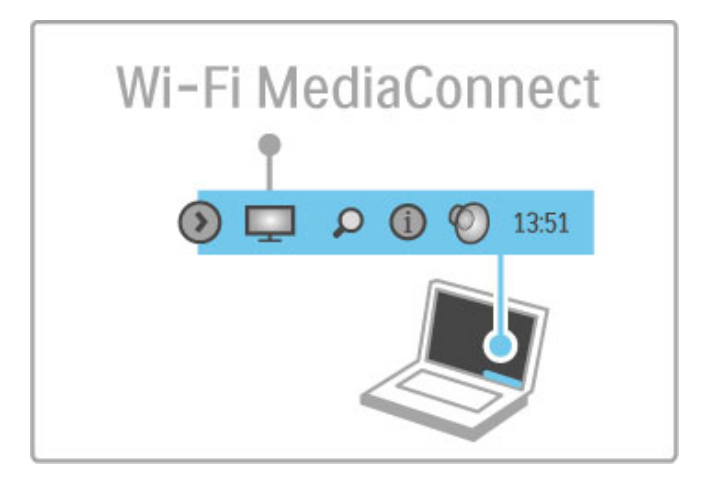

#### Aide de Wi-Fi MediaConnect

Pour consulter l'Aide de Wi-Fi MediaConnect, cliquez avec le bouton droit de la souris sur l'icône TV dans la barre des tâches du PC et sélectionnez Aide.

#### Bon à savoir

Les performances de l'ordinateur et la bande passante du réseau sans fil peuvent affecter la lecture vidéo.

Vous pouvez transmettre de la vidéo HD (haute définition) ou SD (définition standard), selon la puissance de calcul de votre PC. Il est possible que la protection des contenus appliquée à la plupart des films sur DVD ou disques Blu-ray bloque l'affichage de ces derniers à l'écran du téléviseur lorsque les disques sont lus sur le PC.

Le téléviseur affiche les fichiers multimédias du PC avec un petit temps de latence.

# 3.4 Fonction Pause TV et enregistrement

# Enregistrement Smart USB

Sur ce téléviseur, vous pouvez suspendre une émission sur une chaîne numérique. Vous suspendez l'émission pour la regarder ultérieurement.

Il vous suffit de raccorder un disque dur USB à votre téléviseur pour pouvoir suspendre l'émission.

Si votre téléviseur est connecté à Internet, vous pouvez également enregistrer ou programmer l'enregistrement d'une émission numérique. Dans certains pays, l'enregistrement n'est pas possible.

# Ce dont vous avez besoin

Les fonctions Smart USB Recording et Pause TV fonctionnent uniquement sur les chaînes de télévision numériques (DVB ou similaire).

#### Pour suspendre la lecture

Pour suspendre une émission numérique, vous devez raccorder un disque dur USB. Utilisez un disque dur compatible USB 2.0 avec une capacité de stockage minimum de 32 Go et une vitesse d'écriture minimum de 30 Mo/s. Raccordez le disque dur USB à l'un des deux ports USB sur le côté du téléviseur.

#### Pour enregistrer

Tout d'abord, vérifiez si le guide des programmes accepte l'enregistrement. Tout en étant connecté à Internet, appuyez sur h et sélectionnez Guide programmes. Si la page Guide des programmes comporte un bouton Enregistrements, vous pouvez enregistrer des programmes.

Pour enregistrer des programmes, vous avez besoin d'un disque dur compatible USB 2.0 de 250 Go mini. et d'une connexion Internet haut débit (large bande) pour le téléviseur. Pour plus d'informations sur la connexion au réseau, consultez la rubrique Aide > Configuration > Réseau.

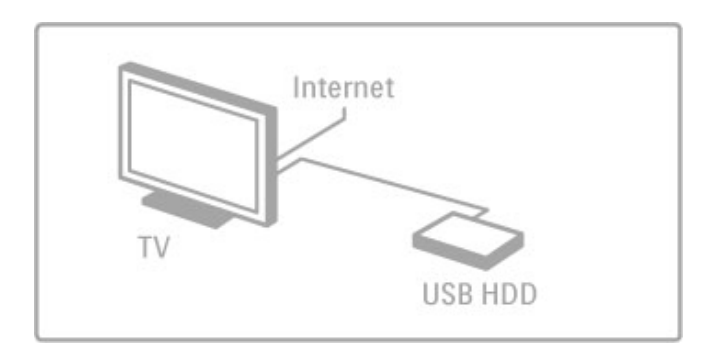

#### Disque dur USB, installation

Pour pouvoir suspendre ou enregistrer une émission, vous devez formater le disque dur USB connecté.

1 Raccordez le disque dur USB à l'un des deux ports USB sur le côté du téléviseur. Ne raccordez pas d'autre périphérique USB dans le second port USB pendant le formatage.

#### 2 Allumez le périphérique et le téléviseur.

3 Lorsque le téléviseur diffuse une chaîne de télévision numérique, appuyez sur II (Pause) pour commencer le formatage. Le formatage supprime toutes les données contenues sur le disque dur USB connecté. Suivez les instructions à l'écran. Une fois le disque dur USB formaté, laissez-le connecté en permanence.

#### Avertissement

Le disque dur USB est uniquement formaté pour ce téléviseur, vous ne pouvez donc pas utiliser les enregistrements qui y sont stockés sur un autre téléviseur ou ordinateur. Ne copiez et ne modifiez pas les fichiers d'enregistrement du disque dur USB par le biais d'une application informatique. Vous risqueriez de corrompre vos enregistrements. Lorsque vous formatez un autre disque dur USB, le contenu du précédent disque sera perdu.

# Pause TV

Lorsque vous regardez une émission sur une chaîne numérique, vous pouvez suspendre l'émission pour continuer à la regarder plus tard. Cela vous permet par exemple de répondre au téléphone ou de faire une pause. Pendant ce temps, l'émission est enregistrée sur le disque dur USB. Vous pouvez suspendre l'émission pendant une durée maximale de 90 minutes.

Pour suspendre une émission de télévision, appuyez sur II (Pause). Une barre de progression s'affiche brièvement à l'écran. Pour afficher la barre de progression, appuyez de nouveau sur II (Pause).

Pour continuer à regarder la télévision, appuyez sur  $\blacktriangleright$  (Lecture). Pour reprendre l'émission, appuyez sur  $\blacksquare$  (Arrêt).

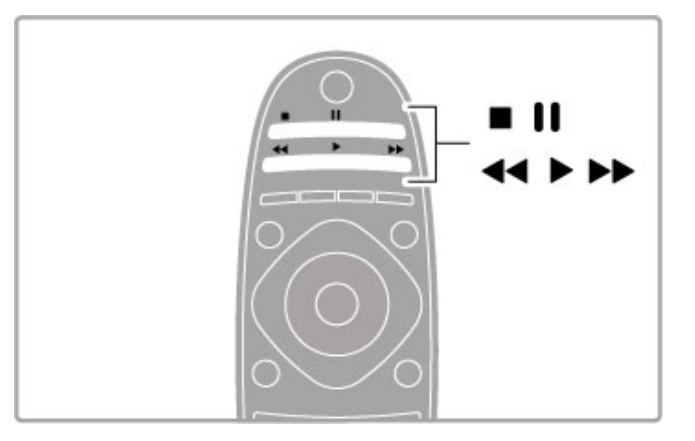

Lorsque vous passez à une chaîne numérique, le disque dur USB commence à enregistrer l'émission. Lorsque vous passez sur une autre chaîne, l'émission de la nouvelle chaîne est enregistrée tandis que l'émission de la chaîne précédente est effacée. Lorsque vous mettez le téléviseur en veille, l'émission enregistrée est automatiquement effacée.

Lorsque vous commencez à regarder le programme d'un autre appareil, un lecteur de disques Blu-ray ou un récepteur numérique raccordé, le disque dur USB efface tout l'enregistrement.

Lorsque vous enregistrez un programme sur le disque dur USB, vous ne pouvez pas suspendre une émission de télévision.

#### Répétition instantanée

Pendant que vous regardez une émission de télévision sur une chaîne numérique, vous pouvez facilement répéter instantanément ce qui vient d'être diffusé.

Pour répéter les 10 dernières secondes d'une émission de télévision, appuyez sur II (Pause) puis sur  $\blacktriangleleft$  (gauche). Vous pouvez appuyer plusieurs fois sur < pour revenir jusqu'au début de l'enregistrement de l'émission ou de la durée d'enregistrement maximale.

#### Barre de progression

Lorsque la barre de progression s'affiche à l'écran, appuyez sur < (Retour) ou  $\rightarrow$  (Avance) pour sélectionner le point où vous souhaitez commencer à regarder l'émission enregistrée. Appuyez plusieurs fois sur ces touches pour modifier la vitesse.

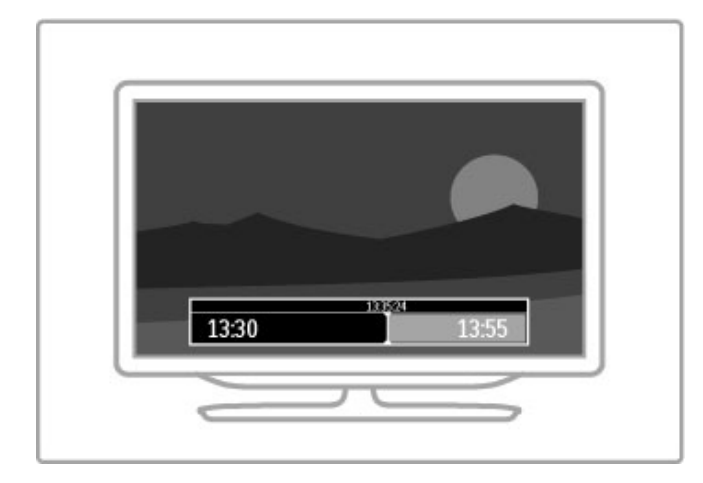

#### Bon à savoir

La description audio (commentaire) destinée aux malvoyants n'est pas disponible avec la fonction Smart USB Recording.

### Enregistrement

Si le téléviseur est connecté à Internet et que la page Guide des programmes comporte un bouton Enregistrements, vous pouvez enregistrer une émission de télévision numérique sur le disque dur USB.

Vous pouvez gérer tous les enregistrements dans le Guide des programmes du téléviseur.

Si la page ne contient pas de bouton Enregistrements, vérifiez si les données du guide des programmes sont configurées pour une mise à jour à partir du réseau. Appuyez sur  $\bigoplus$  (Accueil) et sélectionnez Configuration > Paramètres TV > Préférences > Guide des programmes > Réseau.

#### Enregistrement instantané

Pour enregistrer le programme que vous regardez, appuyez sur R (Enregistrer). Même lorsque l'enregistrement est déjà en cours, vous pouvez régler l'heure de fin de l'enregistrement dans la fenêtre contextuelle du guide des programmes. Appuyez sur Programmation pour confirmer l'heure de fin.

Pour arrêter immédiatement l'enregistrement, appuyez sur  $\blacksquare$ .

#### Programmation d'un enregistrement

Vous pouvez programmer l'enregistrement d'une émission diffusée le jour même ou les jours suivants (8 jours maximum).

1 Pour programmer un enregistrement, appuyez sur  $\bigoplus$  (Accueil) et sélectionnez Guide programmes. Sur la page du guide des programmes, sélectionnez la chaîne et le programme que vous voulez enregistrer.

Vous pouvez saisir le numéro de la chaîne pour passer directement à la chaîne en question dans la liste. Appuyez sur  $\blacktriangleright$ (droite) ou  $\triangleleft$  (gauche) pour parcourir les programmes d'une chaîne.

Pour changer la date de la liste, sélectionnez la date voulue en haut de la page et appuyez sur OK. Sélectionnez le jour voulu et appuyez à nouveau sur OK.

2 Lorsque le programme est mis en surbrillance, appuyez sur  $\equiv$ OPTIONS et sélectionnez Enregistrer. Le téléviseur ajoute une marge de temps à la fin du programme. Vous pouvez également ajouter une marge supplémentaire si nécessaire.

3 Sélectionnez Programmation et appuyez sur OK.

L'enregistrement est alors programmé. Un avertissement s'affiche automatiquement en cas de chevauchement entre des enregistrements programmés.

Si vous prévoyez d'enregistrer un programme en votre absence, n'oubliez pas de laisser le téléviseur en veille et le disque dur USB allumé.

#### Liste des enregistrements

Pour afficher la liste des enregistrements et programmations, sélectionnez **Enregistrements** dans la page du guide des programmes puis appuyez sur OK. Dans cette liste, vous pouvez sélectionner un enregistrement à regarder, supprimer des programmes enregistrés, contrôler l'espace libre sur le disque dur ou programmer des enregistrements sans lien avec une émission de télévision en particulier.

#### Enregistrement expiré

Les chaînes peuvent limiter le nombre de jours pendant lesquels un enregistrement peut être regardé. Dans la liste, un enregistrement peut être accompagné du nombre de jours avant son expiration.

#### Echec de l'enregistrement

Lorsque la chaîne a empêché un enregistrement programmé ou lorsque le téléchargement a été interrompu, l'enregistrement comporte la mention Echec.

#### Visionnage d'un enregistrement

Dans la liste des enregistrements, sélectionnez la flèche en face de l'enregistrement puis appuyez sur OK. La lecture de l'enregistrement commence. Vous pouvez utiliser les touches ▶ (Lecture), ▶ (Avance), ◀◀ (Retour), Ⅱ (Pause) ou ■ (Arrêt) de la télécommande.

#### Programmer un enregistrement

Pour programmer un enregistrement sans lien avec une émission, sélectionnez Programmer enregistrement au-dessus de la liste des enregistrements puis appuyez sur OK. Indiquez la chaîne, la date et la durée d'enregistrement. Pour confirmer l'enregistrement, sélectionnez Programmation et appuyez sur OK.

#### Suppression d'un enregistrement programmé

Pour supprimer un enregistrement programmé, sélectionnez le cercle rouge en face de l'enregistrement puis appuyez sur OK.

#### Suppression d'un enregistrement

Pour supprimer un enregistrement, sélectionnez-le dans la liste puis appuyez sur **E**OPTIONS et sélectionnez Effacer enregistrement.

#### Informations relatives au programme

Pour en savoir plus sur un programme, sélectionnez ce programme dans n'importe quelle liste du guide des programmes puis appuyez sur OK. Selon le statut de ce programme, vous pouvez commencer à le regarder, programmer son enregistrement, lire l'enregistrement ou le supprimer.

#### Bon à savoir

• Pendant l'enregistrement d'un programme, vous pouvez regarder un programme précédemment enregistré.

• Pendant un enregistrement, vous ne pouvez pas changer de chaîne de télévision.

• Pendant un enregistrement, vous ne pouvez pas suspendre l'émission de télévision.

• La description audio (commentaire) destinée aux malvoyants n'est pas disponible avec la fonction Smart USB Recording.

# $3.5$  Jeux

# Jouer à un jeu

#### Ajouter une console de jeux

Dans le menu Accueil, sélectionnez Ajouter vos appareils pour ajouter la console au menu Accueil afin de pouvoir la sélectionner facilement plus tard. Lorsque vous ajoutez une console de jeux au menu Accueil, sélectionnez Jeu lorsque le téléviseur vous demande le type d'appareil dont il s'agit. Si votre console de jeux est un appareil EasyLink HDMI-CEC, celui-ci peut s'ajouter de lui-même au menu Accueil.

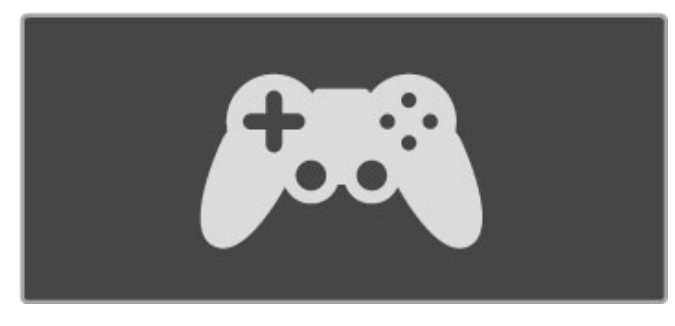

#### Réglage Smart > Jeu

Le réglage Smart image Jeu paramètre le téléviseur spécialement pour le jeu afin d'éviter toute rémanence de l'image. Si votre console de jeux est ajoutée en tant que Jeu au menu Accueil, le téléviseur bascule automatiquement sur les paramètres Jeu.

Si votre console de jeux s'est ajoutée d'elle-même au menu Accueil en tant que lecteur de disques Blu-ray ou lecteur de DVD, vous devez basculer le réglage Smart image sur Jeu avant de commencer à jouer.

Pour basculer le réglage Smart image sur Jeu, appuyez sur **III ADJUST** et sélectionnez Smart image > Jeu puis appuyez sur OK. Le téléviseur est prêt pour le jeu. N'oubliez pas de revenir au réglage Smart image normal à la fin du jeu.

Pour plus d'informations sur le raccordement d'une console de jeux, consultez la rubrique Aide > Connexions > Connecter plus d'appareils > Jeu ou Jeu HD.

# Jeux à deux joueurs

Certains jeux peuvent se jouer à plusieurs joueurs, sur un écran divisé. Sur ce téléviseur, vous pouvez diviser l'écran en 2 affichages plein écran. Les deux joueurs regardent le même téléviseur mais voient deux écrans de jeu différents, grâce à la technologie 3D. Pour regarder chaque écran, vous avez besoin d'une paire de lunettes 3D par joueur.

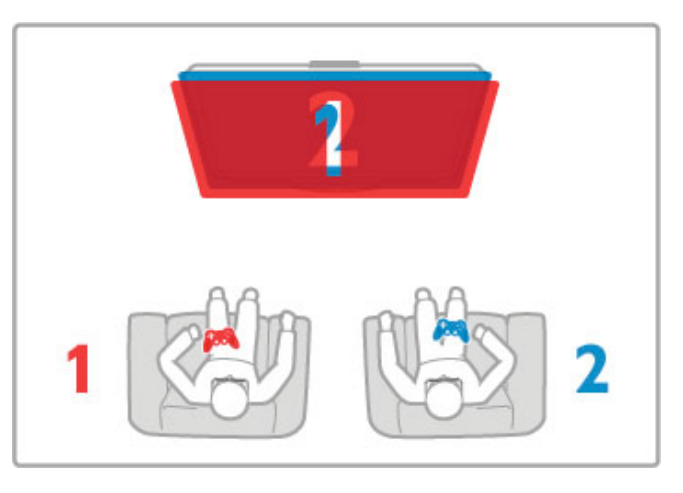

#### Ce dont vous avez besoin

Avec ce téléviseur, utilisez le kit deux joueurs avec 2 paires de lunettes Passive 3D - Philips PTA436 (vendues séparément). Pour jouer à deux joueurs sur un écran divisé, la console de jeux doit être connectée via HDMI.

#### Démarrer un jeu à deux joueurs

1 Sélectionnez la console de jeux du menu Accueil et appuyez sur OK.

2 Sur la console de jeux, démarrez le jeu et sélectionnez le mode multijoueurs ou deux joueurs. Sélectionnez le mode d'affichage Écran divisé.

3 Sur le téléviseur, appuyez sur *III ADJUST* et sélectionnez Jeu à deux joueurs.

4 Sélectionnez le format dans lequel le jeu sur écran divisé s'affiche à l'écran, Côte à côte ou Superposition et appuyez sur OK. Le téléviseur affiche les 2 écrans en plein écran. Pour regarder les 2 écrans différents, chaque joueur met l'une des paires de lunettes -joueur 1 ou joueur 2.

#### Accéder au menu d'affichage Écran divisé ou en sortir

En mode d'affichage Écran divisé pour deux joueurs, vous pouvez passer de l'affichage en écran divisé à un seul affichage, afin d'accéder au menu ou aux scores du jeu.

Pour passer d'un affichage à un autre, appuyez sur la touche OK de la télécommande du téléviseur.

#### Arrêter le jeu à deux joueurs

Pour arrêter l'affichage en écran divisé pour deux joueurs, appuyez sur  $\bigcap$  (Accueil) et sélectionnez une autre activité.

#### Bon à savoir

Pour que l'option de jeu à deux soit disponible dans le menu, sélectionnez 3D dans ce menu, sélectionnez 2D dans la liste et appuyez sur OK.
# 3.6 Texte

### Pages télétexte

#### Ouvrir le télétexte

Pour ouvrir le télétexte pendant que vous regardez la télévision, appuyez sur TEXT.

Pour fermer le télétexte, appuyez de nouveau sur **TEXT**.

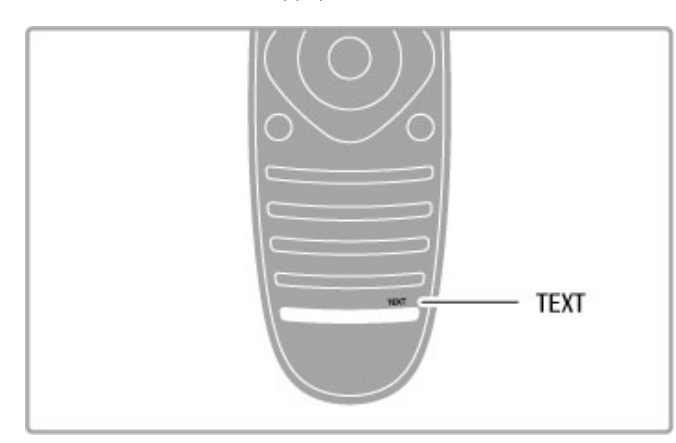

### Sélectionner une page télétexte

Pour sélectionner une page :

- Entrez le numéro de page en utilisant les touches numériques.
- Appuyez sur M ou I
- $\cdot$  Appuyez sur  $\blacktriangle$  ou  $\blacktriangledown$ .
- Appuyez sur une touche de couleur pour sélectionner un sujet
- à code couleur parmi ceux qui sont affichés en bas de l'écran.

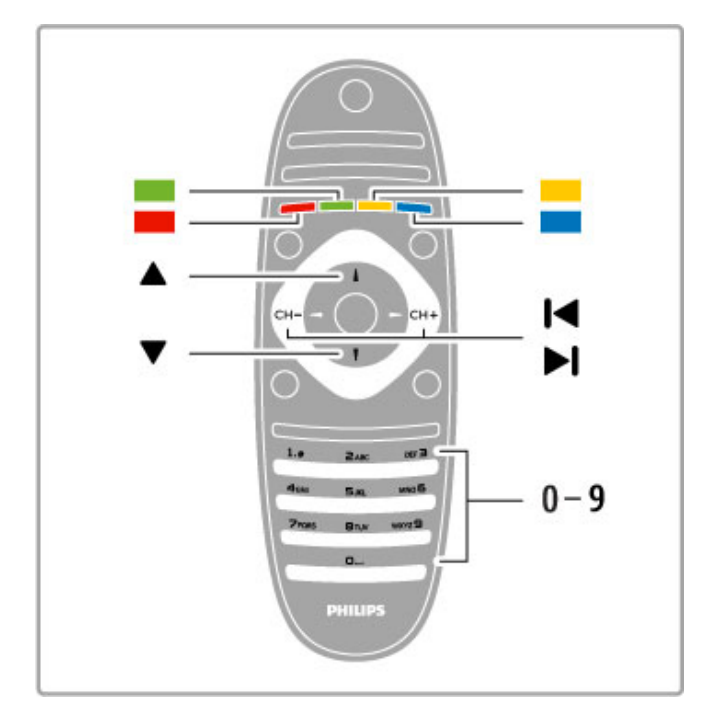

### Sous-pages télétexte

Une page de télétexte numérotée peut contenir plusieurs souspages. Les numéros de ces sous-pages sont affichés dans une barre située en regard du numéro de page principal.

Pour sélectionner une sous-page, appuyez sur  $\blacktriangleleft$  ou sur  $\blacktriangleright$ .

### Pages de télétexte T.O.P.

Certaines chaînes proposent du télétexte T.O.P. Pour ouvrir les pages T.O.P. dans le télétexte, appuyez sur **E**OPTIONS et sélectionnez Aperçu T.O.P.

#### Effectuer une recherche dans le télétexte

Vous pouvez sélectionner un mot et lancer une recherche dans le télétexte pour trouver toutes les occurrences de ce mot.

Ouvrez une page télétexte et appuyez sur OK. Sélectionnez un mot ou un nombre à l'aide des touches de navigation. Puis appuyez à nouveau sur OK pour aller directement à l'occurrence suivante de ce mot ou de ce nombre. Appuyez encore une fois sur OK pour passer à l'occurrence suivante.

Pour arrêter la recherche, appuyez sur  $\blacktriangle$  jusqu'à ce qu'il n'y ait plus de sélection.

#### Accéder au télétexte à partir d'un appareil connecté

Certains appareils recevant des chaînes de télévision peuvent également proposer le télétexte.

Pour ouvrir le télétexte à partir d'un appareil connecté, appuyez sur  $\hat{\mathbf{\pi}}$ , sélectionnez l'appareil et appuyez sur OK. Lorsque vous  $regardez$  une chaîne sur l'appareil, appuyez sur  $\Xi$  OPTIONS. sélectionnez l'option Afficher les touches de l'appareil, puis le bouton ■ et appuyez sur OK. Appuyez sur っ (Retour) pour masquer les touches de l'appareil.

Pour fermer le télétexte, appuyez de nouveau sur  $\supset$  (Retour).

### MHEG (Royaume-Uni uniquement)

Certains diffuseurs de télévision numériques proposent du MHEG ou une télévision interactive sur leurs chaînes de télévision numériques. Ces dernières contiennent notamment du télétexte standard, que vous pouvez sélectionner et parcourir à l'aide des touches de couleur, de navigation et les touches numériques. Pour fermer le MHEG, appuyez sur  $\Box$  (Retour).

### Options du télétexte

Dans le télétexte, appuyez sur **EOPTIONS** pour accéder aux options suivantes :

- Figer la page
- Deux écrans
- Aperçu T.O.P.
- Agrandir
- Info cachée
- Parcourir sous-pages • Langue
- 

### Figer la page

Pour arrêter la rotation automatique des sous-pages, appuyez sur **EOPTIONS** et sélectionnez Figer la page.

#### Deux écrans/Plein écran

Pour afficher côte à côte la chaîne de télévision et le télétexte, appuyez sur **E OPTIONS** et sélectionnez Deux écrans. Pour revenir à l'affichage plein écran, sélectionnez Plein écran.

### Aperçu T.O.P.

Pour ouvrir le télétexte T.O.P., appuyez sur **E OPTIONS** et sélectionnez Aperçu T.O.P.

### Agrandissement

Pour agrandir la page de télétexte et bénéficier d'un meilleur  $\overline{\text{conf}}$  de lecture, appuyez sur  $\Xi$  OPTIONS et sélectionnez Agrandir. Pour faire défiler la page, appuyez sur  $\blacktriangledown$  ou sur  $\blacktriangle$ .

#### Info cachée

Pour afficher des informations masquées sur une page, appuyez sur **E OPTIONS** et sélectionnez Info cachée.

### Navigation dans les sous-pages

Pour parcourir les sous-pages lorsqu'elles sont disponibles, appuyez sur  $\equiv$  OPTIONS et sélectionnez Parcourir sous-pages.

### Langue

Pour changer le jeu de caractères utilisé par le télétexte afin d'afficher correctement les textes, appuyez sur  $\equiv$  OPTIONS et sélectionnez Langue.

### Configuration du télétexte

#### Langue du télétexte

Certaines chaînes numériques proposent plusieurs langues de télétexte.

Pour définir vos langues de télétexte principale et secondaire, appuyez sur  $\bigoplus$  > Configuration > Paramètres chaînes et sélectionnez Langue télétexte préférée ou Langue télétexte alternative, puis sélectionnez les langues.

### Télétexte 2.5

S'il est disponible, sachez que le télétexte 2.5 offre un plus grand nombre de couleurs et des graphiques de meilleure qualité. Par défaut, le télétexte 2.5 est activé.

Pour le désactiver, sélectionnez  $\bigcap$  > Configuration > Paramètres TV > Préférences > Télétexte 2.5.

### 4 **Configuration**

#### $\overline{4}$  1 Image et son

### Image

Le menu Image vous permet de définir individuellement tous les paramètres d'image.

#### Pour accéder aux paramètres d'image, appuyez sur  $\bigcap$ Configuration > Paramètres TV > Image.

### • Contraste

Permet de régler le niveau de contraste de l'image.

### • Luminosité

Permet de régler le niveau de luminosité de l'image.

• Couleur Permet de régler le niveau de saturation des couleurs.

### • Nuance

Si le système NTSC est utilisé, l'option Nuance compense les variations de couleur.

### • Définition

Permet de régler le niveau de définition des détails.

• Réduction du bruit Filtre et réduit le bruit de l'image.

### • Teinte

Permet de définir les couleurs sur Normal, Chaud (tons rouges) ou Froid (tons bleus). Sélectionnez Sur mesure pour créer votre propre réglage dans le menu Sur mesure.

### • Teinte sur mesure

Modifiez la température des couleurs de l'image à l'aide de la barre.

### • Pixel Precise HD

Gère les réglages avancés du moteur Perfect Pixel HD Engine. Perfect Natural Motion élimine les saccades et fluidifie les mouvements, particulièrement dans les films.

- Clear LCD garantit des mouvements ultranets, un excellent niveau de noir, un contraste élevé et produit une image stable offrant un plus grand angle de vue.

Super résolution offre une meilleure définition de l'image, notamment au niveau des lignes et des contours.

— Perfect Contrast définit le niveau d'amélioration automatique des détails pour les zones sombres, moyennes et claires de l'image.

- Rétroéclairage dynamique définit le niveau d'économie d'énergie que l'on peut réaliser en diminuant l'intensité lumineuse de l'écran. Sélectionnez la meilleure consommation d'énergie ou l'image possédant la plus forte intensité lumineuse.

- Réduction artefact MPEG fluidifie les transitions numériques dans l'image.

- Couleurs renforcées rend les couleurs plus vives et améliore la résolution pour des détails plus fins de couleur éclatante.

— Gamma est un paramètre non linéaire de luminosité et de contraste de l'image. Utilisez la barre pour augmenter ou diminuer la valeur Gamma.

### • Mode PC

Configure le téléviseur sur le réglage PC prédéfini idéal au cas où un ordinateur est connecté.

### • Capteur de luminosité

Ajuste automatiquement les réglages de l'image et du mode Ambilight en fonction des conditions d'éclairage de la pièce.

#### • Format d'image

Consultez la rubrique Aide > Notions élémentaires > Regarder TV > Format d'image.

### • Bords de l'écran

Agrandit légèrement l'image afin de masquer les bords déformés. • Déplacement de l'image

Permet de déplacer l'image vers le haut/bas ou la gauche/droite à l'aide des touches de navigation.

### Son

Le menu Son vous permet de régler individuellement tous les paramètres de son.

Pour accéder aux paramètres de son, appuyez sur  $\bigcap$  > Configuration > Paramètres TV > Son.

### • Basses

Permet de définir le niveau des sons graves.

- Aigus
- Permet de définir le niveau des sons aigus.
- Surround

Permet de définir l'effet de son Surround des haut-parleurs internes.

### • Volume du casque

Permet de régler le volume de la connexion casque du téléviseur. • Ajustement automatique du volume

Atténue les différences soudaines de volume survenant au début des pages de publicité ou lors du passage d'une chaîne à une autre.

### • Balance

Règle la balance des haut-parleurs de droite et de gauche en fonction de votre position d'écoute.

### Paramètres écologiques

Les paramètres écologiques correspondent aux paramètres TV respectueux de l'environnement.

Lorsque vous regardez la télévision, appuyez sur la touche verte pour accéder aux paramètres écologiques. Les paramètres actifs sont indiqués par le symbole  $\mathscr G$ . Appuyez de nouveau sur cette touche pour quitter.

### Économie d'énergie

Ce réglage Smart image sélectionne l'option la plus économe en énergie pour l'image et l'Ambilight. Pour l'activer, sélectionnez Économie d'énergie dans Paramètres écologiques, puis appuyez sur OK.

Pour désactiver l'option Économie d'énergie, sélectionnez un autre réglage Smart image.

### Désactivation de l'écran

Si vous ne faites qu'écouter de la musique, vous pouvez désactiver l'écran pour économiser de l'énergie. Sélectionnez Désactivation de l'écran puis appuyez sur OK. Pour réactiver l'écran, appuyez sur n'importe quelle touche de la télécommande.

### Capteur de luminosité

Le capteur de luminosité intégré adapte automatiquement l'image et l'Ambilight en fonction des conditions d'éclairage de la pièce. Pour l'activer, sélectionnez Capteur de luminosité et appuyez sur OK. Pour le désactiver, appuyez à nouveau sur OK.

#### Extinction automatique

Si vous n'appuyez sur aucune touche de la télécommande du téléviseur durant 4 heures, le téléviseur s'éteint automatiquement pour économiser de l'énergie. Vous pouvez désactiver l'extinction automatique.

Si vous utilisez le téléviseur comme un moniteur ou si vous utilisez un récepteur numérique pour regarder la télévision (décodeur) sans la télécommande du téléviseur, désactivez la mise hors tension automatique.

### Paramètres Smart

Si vous sélectionnez un réglage Smart dans le menu Réglages, vous pouvez de nouveau modifier les paramètres du réglage Smart sélectionné pour l'image et le son dans la configuration. Le réglage Smart conserve vos modifications.

#### Réinitialiser le réglage Smart

Pour rétablir les valeurs d'origine d'un réglage Smart, sélectionnez le réglage Smart que vous souhaitez réinitialiser dans le menu Réglages. Appuyez ensuite sur  $\bigcap$  > Configuration > Paramètres TV > Image puis sélectionnez Rétablir, appuyez sur OK et confirmez.

Pour plus d'informations sur l'utilisation des réglages Smart pour l'image et le son, consultez la rubrique  $A$ ide  $\geq$  Notions élémentaires > Regarder TV > Réglages Smart pour l'image et le son.

### Etalonnage ISF

Tirez le meilleur parti de votre écran de télévision HD avec l'étalonnage ISF. Un expert en étalonnage ISF vient chez vous pour un réglage optimal de l'image de votre téléviseur. De plus, l'expert peut définir un étalonnage ISF pour Ambilight. Adressez-vous à votre revendeur pour l'étalonnage ISF de votre téléviseur.

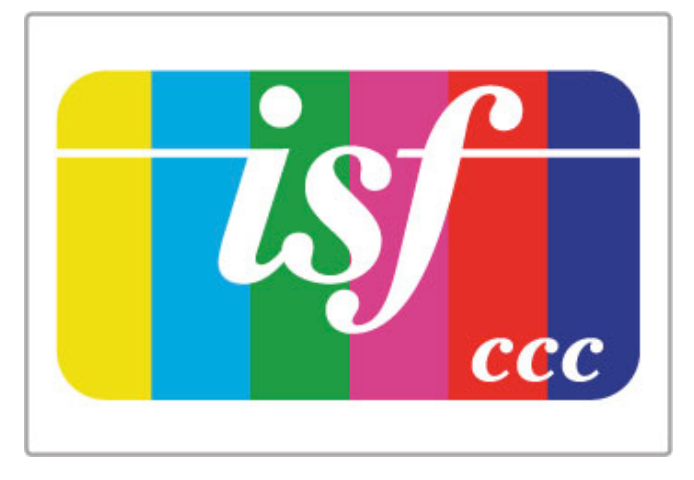

L'expert en étalonnage ISF enregistre et verrouille les paramètres ISF sous forme de 2 réglages Smart image. Une fois l'étalonnage ISF effectué, appuyez sur **III ADJUST**, sélectionnez Smart image et appuyez sur OK. Sélectionnez ISF Jour pour regarder la télévision dans des conditions de lumière vive ou ISF Nuit dans des conditions de lumière sombre.

Un étalonnage ISF peut être effectué sur chaque activité du menu Accueil, comme par exemple Regarder TV ou sur un lecteur Blu-ray connecté.

Les avantages de l'étalonnage :

- meilleure clarté et netteté d'image
- plus de détails dans les zones claires et sombres
- noirs plus profonds et plus sombres
- meilleure pureté et qualité des couleurs
- réduction de la consommation d'énergie

### Paramètres d'image experts

Lorsque ISF Jour ou ISF Nuit est sélectionné alors qu'aucun étalonnage ISF n'a été effectué sur le téléviseur, des paramètres d'image experts sont disponibles. Appuyez sur  $\bigstar$  (Accueil) > Configuration > Paramètres TV > Image > Paramètres ISF experts et appuyez sur OK.

#### Rétablir les paramètres Smart image

Pour rétablir les valeurs d'origine d'un réglage Smart, sélectionnez le réglage Smart que vous souhaitez réinitialiser dans le menu Réglages. Appuyez ensuite sur  $\bigoplus$  (Accueil) > Configuration > Paramètres TV > Image puis sélectionnez Rétablir, appuyez sur OK et confirmez.

# 4.2 Ambilight

### Positionnement

Pour le meilleur effet Ambilight :

• Réduisez l'éclairage de la pièce et placez le téléviseur à une

- distance maximale de 25 cm du mur.
- Réglez Ambilight selon la couleur de votre mur chez vous grâce au réglage Couleur du mur.

• Pour une bonne réception des signaux de la télécommande infrarouge, éloignez les équipements périphériques de l'Ambilight.

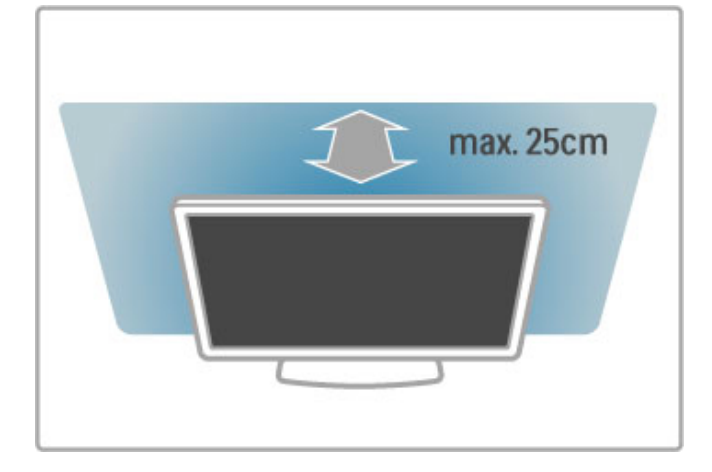

### Réglage

Pour ouvrir le menu Réglages, appuyez sur *III ADJUST*. Pour le fermer, appuyez de nouveau sur **til**.

### Activer ou désactiver la fonction Ambilight.

Dans le menu Réglages, sélectionnez Ambilight et appuyez sur OK. Activez ou désactivez Ambilight. Vous pouvez également appuyer sur le bouton Ambilight du téléviseur.

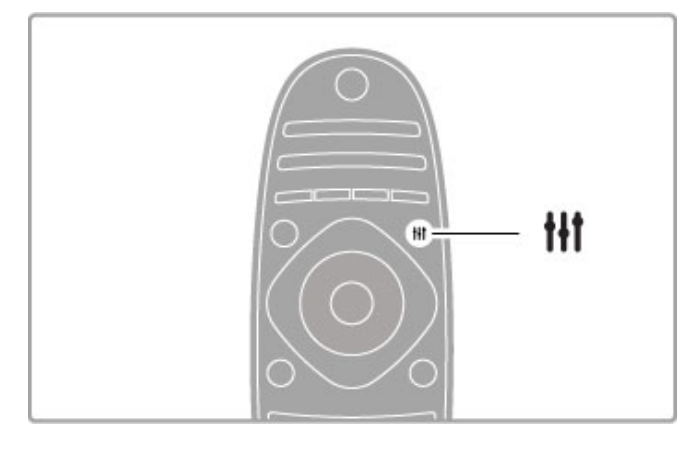

### Ambilight dynamique

Dans le menu Réglages, sélectionnez Ambilight dynamique et appuyez sur OK. Réglez la vitesse à laquelle Ambilight devra réagir aux images qui s'affichent à l'écran.

Pour plus d'informations sur les paramètres Ambilight, consultez la rubrique Aide > Configuration > Ambilight > Paramètres.

### Réglages

Des paramètres Ambilight supplémentaires sont disponibles dans le menu Paramètres Ambilight dans Configuration. Pour modifier ces paramètres, appuyez sur  $\biguparrow$  et sélectionnez Configuration > Paramètres TV > Ambilight.

### Luminosité Ambilight

Pour régler la luminosité Ambilight, sélectionnez Luminosité Ambilight puis appuyez sur OK. Réglez la puissance lumineuse de la fonction Ambilight.

### Couleur Ambilight

Pour régler la couleur Ambilight, sélectionnez Couleur Ambilight et appuyez sur OK. Sélectionnez Dynamique si l'Ambilight doit réagir aux images à l'écran ou sélectionnez l'une des couleurs fixes. Sélectionnez Sur mesure si vous souhaitez définir une couleur spécifique.

### Couleur sur mesure

Pour définir votre propre couleur Ambilight, sélectionnez Sur mesure dans le menu Couleur d'Ambilight. Lorsque l'option Sur mesure est sélectionnée, vous pouvez ouvrir le menu Couleur sur mesure. Sélectionnez Palette pour choisir votre propre couleur. La couleur sur mesure Ambilight est un paramètre de couleur fixe (non dynamique).

### Séparation

Pour définir la différence de niveau de couleur de l'éclairage de part et d'autre du téléviseur, sélectionnez Séparation. Si vous définissez l'option Séparation sur Arrêt, l'éclairage Ambilight sera dynamique mais de couleur uniforme.

### Mise hors tension du téléviseur

Pour que l'Ambilight s'éteigne graduellement au bout de quelques secondes après l'extinction du téléviseur, sélectionnez Mise hors tension du téléviseur. Avant de rallumer le téléviseur, attendez que l'éclairage Ambilight soit totalement éteint.

### Lounge light

Pour plus d'informations sur l'ambiance d'éclairage Lounge light, consultez la rubrique Aide > Configuration >  $A$ mbilight > Lounge light.

### Scenea lounge light

Pour que l'éclairage Ambilight s'éteigne toujours lorsque la fonction Scenea est activée, sélectionnez Scenea lounge light et sélectionnez Arrêt.

### Couleur du mur

La couleur du mur en arrière-plan de votre téléviseur peut influer sur l'effet de couleur Ambilight. Pour apporter la correction nécessaire, sélectionnez Couleur du mur et choisissez la couleur la plus proche de celle du mur. Ambilight corrigera ses couleurs de façon à ce qu'elles s'harmonisent le mieux possible avec celle du mur.

### Lounge light

Lorsque le téléviseur est en veille, vous pouvez activer le mode Ambilight pour obtenir un effet Lounge light dans votre pièce.

Pour activer le mode Ambilight lorsque le téléviseur est en veille, appuyez sur le bouton Ambilight de votre téléviseur.

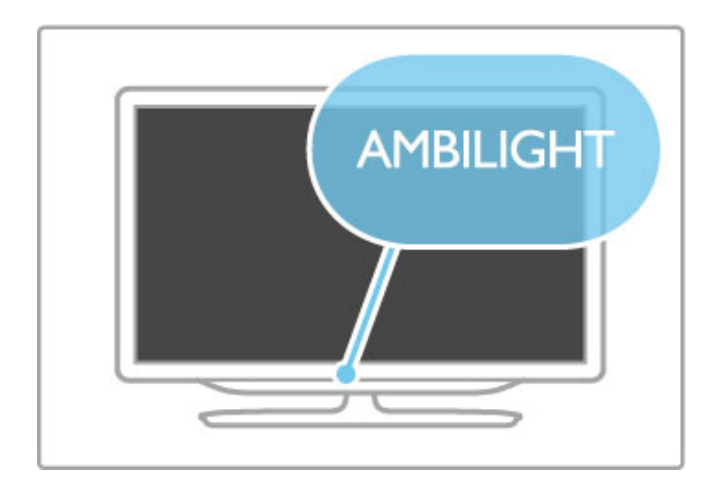

Pour changer la couleur Lounge light, appuyez à nouveau sur le bouton Ambilight du téléviseur.

Pour désactiver Lounge light, maintenez le bouton Ambilight du téléviseur enfoncé pendant 3 secondes.

Vous pouvez également configurer la couleur dans le menu Configuration.

Lorsque le téléviseur est allumé, appuyez sur  $\bigcap$  et sélectionnez Configuration. Sélectionnez Paramètres TV > Ambilight > Ambiance Lounge light. Sélectionnez la couleur à utiliser au démarrage de l'éclairage Lounge light.

# 4.3 Chaînes

### Réorganisation et modification du nom

Vous pouvez réorganiser et renommer les chaînes dans la liste des chaînes.

Pour réorganiser ou renommer une chaîne, consultez la rubrique Aide > Notions élémentaires > Regarder TV > Liste des chaînes.

### Mise à jour des chaînes

Le téléviseur regroupe toutes les chaînes installées dans la liste des chaînes. Si vous recevez des chaînes numériques, vous pouvez paramétrer le téléviseur pour qu'il intègre automatiquement les nouvelles chaînes à la liste. Vous pouvez également lancer vous-même la mise à jour de la liste des chaînes.

#### Mise à jour automatique des chaînes

Tous les jours à 6 h 00, le téléviseur met à jour les chaînes et mémorise les nouvelles chaînes détectées. Les chaînes ne diffusant aucun signal sont supprimées. Un message concernant les chaînes nouvelles ou supprimées s'affiche lorsque vous allumez le téléviseur. Le téléviseur doit être en veille pour que les chaînes soient automatiquement mises à jour.

Pour ne plus afficher le message lorsque vous allumez le téléviseur, appuyez sur  $\bigoplus$  > Configuration > Paramètres chaînes et appuyez sur OK. Sélectionnez Installation chaînes > Message de mise à jour de chaînes, puis sélectionnez Arrêt.

Pour désactiver la mise à jour automatique des chaînes, appuyez sur  $\bigoplus$  > Configuration > Paramètres chaînes et appuyez sur OK. Sélectionnez Installation chaînes > Mise à jour automatique des chaînes, puis sélectionnez Arrêt.

#### Lancement d'une mise à jour

Pour lancer vous-même la mise à jour, appuyez sur  $\bigcap$ Configuration > Rechercher chaînes et appuyez sur OK. Sélectionnez Mettre à jour chaînes et appuyez sur OK. Appuyez sur Lancer. La mise à jour peut prendre quelques minutes. Suivez les instructions à l'écran.

### Réinstallation de chaînes

#### Réinstallation de chaînes

Pour réinstaller les chaînes, appuyez sur  $\bigtriangleup$  > Configuration > Rechercher chaînes > Réinstaller les chaînes et appuyez sur OK. Sélectionnez DVB-T ou DVB-C. La recherche des chaînes peut prendre quelques minutes. Suivez les instructions à l'écran.

### Installation complète

Pour procéder à une réinstallation complète du téléviseur, appuyez sur  $\bigoplus$  > Configuration > Paramètres TV > Réinstaller le téléviseur et appuyez sur OK. L'installation peut prendre quelques minutes. Suivez les instructions à l'écran.

Vous pouvez réorganiser et renommer les chaînes dans la liste des chaînes.

### Copie de la liste des chaînes

La copie de la liste des chaînes est destinée aux revendeurs et aux experts.

La copie de la liste des chaînes vous permet de copier les chaînes installées sur un téléviseur vers un autre téléviseur Philips de la même gamme. La copie de cette liste vous évite une recherche fastidieuse des chaînes et permet une configuration prédéfinie de la liste des chaînes. De par sa taille réduite, le

Configuration / Chaînes 43

### **Conditions**

• Les deux téléviseurs sont de la même année. • Le suffixe DVB de la référence produit des deux téléviseurs est identique (H, K, M, T ou D/00) et les deux téléviseurs sont destinés au même pays.

• Le type de matériel des deux téléviseurs est identique. Vérifiez le type de matériel sur la plaque signalétique à l'arrière du téléviseur. En général, il est mentionné ainsi :

Q … LA

• Les versions logicielles des deux téléviseurs sont compatibles. Lors du téléchargement, un message s'affiche à l'écran pour vous avertir que les versions logicielles ne sont pas compatibles le cas échéant.

#### Copier une liste de chaînes

1 Allumez le téléviseur où les chaînes sont installées. Insérez une  $c$  $\leq$  $1$  $\leq$ R $\leq$ 

2 Appuyez sur  $\hat{\mathbf{r}}$  > Configuration > Paramètres TV > Préférences > Copie de la liste des chaînes > Copier vers USB et appuyez sur OK. Pour copier la liste des chaînes de ce téléviseur, vous pouvez être invité à saisir le code PIN du téléviseur que vous avez configuré lors de l'installation.

3 Une fois la copie terminée, débranchez la clé USB.

Vous pouvez maintenant télécharger la liste des chaînes copiée sur un autre téléviseur Philips.

### Télécharger une liste des chaînes

#### Sur un téléviseur qui n'est pas encore installé

1 Branchez le cordon d'alimentation pour lancer l'installation puis sélectionnez la langue et le pays. Vous pouvez passer la recherche des chaînes. Terminez l'installation. 2 Insérez la clé USB contenant la liste des chaînes de l'autre téléviseur.

3 Pour lancer le téléchargement de la liste des chaînes, appuyez sur  $\bigoplus$  > Configuration > Paramètres TV > Préférences >

Copie de la liste des chaînes > Copier vers téléviseur et appuyez sur OK. Vous pouvez être invité à saisir le code PIN de ce téléviseur.

4 Le téléviseur vous indique que la liste des chaînes a été correctement copiée sur le téléviseur le cas échéant. Débranchez la clé USB.

#### Sur un téléviseur déjà installé

1 Vérifiez le pays réglé sur le téléviseur. (Pour vérifier ce paramètre, appuyez sur  $\bigcap$  > Configuration > Rechercher chaînes > Réinstaller les chaînes et appuyez sur OK. Appuyez sur  $\bigcirc$  (Retour) puis sur Annuler pour quitter la recherche des chaînes.)

Si le pays est correct, passez à l'étape 2 ci-dessous.

Si le pays n'est pas correct, vous devez lancer une réinstallation. Pour lancer la réinstallation, appuyez sur  $\bigcap$  > Configuration > Paramètres TV > Réinstaller le téléviseur et appuyez sur OK. Sélectionnez le bon pays et passez la recherche des chaînes. Terminez l'installation. Lorsque vous avez terminé, retournez à l'étape 2.

2 Insérez la clé USB contenant la liste des chaînes de l'autre téléviseur.

3 Pour lancer le téléchargement de la liste des chaînes, appuyez sur  $\hat{\mathbf{r}}$  > Configuration > Paramètres TV > Préférences > Copie de la liste des chaînes > Copier vers téléviseur et appuyez sur OK. Vous pouvez être invité à saisir le code PIN de ce téléviseur.

4 Le téléviseur vous indique que la liste des chaînes a été correctement copiée sur le téléviseur le cas échéant. Débranchez la clé USB.

### TNT ou câble

Si le câble numérique (DVB-C) et la TNT (DVB-T) sont tous deux disponibles dans votre pays et que ce téléviseur prend en charge ces deux formats, vous aurez sélectionné l'une de ces deux options lors de l'installation des chaînes.

Si vous souhaitez changer de paramètre DVB pour lancer une nouvelle installation de chaînes, appuyez sur  $\biguparrow$  >

Configuration > Paramètres chaînes et appuyez sur OK. Sélectionnez Installation chaînes > Antenne/Câble DVB et appuyez sur OK. Sélectionnez le paramètre DVB de votre choix.

### Installation de chaînes câblées

Pour plus de facilité, tous les paramètres du câble se règlent automatiquement. Si votre opérateur vous a fourni des valeurs précises, telles qu'un débit symbole ou une fréquence, entrez-les lorsque vous y êtes invité lors de l'installation.

### TNT + câble

Vous pouvez régler votre téléviseur pour qu'il prenne en charge le câble et la TNT. Installez les deux systèmes l'un après l'autre. Lorsque les deux installations sont terminées, la liste des chaînes affiche aussi bien les chaînes du câble que celles de la TNT.

### Qualité de réception

Si vous recevez des chaînes numériques, vous pouvez vérifier la qualité et la puissance du signal d'une chaîne donnée. Si vous utilisez une antenne, vous pouvez déplacer votre antenne pour améliorer la réception.

Pour vérifier la qualité de réception d'une chaîne numérique, affichez la chaîne en question, appuyez sur  $\bigoplus$  > Configuration > Paramètres chaînes, puis appuyez sur OK. Sélectionnez Installation chaînes > Numérique : test réception et appuyez sur OK.

La fréquence numérique s'affiche pour cette chaîne. Si la réception est de mauvaise qualité, vous pouvez déplacer votre antenne. Pour vérifier à nouveau la qualité du signal de cette fréquence, sélectionnez Recherche et appuyez sur OK.

Pour entrer manuellement une fréquence numérique donnée, sélectionnez la fréquence, déplacez les flèches vers un chiffre à l'aide des touches  $\blacktriangleright$  et <, puis modifiez le chiffre à l'aide des touches ▲ et v. Sélectionnez Recherche et appuyez sur OK pour vérifier cette fréquence.

Si vous recevez des chaînes par le câble, les options Mode débit symbole et Débit symbole sont disponibles. Pour Mode débit symbole, sélectionnez Automatique, à moins que votre opérateur ne vous ait fourni une valeur de débit symbole spécifique. Utilisez les touches numériques pour entrer cette valeur.

### Installation manuelle : analogique

Vous pouvez installer manuellement les chaînes de télévision analogiques une à une.

Pour installer manuellement les chaînes analogiques, appuyez sur  $\bigoplus$  > Configuration > Paramètres chaînes et appuyez sur OK. Sélectionnez Installation chaînes > Analogique : installation manuelle et appuyez sur OK.

### 1 Système

Pour configurer votre système, sélectionnez Système et appuyez sur OK. Sélectionnez votre pays ou la région dans laquelle vous vous trouvez.

### 2 Rechercher chaîne

Pour rechercher une chaîne, sélectionnez Rechercher chaîne et appuyez sur OK. Sélectionnez Recherche et appuyez sur OK. Vous pouvez également entrer une fréquence vous-même. Si la réception est de mauvaise qualité, appuyez de nouveau sur Recherche. Si vous souhaitez mémoriser la chaîne, sélectionnez Fait et appuyez sur OK.

### 3 Réglage fin

Pour régler finement une chaîne, sélectionnez Réglage fin et appuyez sur OK. Vous pouvez régler finement la chaîne à l'aide de la touche ▲ ou ▼. Si vous souhaitez mémoriser cette chaîne, sélectionnez Fait et appuyez sur OK.

### 4 Mémoriser

Vous pouvez mettre la chaîne en mémoire sous son numéro de chaîne actuel ou sous un nouveau numéro. Sélectionnez Mémoriser chaîne actuelle ou Mémoriser comme nouvelle chaîne.

Vous pouvez répéter cette procédure jusqu'à ce que vous ayez trouvé toutes les chaînes de télévision analogiques disponibles.

### Paramètres de réglage de l'horloge

Dans certains pays, les chaînes de télévision numériques ne fournissent pas de données UTC (temps universel coordonné). Il est alors possible que les passages aux heures d'hiver ou d'été soient ignorés et que le téléviseur affiche une heure incorrecte.

Pour corriger l'horloge du téléviseur, appuyez sur  $\biguparrow$  > Configuration > Paramètres TV > Préférences > Horloge et sélectionnez Selon le pays. Sélectionnez Heure d'été, puis sélectionnez le réglage qui convient. Pour régler l'heure et la date manuellement, sélectionnez Manuel. Sélectionnez ensuite Heure ou Date.

# 4.4 Réseau

### Avantages

### Navigation sur le PC

Si vous connectez le téléviseur à un réseau domestique, vous pouvez afficher des photos et des vidéos ou diffuser de la musique à partir de votre ordinateur ou d'un périphérique de stockage. Une fois le réseau installé sur le téléviseur, vous pouvez rechercher et lire les fichiers de votre PC à l'écran de votre téléviseur.

### Net TV

Si vous connectez le téléviseur à un réseau domestique disposant d'une connexion Internet, vous pouvez accéder à Net TV pour naviguer sur des sites Web et des services Internet adaptés à votre téléviseur. Diffusez de la musique, affichez des vidéos, consultez des infoloisirs, louez des films, et plus encore. Une fois le réseau installé, vous bénéficiez du meilleur de l'Internet pour votre téléviseur.

### Télévision interactive

Si votre téléviseur est connecté à Internet, vous pouvez profiter de tous les avantages de la télévision interactive. Des systèmes comme la HbbTV, MHP, etc. utilisent Internet pour communiquer avec le téléviseur.

### Wi-Fi MediaConnect

Wi-Fi MediaConnect vous permet d'afficher (transférer) l'écran de votre PC sur l'écran de votre téléviseur au moyen d'une liaison sans fil. Wi-Fi MediaConnect se lance à partir du PC.

### Ce dont vous avez besoin

Pour connecter le téléviseur à un réseau domestique et à Internet, ce réseau doit être équipé d'un routeur dont l'option de serveur DHCP est activée. Utilisez un routeur bénéficiant d'une connexion Internet haut débit (large bande). Vous pouvez connecter le téléviseur au moyen d'une liaison sans fil ou filaire.

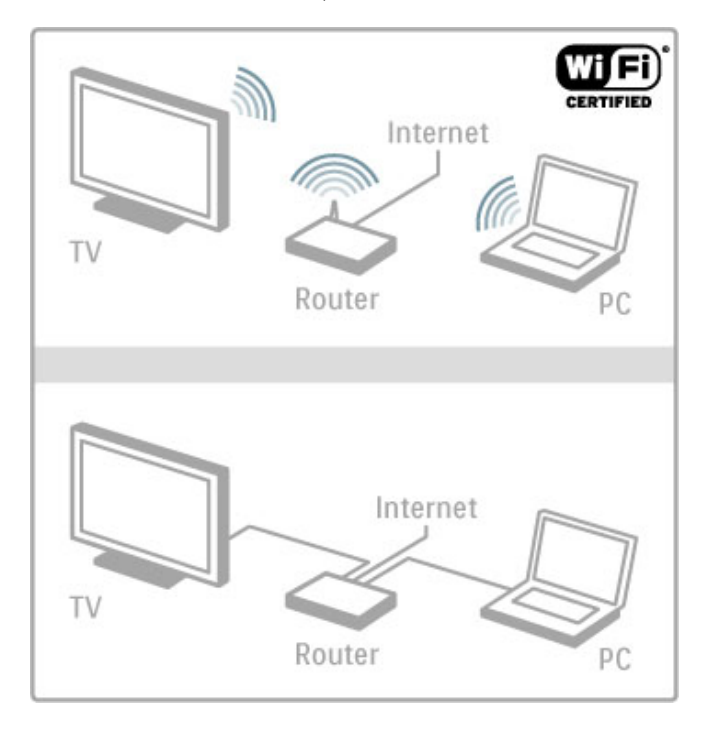

Si vous optez pour une connexion filaire au routeur, vous devrez utiliser un câble réseau (Ethernet).

Le téléviseur utilise un protocole certifié DLNA. Vous pouvez utiliser un ordinateur équipé d'un système d'exploitation Microsoft Windows XP, Vista ou Windows 7, Intel Mac OSX ou Linux.

### Recherche des fichiers sur le PC

Pour sélectionner les fichiers de votre PC sur l'écran, votre ordinateur doit être équipé d'un logiciel de serveur multimédia récent, tel que le Lecteur Windows Media 11 ou autre. Pour rechercher vos fichiers à partir du téléviseur, ce logiciel doit être configuré de manière à partager les fichiers du PC avec le téléviseur.

Pour obtenir la liste des logiciels de serveur multimédia pris en charge, consultez la rubrique Aide > Spécifications > Multimédia.

### Installation sans fil

Allumez votre routeur avant de démarrer l'installation du réseau.

Pour lancer l'installation du réseau sans fil, appuyez sur  $\biguparrow$ , sélectionnez Configuration > Connexion au réseau et appuyez sur OK. Suivez les instructions à l'écran.

### WPS - Wi-Fi Protected Setup

Si votre routeur prend en charge la norme WPS (Wi-Fi Protected Setup), appuyez sur le bouton WPS du routeur. Retournez au téléviseur dans les 2 minutes qui suivent, sélectionnez WPS et appuyez sur **OK**. Le téléviseur se connecte à votre réseau. Cela prend environ 2 minutes. Terminez l'installation.

La plupart des nouveaux routeurs sans fil prennent en charge le système WPS et portent le logo WPS. Ce système utilise un chiffrement WPA et ne peut pas être associé à des appareils du réseau utilisant le chiffrement WEP. Si un appareil WEP de votre réseau est indispensable, réalisez l'installation via Balayage > Standard.

### Recherche des routeurs

Si votre réseau est équipé de plusieurs routeurs, vous pouvez sélectionner le routeur qu'il vous faut. Pour cela, appuyez sur Balayage sur la première page de l'installation. Les routeurs WPS dont le signal est le plus puissant figurent en haut de la liste.

Sélectionnez le routeur dont vous avez besoin et appuyez sur WPS s'il est de type WPS. Vous pouvez également appuyer sur Code Pin si vous avez la possibilité d'entrer le code PIN dans le logiciel de votre routeur pour le connecter. Sinon, appuyez sur Standard pour entrer la clé de chiffrement manuellement.

### Code PIN

Pour une connexion sécurisée à l'aide d'un code PIN, sélectionnez Code Pin et appuyez sur OK. Notez le code PIN à 8 chiffres indiqué et entrez-le dans le logiciel du routeur sur votre PC. Consultez les instructions de saisie du code PIN dans le manuel du routeur.

### Standard

Pour entrer la clé de chiffrement (clé de sécurité) manuellement, sélectionnez Standard et appuyez sur OK. Si votre routeur prend en charge la norme de sécurité WPA, entrez le mot de passe à l'aide de la télécommande. Pour afficher le clavier à l'écran, sélectionnez le champ de saisie de texte, puis appuyez sur OK.

En cas de chiffrement WEP, le téléviseur vous invite à entrer la clé de chiffrement WEP au format hexadécimal. Recherchez-la dans le logiciel du routeur sur votre PC. Notez la première clé de la liste de clés WEP, puis entrez-la dans le téléviseur à l'aide de la télécommande. Si elle est acceptée, le téléviseur se connecte à l'aide du routeur sans fil.

Si vous y êtes invité, acceptez le Contrat de licence utilisateur final.

### Wi-Fi MediaConnect

Wi-Fi MediaConnect vous permet d'afficher (transférer) l'écran de votre PC sur l'écran de votre téléviseur au moyen d'une liaison sans fil. Le CD-ROM Wi-Fi MediaConnect fourni vous permet de télécharger gratuitement le logiciel. Wi-Fi MediaConnect n'est disponible que pour les PC.

#### Ce dont vous avez besoin

Pour utiliser Wi-Fi MediaConnect, vous devez connecter le téléviseur à votre réseau domestique. Un routeur sans fil est nécessaire.

Pour plus d'informations sur la connexion à un réseau, consultez la rubrique Aide > Configuration > Réseau.

#### Installation de Wi-Fi MediaConnect

1 Insérez le CD-ROM Wi-Fi MediaConnect dans votre ordinateur.

2 Votre PC lance le navigateur Internet et ouvre la page de téléchargement de Wi-Fi MediaConnect : www.philips.com/wifimediaconnect. Vous pouvez vérifier la configuration informatique nécessaire pour le PC sur ce site Web.

3 Entrez le code figurant sur la pochette du CD-ROM.

4 Cliquez sur le bouton Télécharger maintenant pour télécharger

le logiciel gratuit Wi-Fi MediaConnect.

5 Une fois téléchargé, exécutez le fichier Wi-Fi

MediaConnect\_setup.exe. Suivez les instructions à l'écran.

#### Nom réseau du téléviseur

Si votre réseau domestique compte plusieurs téléviseurs, vous pouvez modifier le nom de ce téléviseur. Pour renommer ce téléviseur sur le réseau, appuyez sur  $\bigtriangleup$  > Configuration > Paramètres réseau, puis sélectionnez Nom réseau du téléviseur. Pour entrer le nom, appuyez sur OK afin d'afficher le clavier à l'écran ou utilisez les touches de la télécommande.

Pour utiliser Wi-Fi MediaConnect sur votre PC, consultez la rubrique Aide > Smart TV > Vidéos, photos et musique > Wi-Fi MediaConnect.

#### Configuration PC

Windows XP, Vista, Windows 7 (PC uniquement)

Configuration PC minimale

- Intel Pentium Core™ 2 Duo 1,8 GHz
- 512 Mo de RAM
- 200 Mo d'espace libre sur le disque dur
- Wi-Fi 802.11g
- Connexion Internet haut débit

Configuration PC recommandée

- Intel® Pentium Core™ 2 Duo 2,1 GHz
- 1 Go de RAM
- 200 Mo d'espace libre sur le disque dur
- Wi-Fi 802.11n pour routeur et PC
- Connexion Internet haut débit

### Installation filaire

Reliez le routeur au téléviseur, puis allumez le routeur avant de démarrer l'installation du réseau.

Pour lancer l'installation du réseau, appuyez sur  $\biguparrow$ , sélectionnez Configuration > Connexion au réseau et appuyez sur OK. Suivez les instructions à l'écran.

Le téléviseur recherche constamment une connexion réseau. L'option de serveur DHCP du routeur doit être activée.

Si vous y êtes invité, acceptez le Contrat de licence utilisateur final.

Pour plus d'informations sur la connexion, consultez la rubrique Aide > Connexions > Réseau > Filaire.

### Paramètres réseau

Pour accéder aux paramètres réseau, appuyez sur  $\biguparrow$  > Configuration > Paramètres réseau et appuyez sur OK.

Vous pouvez afficher le type de réseau, les adresses IP et MAC, la puissance du signal, le débit, le mode de chiffrement, etc. Vous pouvez définir l'option DHCP & IP auto, les paramètres de configuration IP, le récepteur multimédia numérique et le nom réseau du téléviseur.

# 4.5 Appareils

### EasyLink HDMI-CEC

EasyLink HDMI-CEC permet à votre téléviseur de fonctionner en association avec les appareils connectés. Vous pouvez utiliser la télécommande du téléviseur pour contrôler les appareils EasyLink. L'appareil doit être connecté avec un câble HDMI. Les appareils dotés d'EasyLink s'affichent automatiquement dans le menu Accueil.

### **Configuration**

La fonction EasyLink est activée par défaut sur votre téléviseur. Vérifiez que tous les réglages HDMI-CEC sur les appareils EasyLink connectés sont corrects. Il se peut qu'EasyLink ne fonctionne pas avec des appareils d'une marque tierce.

### Éteindre la télécommande EasyLink

Si vous ne souhaitez pas contrôler les appareils avec la télécommande du téléviseur, vous pouvez désactiver la télécommande EasyLink séparément.

Appuyez sur Accueil  $\bigoplus$  > Configuration > Paramètres TV et sélectionnez EasyLink > Télécommande EasyLink puis Arrêt.

### Désactiver EasyLink

Pour désactiver complètement EasyLink, appuyez sur Accueil  $\bigoplus$  > Configuration > Paramètres TV et sélectionnez EasyLink > EasyLink (Marche/Arrêt), puis Arrêt.

### HDMI-CEC et les marques tierces

Le nom donné à la fonctionnalité HDMI-CEC peut varier en fonction de la marque : Anynet, Aquos Link, Bravia Theatre Sync, Kuro Link, Simplink ou Viera Link. Toutes les marques ne sont pas pleinement compatibles avec EasyLink.

Pour plus d'informations sur la fonction EasyLink, consultez la rubrique Aide > Notions élémentaires > Télécommande > Contrôle des appareils.

### Ajout d'un appareil

Les appareils connectés via EasyLink HDMI-CEC affichent automatiquement leur activité dans le menu Accueil. Notez qu'un même appareil peut ajouter plusieurs activités. L'appareil doit être raccordé à l'aide d'un câble HDMI.

Si l'appareil connecté ne figure pas dans le menu Accueil, il est possible que sa fonction EasyLink soit désactivée.

Si l'appareil connecté n'est pas doté d'EasyLink ou s'il n'est pas raccordé à l'aide d'un câble HDMI, vous devrez l'ajouter manuellement via l'option Ajouter vos appareils du menu Accueil.

### Ajouter vos appareils

Dans le menu Accueil, sélectionnez Ajouter vos appareils et appuyez sur OK. Suivez les instructions à l'écran.

Le téléviseur vous invite à sélectionner l'appareil et la prise à laquelle l'appareil est raccordé.

L'appareil ou ses activités sont maintenant ajoutés au menu Accueil.

### Renommer un appareil

Pour renommer un appareil dans le menu Accueil, sélectionnez-le et appuyez sur **EOPTIONS** puis sélectionnez Renommer. Saisissez le nouveau nom à l'aide du pavé numérique de la télécommande, de la même manière que pour taper un SMS/texte ou bien appuyez sur OK pour ouvrir le clavier virtuel.

### Supprimer un appareil

Pour supprimer un appareil ou une activité du menu Accueil,  $s$ électionnez l'élément en question et appuyez sur  $\equiv$ OPTIONS, puis sélectionnez Supprimer appareil.

Si l'appareil ou l'activité figure encore dans le menu Accueil alors que vous l'avez supprimé(e), désactivez le réglage EasyLink sur l'appareil pour empêcher l'affichage automatique de l'icône.

### Synchronisation audio-vidéo

Lorsqu'un système Home Cinéma est connecté au téléviseur, l'image à l'écran du téléviseur et le son du système doivent être synchronisés. Un décalage peut être perceptible dans les scènes de conversation lorsque les lèvres des personnages continuent de bouger alors qu'ils ont terminé de parler.

### Synchronisation audio-vidéo automatique

Sur les systèmes Home Cinéma Philips récents, la synchronisation audio-vidéo est automatique et toujours correcte.

### Décalage de la synchronisation audio

Sur d'autres systèmes Home Cinéma, vous pouvez avoir besoin de régler le décalage de la synchronisation audio afin de synchroniser l'audio et la vidéo. Sur le système Home Cinéma, augmentez le décalage jusqu'à ce que l'image corresponde au son. Un décalage de 180 ms peut être nécessaire. Lisez le manuel d'utilisation du système Home Cinéma.

Lorsque la valeur du décalage de la synchronisation s'applique à toutes les entrées audio du système Home Cinéma, vous devez désactiver le Retard de la sortie audio. Pour ce faire, appuyez sur  $\bigoplus$  et sélectionnez Configuration > Paramètres TV > Préférences > Retard de la sortie audio. Sélectionnez Arrêt et appuyez sur OK.

Si vous ne pouvez pas définir de retard sur le système Home Cinéma ou que la valeur maximale est insuffisante, vous pouvez désactiver le traitement de l'image Perfect Natural Motion du téléviseur. Pour cela, appuyez sur  $\biguparrow$  et sélectionnez Paramètres TV > Image > Perfect Natural Motion. Sélectionnez Arrêt et appuyez sur OK.

### Repositionnement automatique des soustitres

Si vous lisez un DVD ou un disque Blu-ray sur un lecteur Philips récent, le téléviseur peut remonter les sous-titres afin qu'ils soient visibles quel que soit le format d'image sélectionné. L'option Repositionnement automatique des sous-titres est activée par défaut.

Pour désactiver l'option Repositionnement automatique des soustitres, appuyez sur  $\bigoplus$  > Configuration > Paramètres TV > EasyLink > Repositionnement automatique des sous-titres. Sélectionnez Arrêt.

### Lien Pixel Plus

D'autres appareils, lecteurs de DVD ou Blu-ray peuvent réaliser leur propre traitement de la qualité de l'image. Pour éviter une perte de qualité due à une interférence avec le traitement du téléviseur, désactivez le traitement de l'image de ces appareils. L'option Lien Pixel Plus est activée par défaut sur le téléviseur, ce qui désactive le traitement de la qualité de l'image par les appareils Philips récents connectés.

Pour désactiver l'option Lien Pixel Plus, appuyez sur  $\bigoplus$  > Configuration > Paramètres  $TV$  > EasyLink > Lien Pixel Plus. Sélectionnez Arrêt.

# 4.6 Accès universel

### Activation

Une fois l'option Accès universel activée, les malvoyants et les malentendants peuvent utiliser le téléviseur.

### Activation

Si vous n'avez pas activé l'option Accès universel lors de l'installation, vous pouvez encore le faire dans le menu Configuration.

Pour activer l'option Accès universel, appuyez sur  $\bigcap$  > Configuration > Paramètres TV > Préférences > Accès universel. Sélectionnez Marche et appuyez sur OK.

Lorsque l'accès universel est activé dans Configuration, l'option est ajoutée dans le menu Options, ce qui permet de définir des paramètres spécifiques pour les malvoyants et les malentendants.

### Malentendants

Certaines chaînes de télévision numériques diffusent des bandesson et des sous-titres adaptés aux malentendants. Lorsque l'option Malentendants est activée, le téléviseur bascule automatiquement sur la bande-son et les sous-titres adaptés, s'ils sont disponibles.

### Activation

Pour activer l'option Malentendants, appuyez sur  $\equiv$  OPTIONS. sélectionnez Accès universel, puis appuyez sur OK. Sélectionnez Malentendants, puis Marche et appuyez sur OK.

Pour savoir si une langue audio pour malentendants est disponible, appuyez sur **E** OPTIONS, sélectionnez Langue audio, puis recherchez une langue audio marquée du  $symbol$  $\mathbf{\mathcal{F}}$ .

Si Accès universel ne figure pas dans le menu Options, activez cette option dans Configuration. Consultez la rubrique Aide > Configuration > Accès universel > Activation.

### Malvoyants

Certaines chaînes de télévision numériques diffusent une bandeson spéciale appelée description audio à destination des malvoyants. Un narrateur décrit ce qui se passe dans le programme pendant les pauses de la bande-son normale.

### **Activation**

Pour activer l'option Malvoyants, appuyez sur  $\equiv$  OPTIONS, sélectionnez Accès universel, puis appuyez sur OK. Sélectionnez Malvoyants et Marche ou, le cas échéant, les enceintes devant diffuser la bande-son adaptée. Si une bande-son pour malvoyants est disponible, le téléviseur la diffuse.

### Volume - Malvoyants

S'ils sont disponibles, vous pouvez régler le volume des commentaires supplémentaires.

Pour savoir si une langue audio pour malvoyants est disponible, appuyez sur  $\equiv$  OPTIONS, sélectionnez Langue audio, puis recherchez une langue audio marquée du symbole  $\mathbf{\dot{\bullet}}$ .

Si Accès universel ne figure pas dans le menu Options, activez cette option dans Configuration. Consultez la rubrique Aide > Configuration > Accès universel > Mise sous tension.

### Touche signal sonore

Lorsque l'option Touche signal sonore est sélectionnée, un son est émis à chaque fois que vous appuyez sur une touche de la télécommande. Le volume de ce signal ne peut pas être modifié. Pour activer l'option Touche signal sonore, appuyez sur  $\equiv$ OPTIONS, sélectionnez Accès universel, puis appuyez sur OK. Sélectionnez Touche signal sonore puis Marche.

Si Accès universel ne figure pas dans le menu Options, activez cette option dans Configuration. Consultez la rubrique Aide > Configuration > Accès universel > Mise sous tension.

# 4.7 Logiciel

### Version actuelle

Pour afficher la version actuelle du logiciel de votre téléviseur, appuyez sur  $\bigoplus$  > Configuration > Paramètres logiciel, puis appuyez sur OK. Sélectionnez Info logiciel actuel et consultez l'élément Version :.

### Mise à jour à partir d'Internet

Si le téléviseur est connecté à Internet, il est possible que vous receviez un message de TP Vision concernant la mise à jour du logiciel du téléviseur. Une connexion Internet haut débit (large bande) est nécessaire.

Si vous recevez ce message, il est conseillé de procéder à la mise à jour. Sélectionnez Mise à jour et suivez les instructions à l'écran.

Vous pouvez également rechercher d'éventuelles mises à jour par vous-même. Pour cela, appuyez sur  $\biguparrow$  > Configuration > Mettre à jour le logiciel, puis appuyez sur OK et suivez les instructions à l'écran.

Lorsque la mise à jour est terminée, le téléviseur s'éteint puis se rallume automatiquement. Attendez qu'il se rallume sans utiliser le bouton de marche/arrêt (b) du téléviseur.

### Mise à jour avec USB

Il peut s'avérer nécessaire de mettre à jour le logiciel du téléviseur. Pour cela, vous aurez besoin d'un PC bénéficiant d'une connexion Internet haut débit ainsi que d'une clé USB afin de transférer le logiciel sur le téléviseur. Utilisez une clé USB dotée de 256 Mo d'espace libre. Veillez à désactiver la protection en écriture.

- 1 Démarrage
- 2 Identification
- 3 Téléchargement
- 4 Mise à jour du téléviseur

### 1 Démarrage de la mise à jour sur le téléviseur

Pour démarrer la mise à jour du logiciel, appuyez sur  $\bigcap$ Configuration > Mettre à jour le logiciel. Sélectionnez USB.

### 2 Identification du téléviseur

Insérez la clé USB sur le côté du téléviseur, sélectionnez Lancer, puis appuyez sur OK. Un fichier d'identification est copié sur la clé USB.

### 3 Téléchargement du logiciel du téléviseur

Insérez la clé USB dans votre PC. Recherchez le fichier update.htm sur votre clé USB et double-cliquez dessus. Cliquez sur Envoyez l'ID. Si un nouveau logiciel est disponible, cliquez sur le fichier .zip. Une fois téléchargé, décompressez le fichier et copiez le fichier autorun.upg sur la clé USB. Ne placez pas ce fichier dans un dossier.

### 4 Mise à jour du logiciel du téléviseur

Réinsérez la clé USB dans le téléviseur. La mise à jour démarre automatiquement. Le téléviseur s'éteint pendant 10 secondes, puis se rallume. Veuillez patienter.

#### Interdictions

- N'utilisez pas la télécommande.
- Ne retirez pas la clé USB du téléviseur.

Si une coupure de courant a lieu lors de la mise à jour, ne débranchez pas la clé USB du téléviseur. La mise à jour reprendra une fois le courant rétabli.

Une fois la mise à jour terminée, le message Opération réussie s'affiche à l'écran. Retirez la clé USB, puis appuyez sur la touche  $\bigcirc$  de la télécommande.

#### Interdictions

- N'appuyez pas deux fois sur  $\theta$ .
- N'utilisez pas le bouton  $\bigcirc$  du téléviseur.

Le téléviseur s'éteint (pendant 10 secondes) puis se rallume. Veuillez patienter.

Le logiciel du téléviseur a été mis à jour. Vous pouvez de nouveau utiliser le téléviseur.

Pour éviter une mise à jour accidentelle du logiciel du téléviseur, supprimez le fichier autorun.upg de la clé USB.

# 5 Connexions

### $\overline{5.1}$ Premières connexions

### Cordon d'alimentation

Branchez le cordon d'alimentation sur la prise électrique du téléviseur.

Lorsque vous débranchez le cordon d'alimentation, tirez toujours sur la fiche, et non sur le câble.

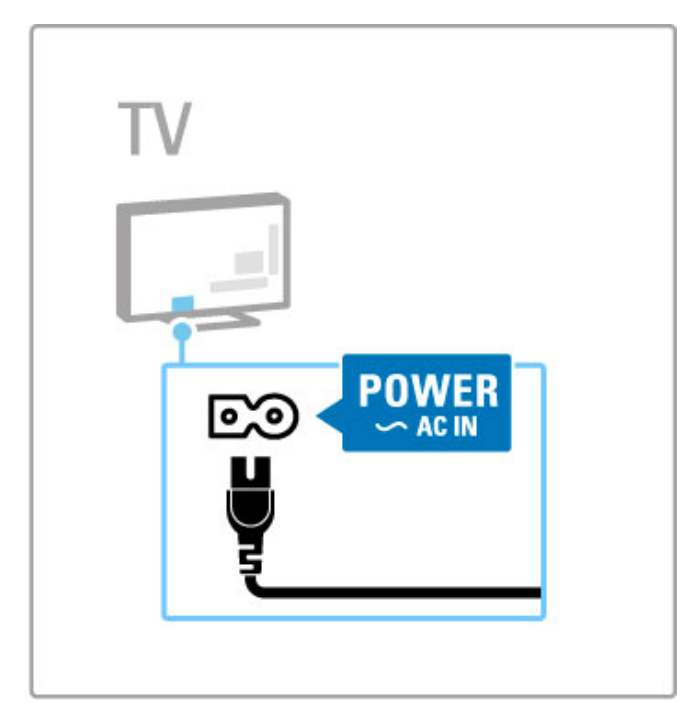

Bien que la consommation d'énergie de ce téléviseur soit très faible en mode veille, éteignez le téléviseur à l'aide de l'interrupteur Marche/Arrêt pour économiser de l'énergie si vous n'utilisez pas le téléviseur pendant une période prolongée. Pour plus d'informations sur l'interrupteur Marche/Arrêt, consultez la rubrique Aide > Pour démarrer > Boutons du téléviseur > Interrupteur Marche/Arrêt.

Assurez-vous que le cordon d'alimentation est correctement branché au téléviseur. Assurez-vous que la fiche électrique branchée sur la prise secteur est accessible à tout moment.

### Câble d'antenne

Localisez la prise d'antenne à l'arrière de votre téléviseur. Insérez fermement le câble d'antenne dans la prise d'antenne  $T$ .

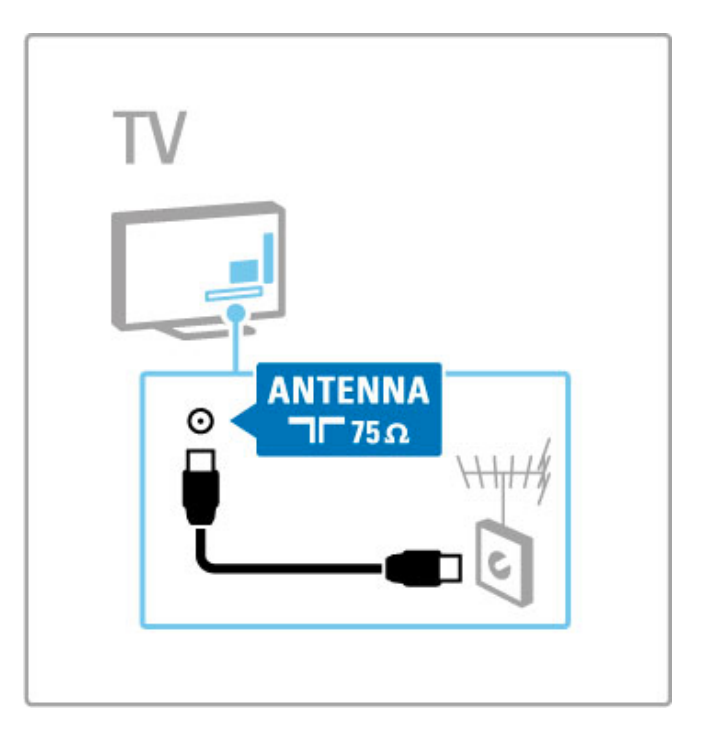

# 5.2 Câbles et connexions

### Qualité du câble

Avant de relier des appareils au téléviseur, vérifiez le type de connecteurs disponibles. Utilisez la meilleure connexion disponible pour relier les appareils au téléviseur. Des câbles de bonne qualité permettent de transférer correctement le son et l'image. Consultez les autres rubriques de la section Câbles et connexions.

Les schémas de connexion de la rubrique Aide > Connexions > Connexion des appareils sont fournis à titre indicatif. D'autres solutions sont possibles.

Consultez les pages Web d'assistance Philips

(www.philips.com/support) et lancez le Guide de connexion pour le téléviseur. Ce guide peut vous aider à connecter les appareils dont vous disposez chez vous.

### **HDMI**

La connexion HDMI offre une qualité de son et d'image optimale. Un même câble HDMI prend en charge les signaux vidéo et audio. Utilisez un câble HDMI pour les signaux de télévision haute définition (HD). Un câble HDMI transfère les signaux de son et d'image dans une seule direction (sauf le HDMI ARC). N'utilisez pas de câble HDMI supérieur à 5 m.

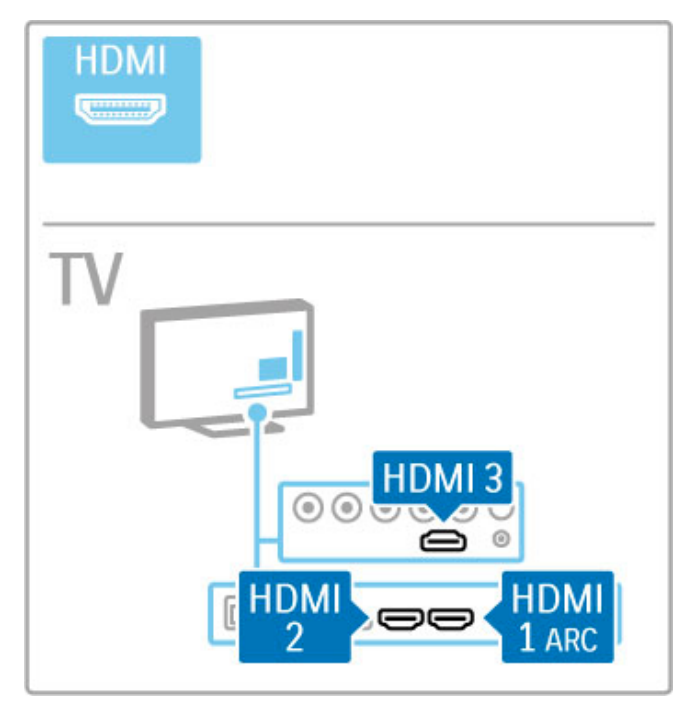

### EasyLink HDMI-CEC

Si vos appareils sont connectés via HDMI et prennent en charge la fonctionnalité EasyLink, vous pouvez les faire fonctionner à l'aide de la télécommande du téléviseur. Pour plus d'informations sur EasyLink, consultez la rubrique Aide > Notions élémentaires > Télécommande > Contrôle des appareils.

### Connexion HDMI ARC

Établissez une connexion HDMI ARC à un système Home Cinéma. Grâce au HDMI ARC, vous n'avez plus besoin de câble audio supplémentaire entre le téléviseur et le système Home Cinéma. Si un câble HDMI est raccordé au HDMI ARC (Audio Return Channel), les câbles se combinent.

### Désactiver le HDMI ARC

Si vous souhaitez désactiver le signal de retour audio de la connexion HDMI ARC, appuyez sur  $\bigoplus$  > Configuration > Paramètres TV > EasyLink > HDMI 1 ARC, sélectionnez Arrêt et appuyez sur OK.

### DVI-HDMI

Si votre appareil dispose uniquement d'une prise DVI, utilisez un adaptateur DVI-HDMI. Utilisez l'une des prises HDMI et ajoutez un câble audio G/D (mini-jack 3,5 mm) à la prise Audio In DVI/VGA à l'arrière du téléviseur pour le son.

### Protection contre la copie

Les câbles DVI et HDMI prennent en charge la norme HDCP (High-Bandwidth Digital Contents Protection). La HDCP est un signal de protection contre la copie empêchant la copie des contenus de DVD ou disques Blu-ray, également appelé DRM (Digital Rights Management).

### YUV

Utilisez la prise vidéo composantes YUV ainsi que les prises audio gauche et droite pour le son.

Insérez les fiches dans les prises YUV (YPbPr) de même couleur. La connexion YUV prend en charge les signaux de HDTV (haute définition).

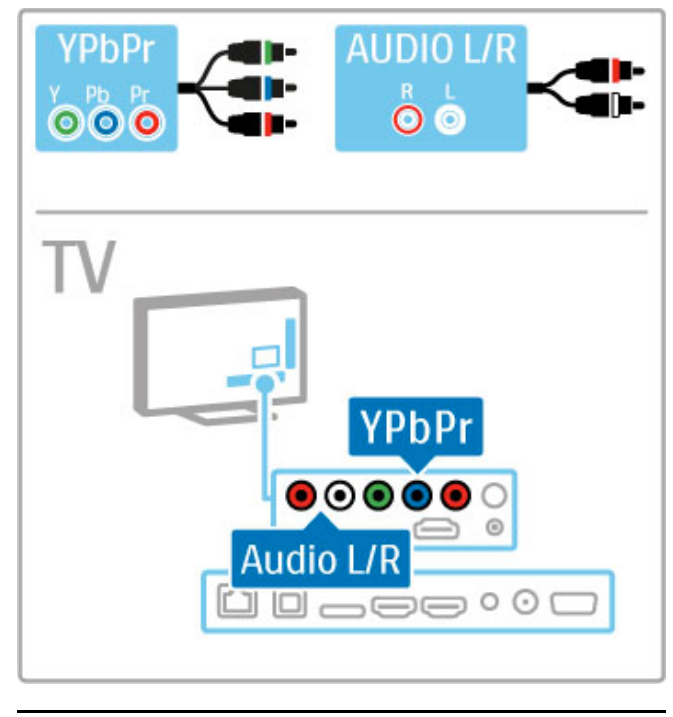

### Péritel

Un câble péritel combine les signaux vidéo et audio. Les prises péritel prennent en charge les signaux vidéo RVB, mais pas les signaux de HDTV (haute définition).

Utilisez l'adaptateur péritel fourni pour connecter un câble péritel.

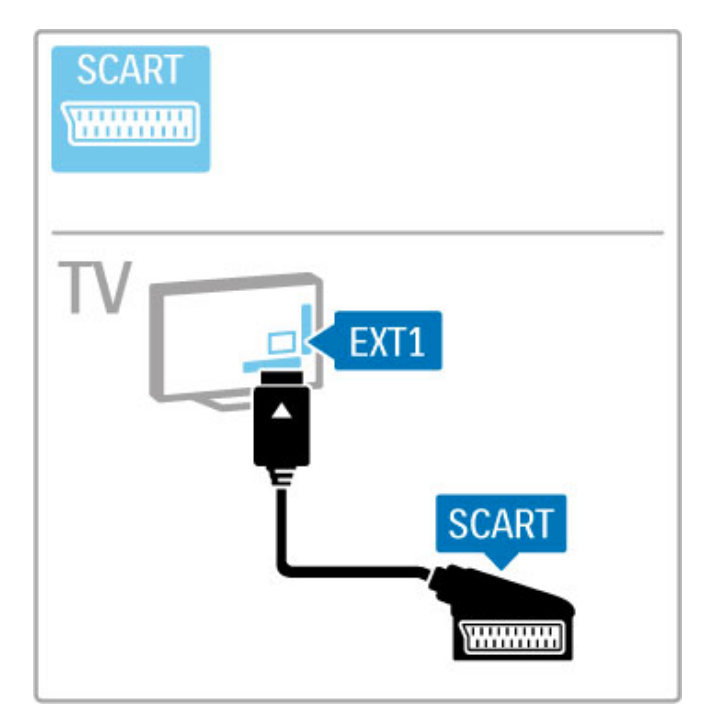

### Vidéo

Si votre appareil n'est équipé que d'une prise vidéo (CVBS), vous devez utiliser un adaptateur vidéo-péritel (non fourni). Branchez l'adaptateur vidéo-péritel sur l'adaptateur péritel du téléviseur (fourni). Vous pouvez ajouter les prises audio G/D.

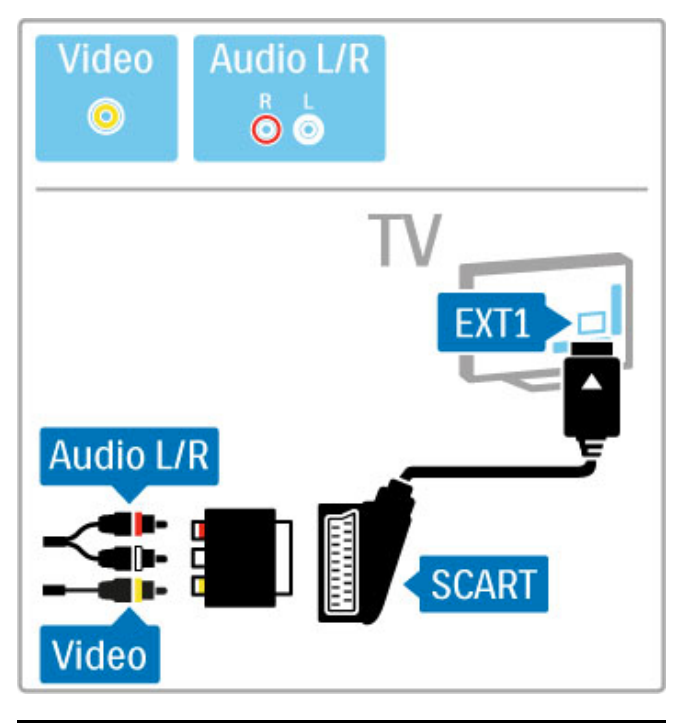

### VGA

Utilisez un câble VGA (connecteur DE15) pour relier un ordinateur au téléviseur. Cette connexion vous permet d'utiliser le téléviseur en tant que moniteur pour PC. Vous pouvez ajouter un câble audio G/D (mini-jack 3,5 mm) pour le son.

Pour connecter un ordinateur via VGA, consultez la rubrique Aide > Connexions > Connecter plus d'appareils > Téléviseur servant de moniteur pour PC.

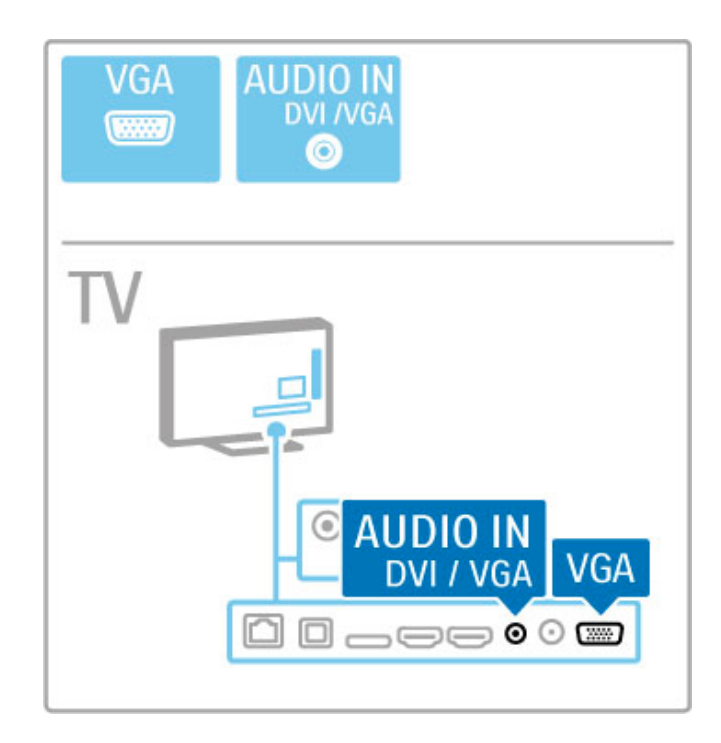

# 5.3 Connexion de périphériques

### Barre de son

Reliez l'appareil au téléviseur à l'aide d'un câble HDMI.

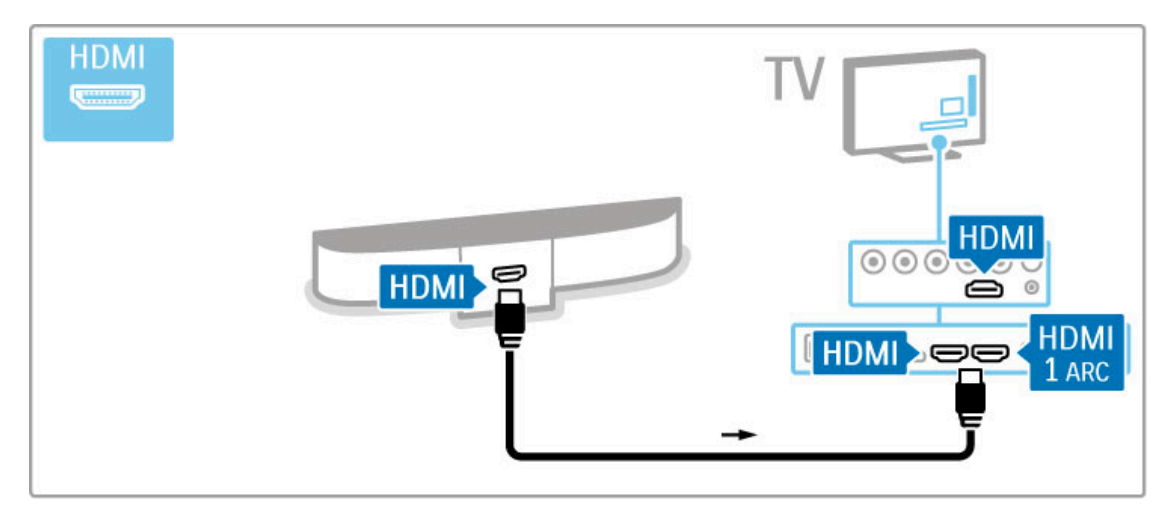

Si vous utilisez les prises HDMI-ARC sur le téléviseur et l'appareil, aucun autre câble n'est nécessaire. Dans le cas contraire, lisez la suite de cette rubrique.

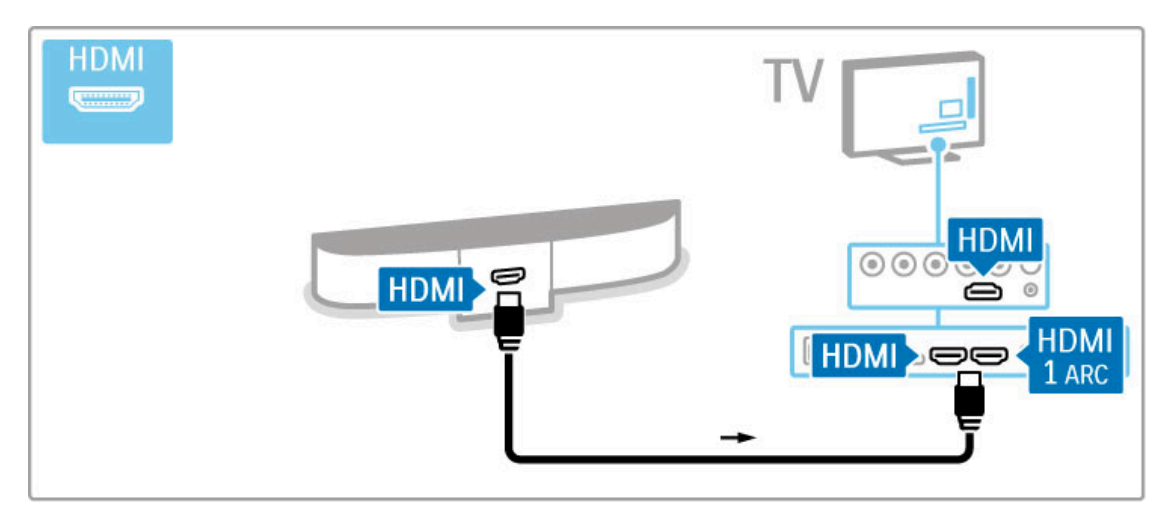

Si vous n'utilisez pas de connexion HDMI-ARC, ajoutez un câble audio numérique<sup>'</sup> (optique).

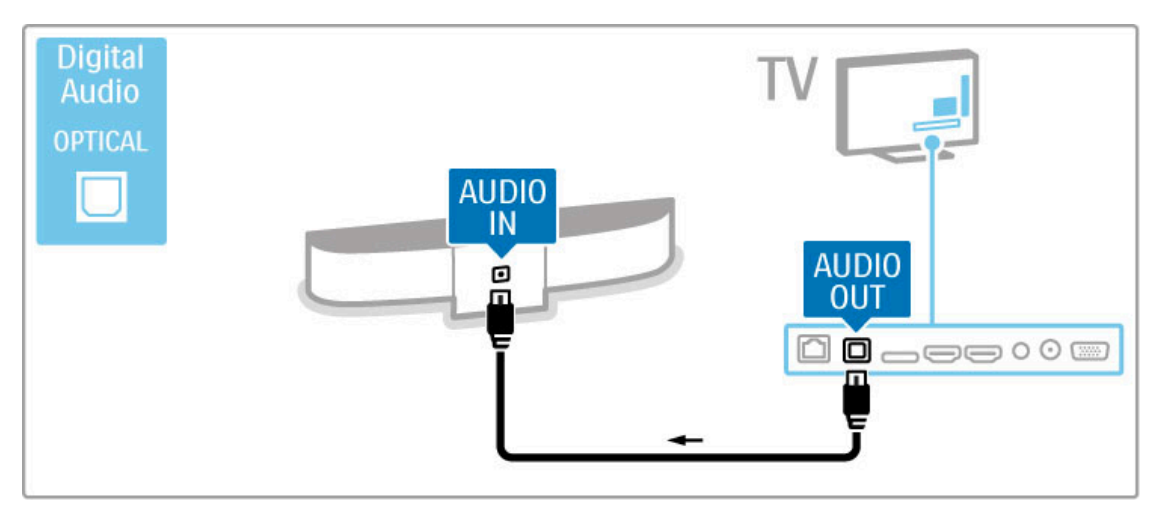

### Lecteur de disques Blu-ray/DVD

Reliez l'appareil au téléviseur à l'aide d'un câble HDMI.

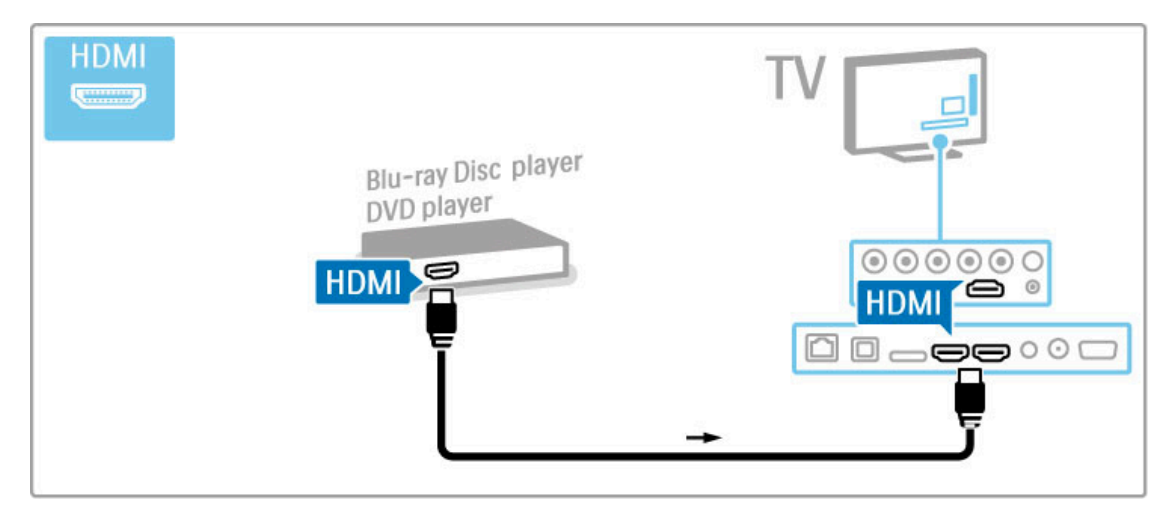

### Système Home Cinéma avec lecteur de disque

Reliez l'appareil au téléviseur à l'aide d'un câble HDMI.

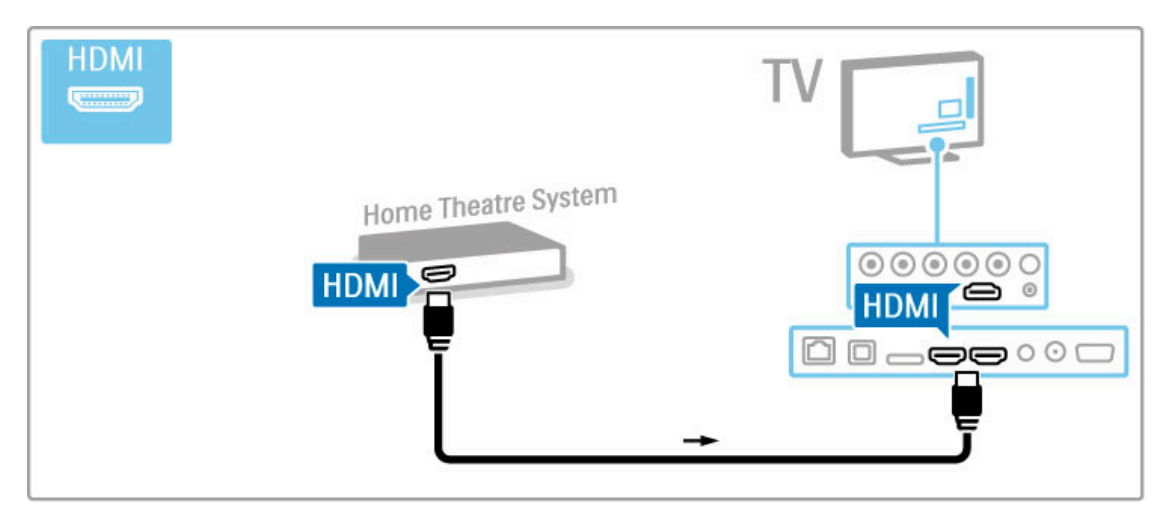

Si vous utilisez les prises HDMI-ARC sur le téléviseur et l'appareil, aucun autre câble n'est nécessaire. Dans le cas contraire, lisez la suite de cette rubrique.

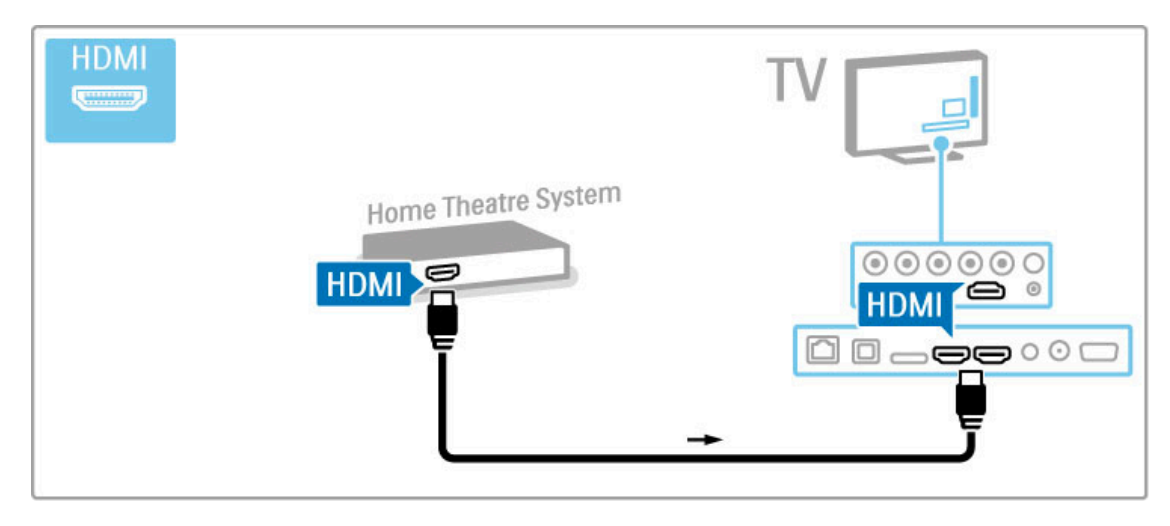

Si vous n'utilisez pas de connexion HDMI-ARC, ajoutez un câble audio numérique (optique).

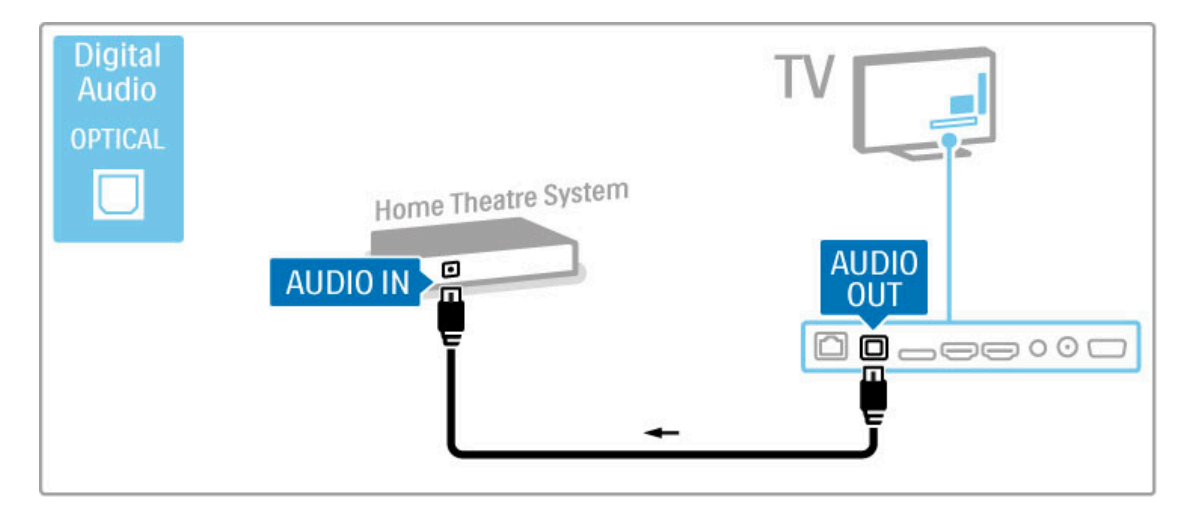

### Synchronisation audio-vidéo (synchro)

Si le son n'est pas synchronisé avec la vidéo affichée à l'écran, la plupart des systèmes Home Cinéma DVD vous permettent de définir un temps de décalage.

Pour plus d'informations sur la synchronisation audio-vidéo, consultez la rubrique Aide > Configuration > Appareils > Synchronisation audio-vidéo.

Ne routez pas le signal audio d'un lecteur de DVD ou d'un autre appareil directement vers le système Home Cinéma. Il doit d'abord passer par le téléviseur.

### Enregistreur

Commencez par relier l'antenne à l'appareil et au téléviseur à l'aide de 2 câbles d'antenne.

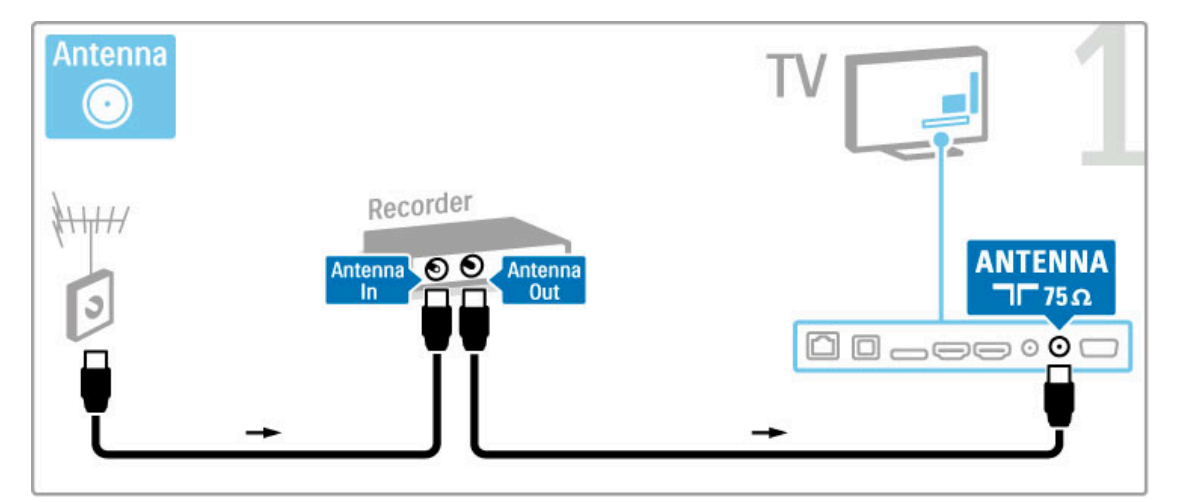

Reliez l'appareil au téléviseur à l'aide d'un câble HDMI.

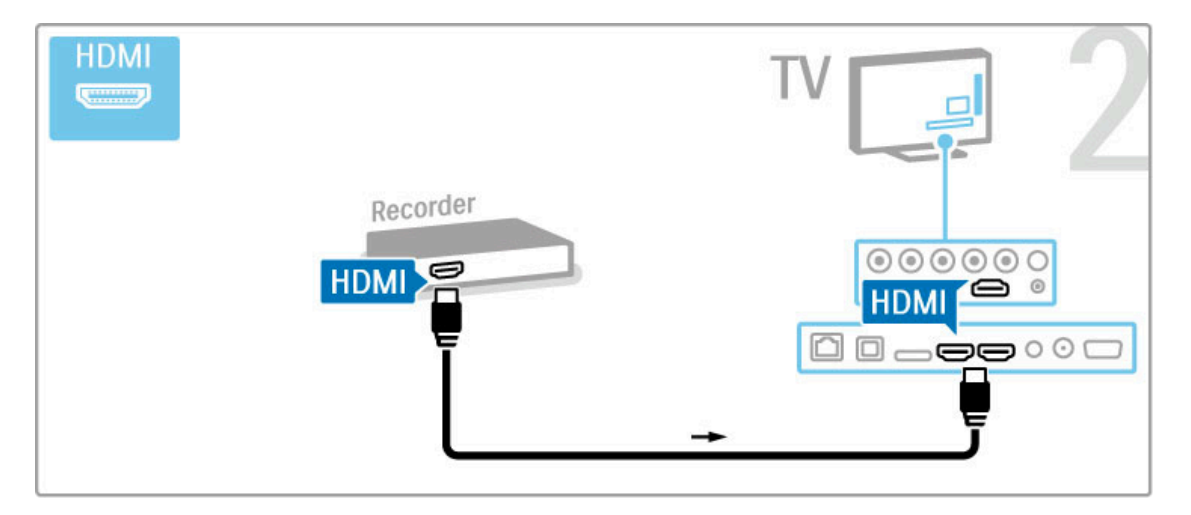

### Récepteur satellite/numérique

Si vous utilisez un récepteur numérique pour regarder la télévision (un décodeur) sans utiliser la télécommande du téléviseur, désactivez la mise hors tension automatique. Vous empêcherez ainsi le téléviseur de s'éteindre automatiquement au bout de 4 heures si vous n'appuyez sur aucune touche de la télécommande du téléviseur.

Pour désactiver la mise hors tension automatique, appuyez sur la touche verte pendant que vous regardez la télévision et sélectionnez Extinction automatique puis Arrêt.

Commencez par relier l'antenne à l'appareil et au téléviseur à l'aide de 2 câbles d'antenne.

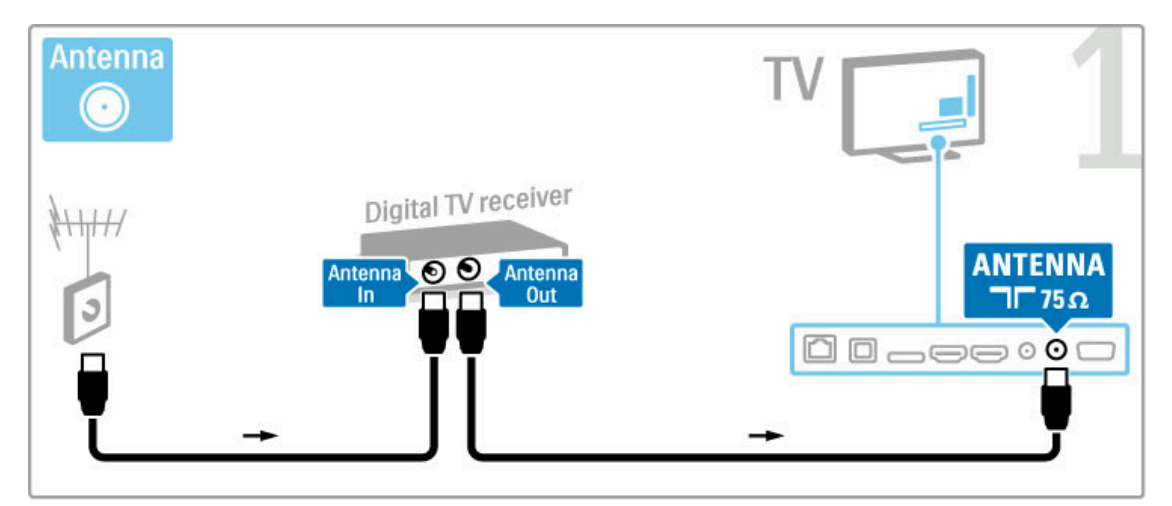

Reliez l'appareil au téléviseur à l'aide d'un câble HDMI.

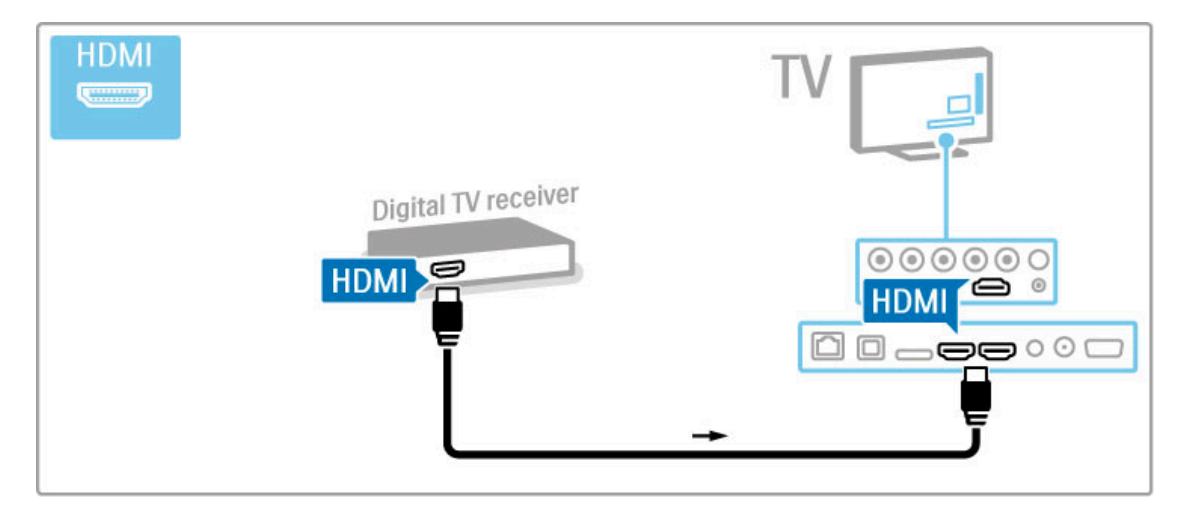

### Récepteur num. + enregistreur de disques

Si vous utilisez un récepteur numérique pour regarder la télévision (un décodeur) sans utiliser la télécommande du téléviseur, désactivez la mise hors tension automatique. Vous empêcherez ainsi le téléviseur de s'éteindre automatiquement au bout de 4 heures si vous n'appuyez sur aucune touche de la télécommande du téléviseur.

Pour désactiver la mise hors tension automatique, appuyez sur la touche verte pendant que vous regardez la télévision et sélectionnez Extinction automatique puis Arrêt.

Commencez par relier les appareils au téléviseur à l'aide de 3 câbles d'antenne.

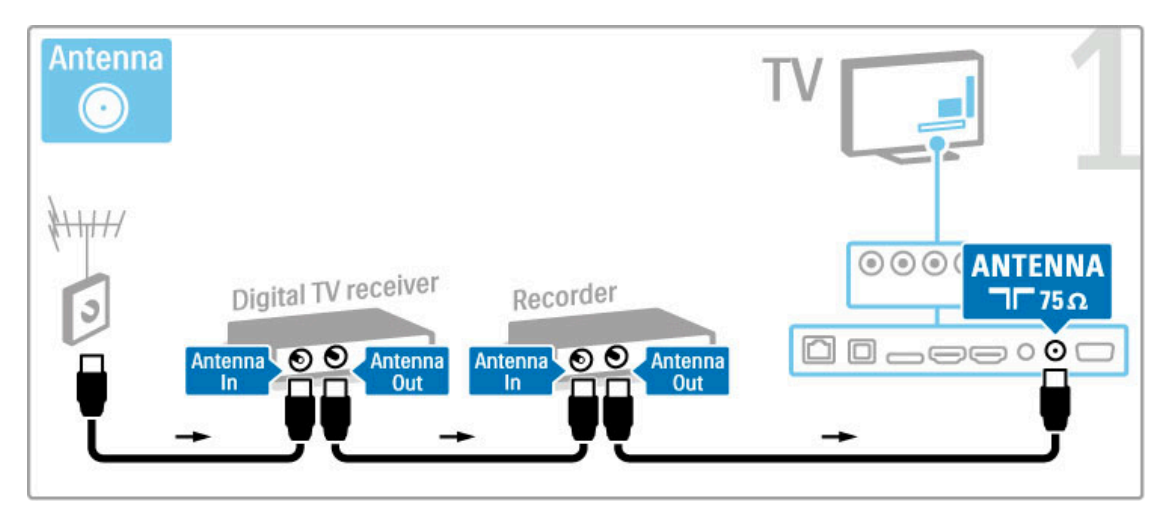

Reliez le récepteur numérique au téléviseur à l'aide d'un câble H<sub>DMI</sub>

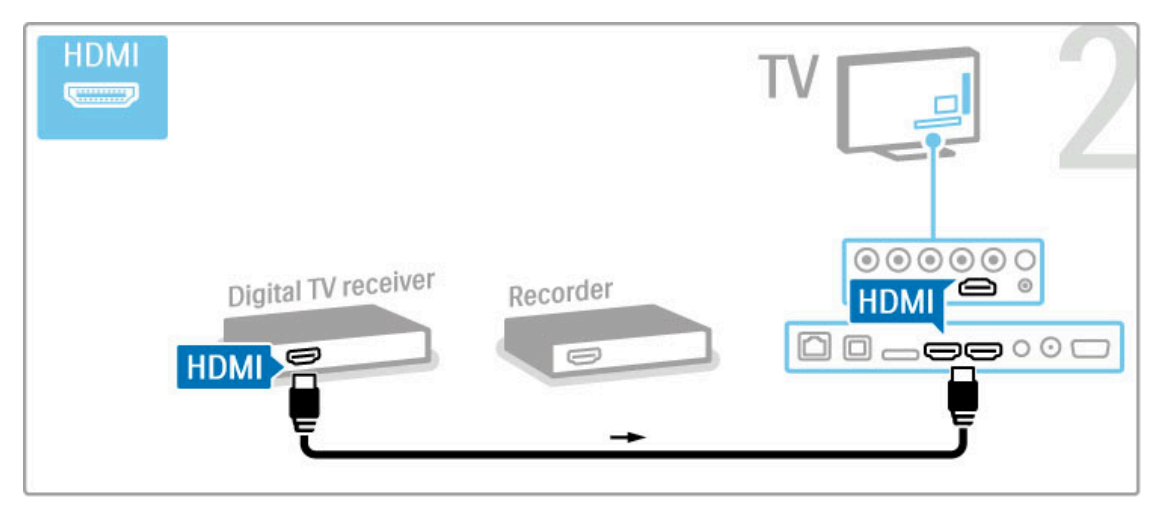

Pour finir, reliez l'enregistreur de disques au téléviseur à l'aide d'un câble HDMI.

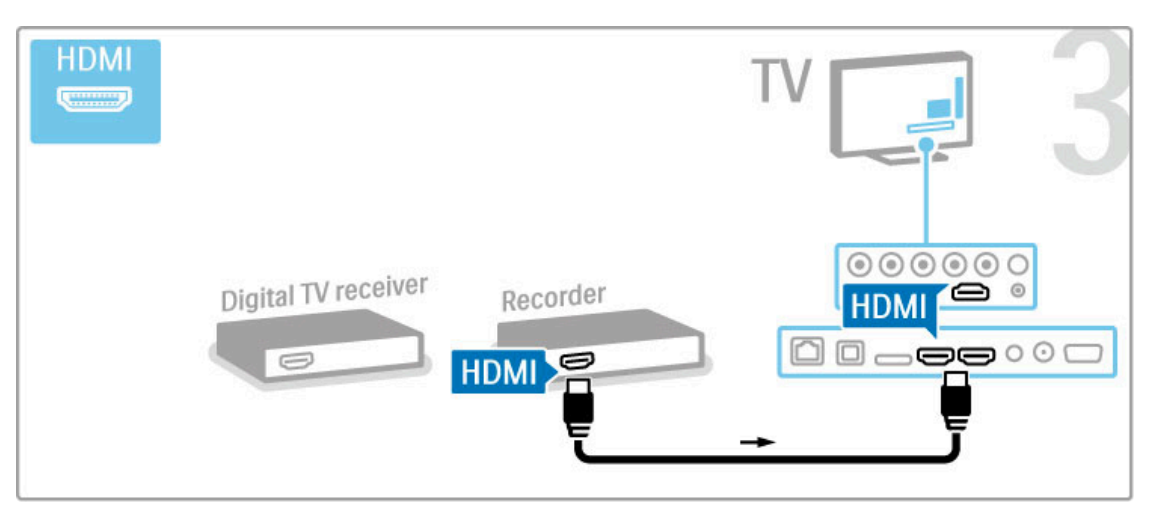

### Récepteur num. + enreg. disques + Home Cinéma

Si vous utilisez un récepteur numérique pour regarder la télévision (un décodeur) sans utiliser la télécommande du téléviseur, désactivez la mise hors tension automatique. Vous empêcherez ainsi le téléviseur de s'éteindre automatiquement au bout de 4 heures si vous n'appuyez sur aucune touche de la télécommande du téléviseur.

Pour désactiver la mise hors tension automatique, appuyez sur la touche verte pendant que vous regardez la télévision et sélectionnez Extinction automatique puis Arrêt.

Commencez par relier les appareils au téléviseur à l'aide de 3 câbles d'antenne.

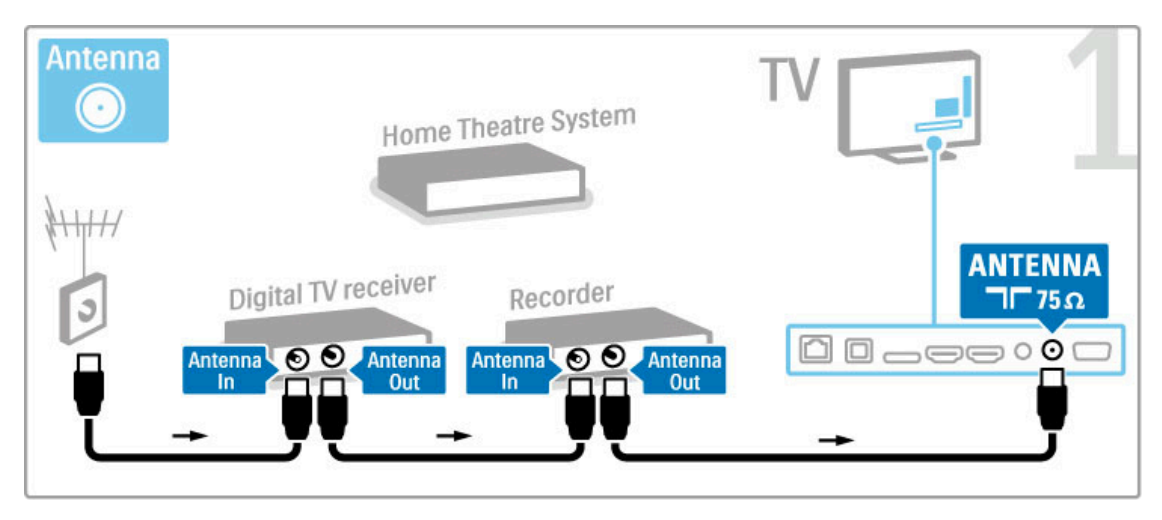

Reliez le récepteur numérique au téléviseur à l'aide d'un câble HDMI.

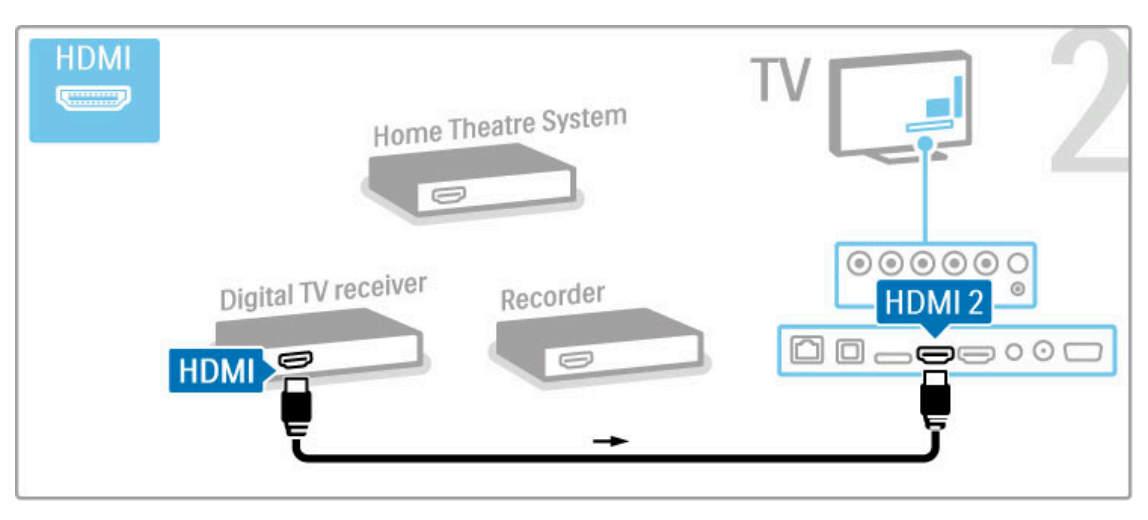

Ensuite, reliez l'enregistreur de disques au téléviseur à l'aide d'un câble HDMI.

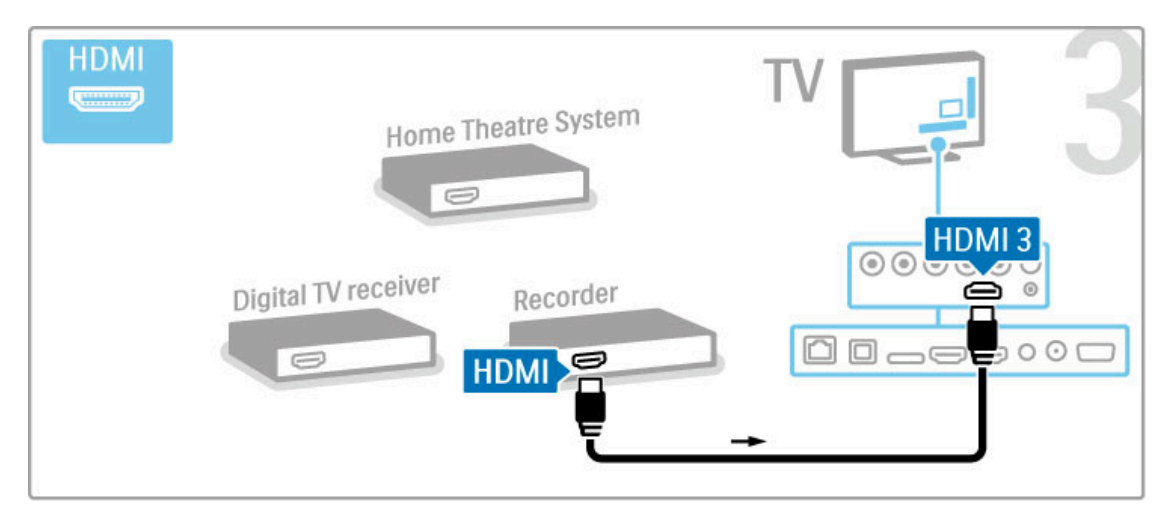

Ensuite, utilisez un câble HDMI pour relier le système Home Cinéma au téléviseur.

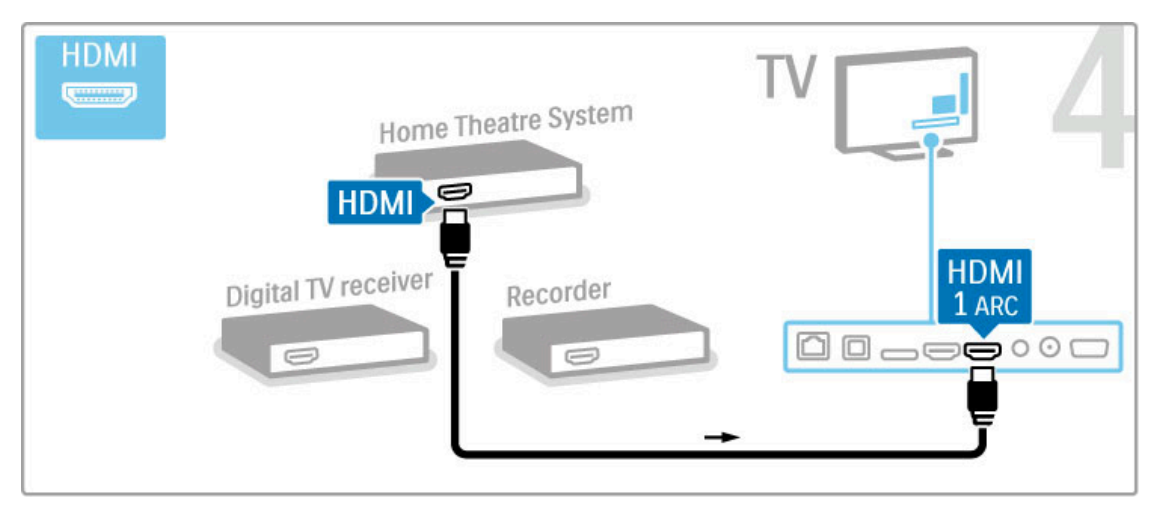

Si vous n'utilisez pas les prises HDMI-ARC du téléviseur et de l'appareil, ajoutez un câble audio numérique (optique).

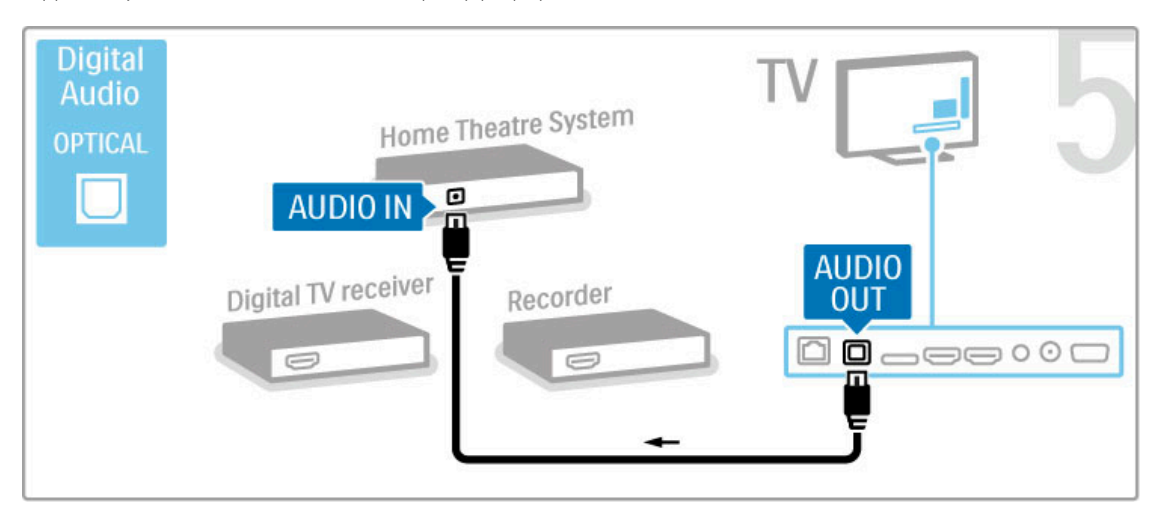

### Récepteur HD numérique

Si vous utilisez un récepteur numérique pour regarder la télévision (un décodeur) sans utiliser la télécommande du téléviseur, désactivez la mise hors tension automatique. Vous empêcherez ainsi le téléviseur de s'éteindre automatiquement au bout de 4 heures si vous n'appuyez sur aucune touche de la télécommande du téléviseur.

Pour désactiver la mise hors tension automatique, appuyez sur la touche verte pendant que vous regardez la télévision et sélectionnez Extinction automatique puis Arrêt.

Commencez par relier l'appareil au téléviseur à l'aide de 2 câbles d'antenne.

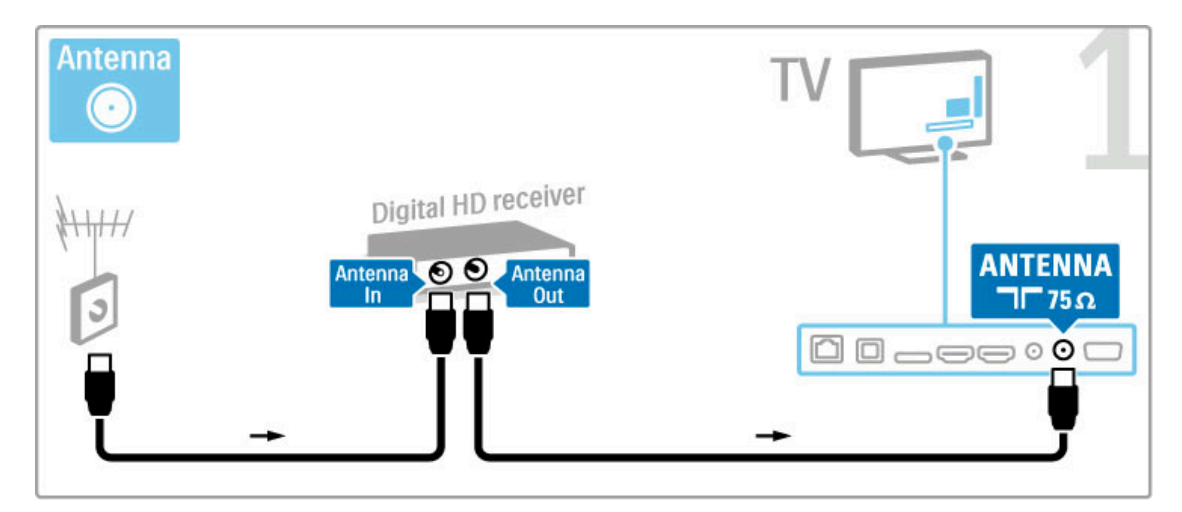

Reliez l'appareil au téléviseur à l'aide d'un câble HDMI.

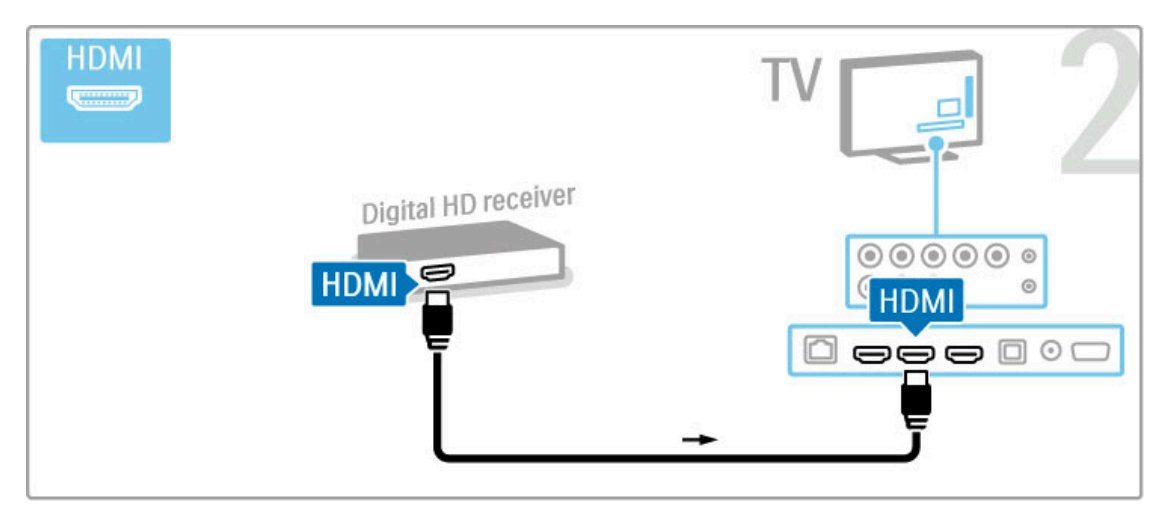

# 5.4 Connexion d'autres périphériques

### Jeu

Reliez une console de jeux à une prise HDMI, YUV ou péritel sur le côté ou à l'arrière du téléviseur. Si votre console ne dispose que d'une sortie vidéo (CVBS) et audio G/D, utilisez un adaptateur vidéo audio G/D - péritel pour la brancher sur la prise péritel.

Pour plus d'informations sur les jeux, consultez la rubrique Aide > Smart TV > Jeux.

Branchez l'appareil sur le côté du téléviseur à l'aide d'un câble HDMI.

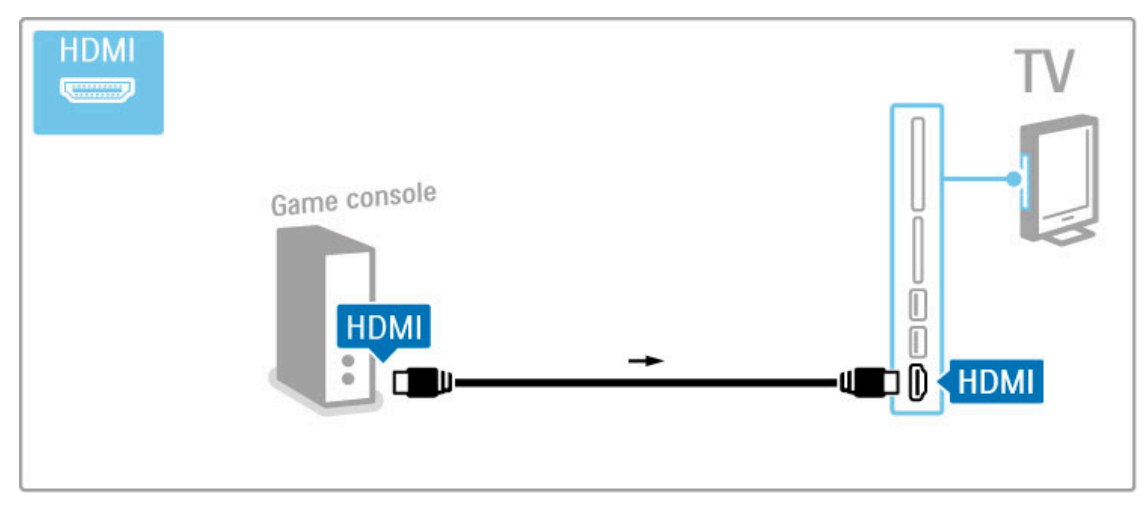

Vous pouvez également utiliser un adaptateur péritel pour relier l'appareil au téléviseur.

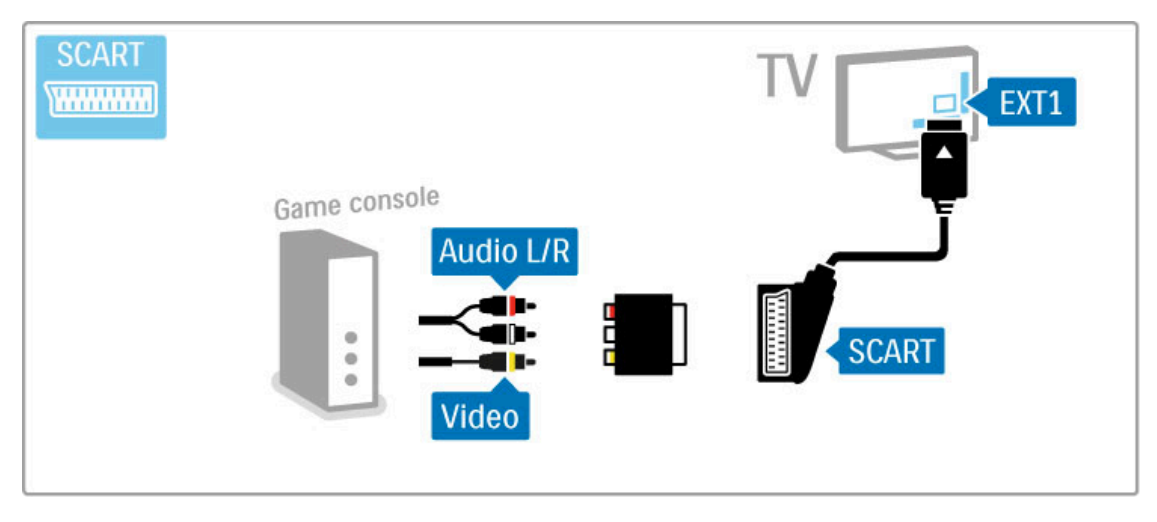

### Jeu HD

Utilisez un câble HDMI ou YUV et des câbles audio GD (L/R) pour relier une console de jeux haute définition au téléviseur.

Pour connecter une console de jeux HD, consultez la rubrique Aide > Connexions > Connecter plus d'appareils > Jeu.

### Appareil photo

Pour visionner les photos stockées sur votre appareil photo numérique, vous pouvez connecter l'appareil directement au téléviseur. Utilisez le port USB situé sur le côté du téléviseur. Allumez l'appareil photo après avoir établi la connexion.

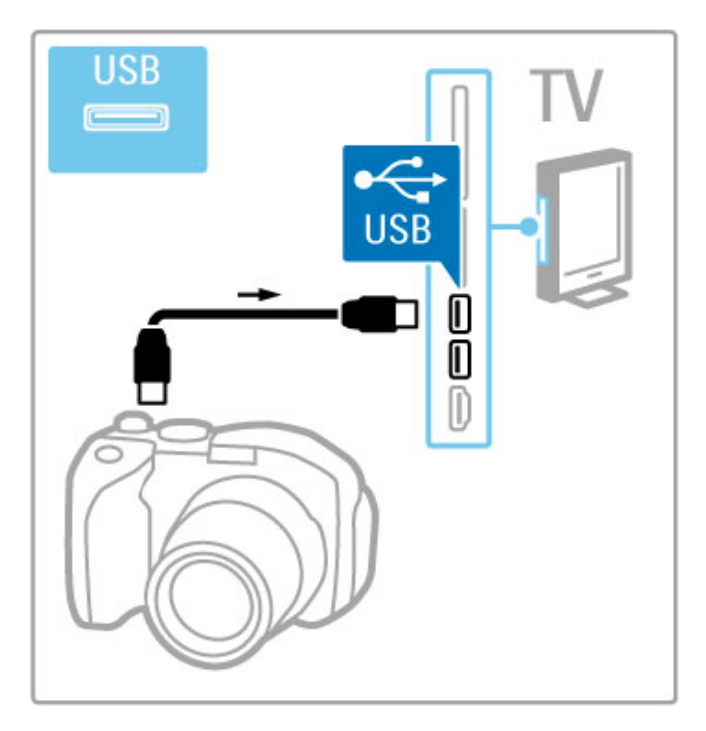

Si la liste du contenu de l'appareil photo ne s'affiche pas automatiquement, il est possible que vous deviez paramétrer l'appareil pour qu'il utilise le protocole de transfert d'images PTP (Picture Transfer Protocol). Lisez le manuel d'utilisation de l'appareil photo numérique.

### Caméscope

Reliez un caméscope à une prise HDMI, YUV ou péritel sur le côté ou à l'arrière du téléviseur. Si votre caméscope ne dispose que d'une sortie vidéo (CVBS) et audio G/D, utilisez un adaptateur vidéo audio G/D - péritel pour le brancher sur la prise péritel.

Consultez les pages suivantes pour connecter votre caméscope.

Utilisez un câble HDMI pour relier le caméscope sur le côté du téléviseur.

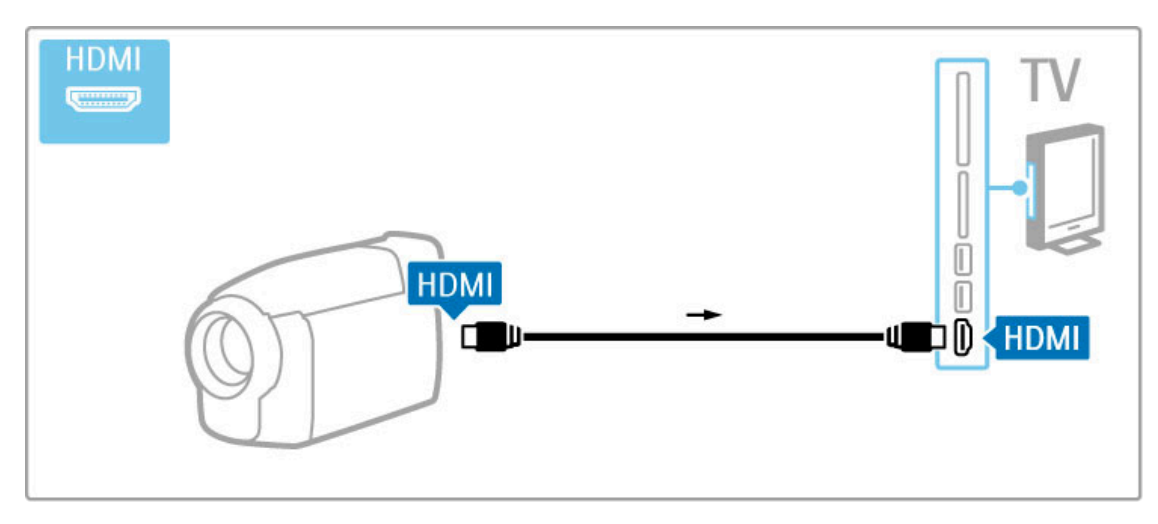

Vous pouvez également utiliser un adaptateur péritel pour relier l'appareil au téléviseur.

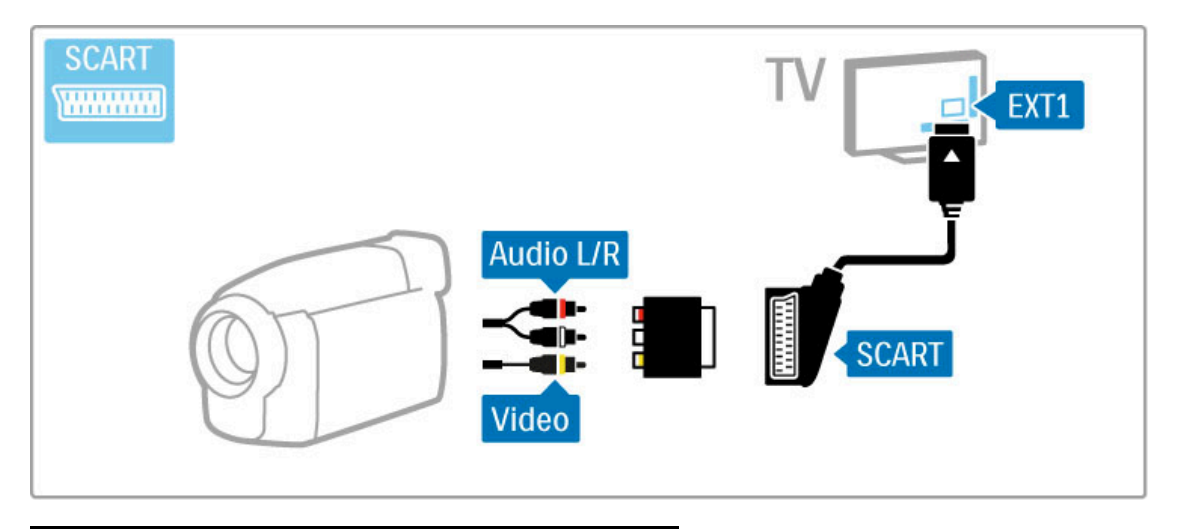

### Clavier et souris

### Clavier USB

Vous pouvez connecter un clavier USB pour saisir du texte dans votre téléviseur. À l'aide d'un clavier connecté, vous pouvez taper un nouveau nom de chaîne ou une recherche dans l'application YouTube de Net TV.

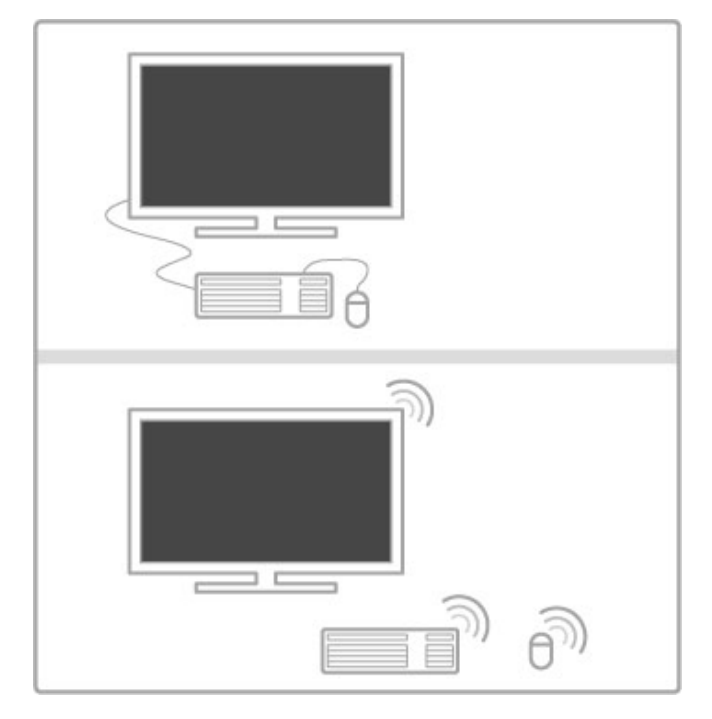

### Installation

Allumez le téléviseur et raccordez le clavier USB à l'un des ports USB sur le côté du téléviseur. Une fois que le téléviseur a détecté le clavier, vous pouvez sélectionner la disposition de votre clavier et la tester.

Si vous choisissez en premier une disposition de clavier cyrillique ou grecque, vous pouvez sélectionner une disposition secondaire de clavier latine.

Pour modifier les paramètres de disposition du clavier, appuyez sur  $\bigoplus$  > Configuration > Paramètres TV > Préférences > Souris et clavier USB > Paramètres clavier et appuyez sur OK.

### Boutons du téléviseur sur votre clavier

#### Pour renommer une chaîne . . .

- Entrée  $\leftarrow$  = OK
- Retour arrière  $\leftarrow$  = supprimer le caractère avant le curseur
- Touches de navigation  $=$  naviguer dans un champ de texte

- Pour changer de disposition de clavier, appuyez simultanément sur les touches  $Alt + Maj$  si une disposition secondaire est définie.

Pour utiliser Net TV . . .

- Tab et Maj Tab = Suivant et Précédent
- $Début = r<sub>et</sub>$  courner en haut de la page
- $-$  Fin = aller au bas de la page
- $-$  Page précédente = remonter d'une page
- $-$  Page suivante = descendre d'une page
- $+ =$  zoom avant d'un niveau
- - = zoom arrière d'un niveau
- $*$  = ajuster à la largeur

#### Souris USB

Vous pouvez connecter une souris USB pour naviguer sur des pages Internet. Sur une page Internet, cela vous permet de sélectionner et de cliquer plus facilement sur les liens. La souris USB ne peut pas être utilisée sur les pages des applications Net TV ni dans les menus du téléviseur.

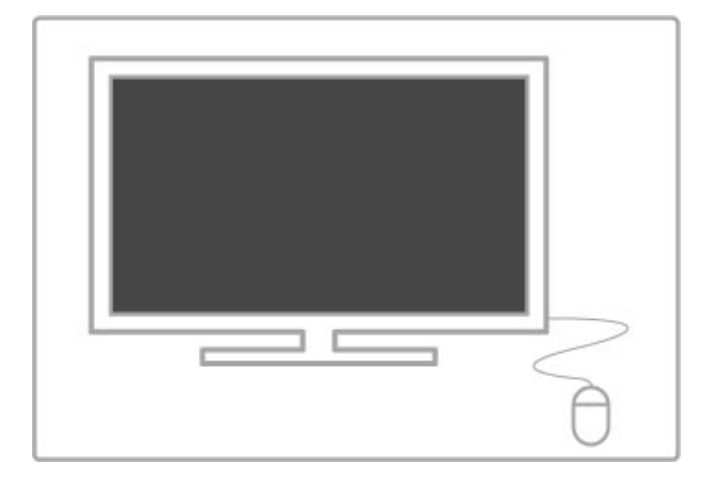

#### Installation

Allumez le téléviseur et connectez la souris USB à un des ports USB sur le côté du téléviseur. Vous pouvez également connecter la souris USB à un clavier USB déjà connecté.

#### Clics de souris

- Clic gauche = OK

- Clic droit = Retour  $\blacktriangleright$ 

Vous pouvez utiliser la molette pour faire défiler les pages vers le haut ou vers le bas.

### Téléviseur servant de moniteur pour PC

Vous pouvez connecter le téléviseur à votre réseau domestique sans fil. Grâce à Wi-Fi MediaConnect, vous pouvez utiliser le téléviseur comme moniteur pour PC. Consultez la rubrique Aide > Configuration > Réseau > Wi-Fi MediaConnect .

Lisez la suite de cette rubrique pour relier un ordinateur au téléviseur servant de moniteur pour PC à l'aide d'une liaison filaire. Vous pouvez utiliser un câble VGA ou un adaptateur DVI-HDMI.

Utilisez un câble VGA pour raccorder le PC à la prise VGA, et un câble audio G/D pour le raccorder à la prise audio G/D VGA située à l'arrière du téléviseur.

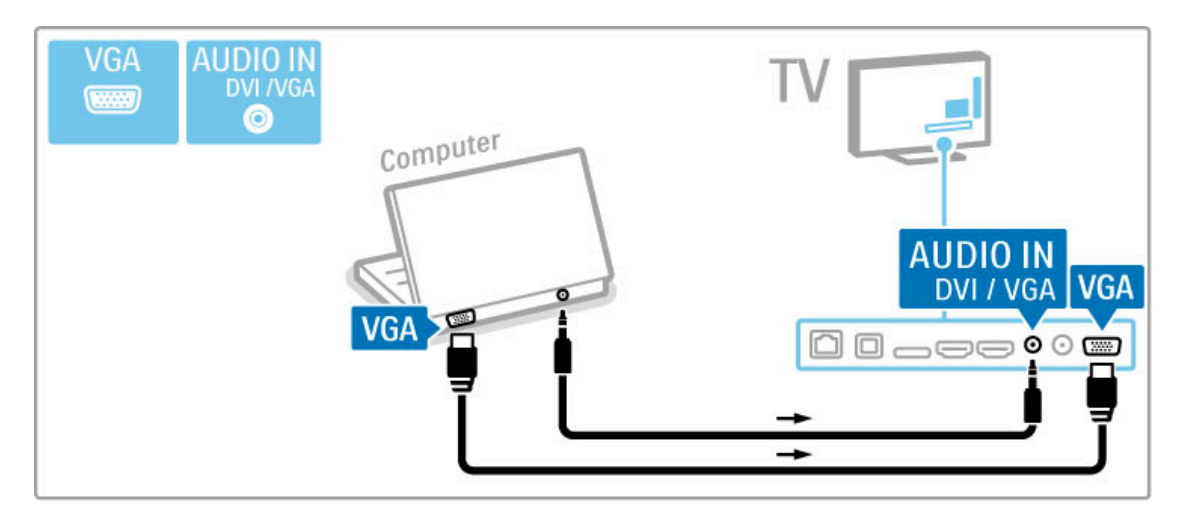

Utilisez un adaptateur DVI-HDMI pour raccorder le PC à la prise HDMI, et un câble audio G/D pour le raccorder à la prise audio G/D située à l'arrière du téléviseur.

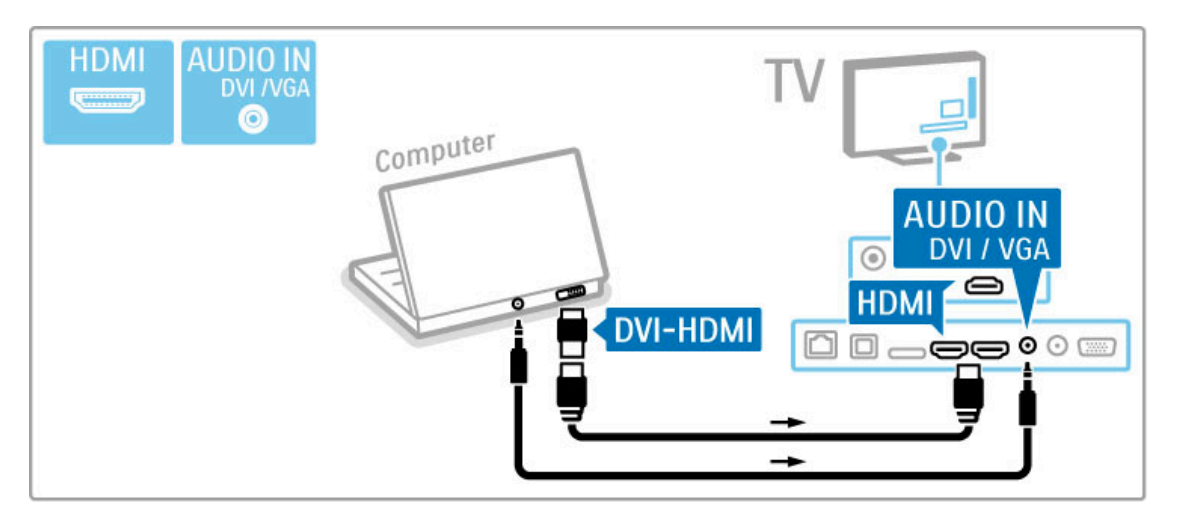

### Réglage TV idéal

Réglez le format d'image du téléviseur sur Non mis à l'échelle pour obtenir une image de qualité supérieure. Pendant que vous regardez la télévision, appuyez sur **III ADJUST** et sélectionnez Format d'image, puis Non mis à l'échelle.

Pour obtenir la liste des résolutions prises en charge, consultez la rubrique Aide > Spécifications > Résolutions d'affichage.

# 5.5 Réseau

### Sans fil

Pour configurer la connexion au réseau sans fil, consultez la rubrique Aide > Configuration > Réseau.

### Filaire

Pour configurer la connexion au réseau par câble, consultez la rubrique Aide > Configuration > Réseau.

Connectez le routeur au téléviseur à l'aide d'un câble réseau. Pour répondre aux normes CEM, utilisez un câble Ethernet blindé FTP Cat. 5E.

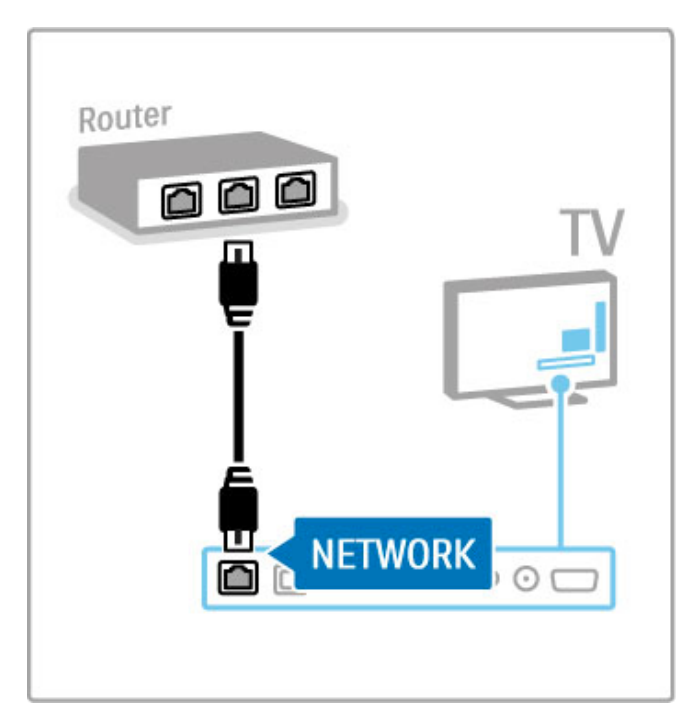

# 5.6 Carte SD

### Capacité de la mémoire

Pour stocker des vidéos téléchargées sur un site de location de vidéos sur Net TV, vous devez insérer une carte mémoire SD dans le logement correspondant du téléviseur. Une fois formatée, laissez la carte en permanence dans le logement

### Taille de la carte mémoire SD

Utilisez une carte mémoire SD HC (haute capacité) d'au moins 4 Go.

Pour la vidéo haute définition (HD), utilisez une carte SD d'une capacité de stockage d'au moins 8 Go. Utilisez une carte de classe 2 ou plus.

Pour plus d'informations sur la location de vidéos, consultez la rubrique Aide > Smart TV > Net TV > Location de vidéos.

### Insertion de la carte

Veillez à déverrouiller la carte SD avant de l'insérer.

Pour formater la carte SD, allumez le téléviseur et insérez la carte SD dans le logement pour carte SD. Le téléviseur démarre automatiquement le formatage. Laissez la carte SD en permanence dans le logement.

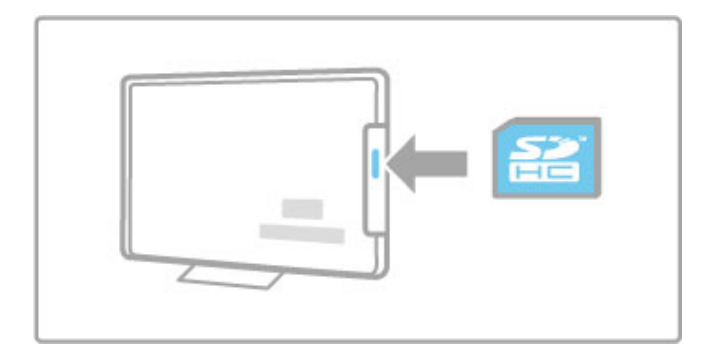

# 5.7 Interface commune CAM

### **CAM**

Les chaînes numériques cryptées peuvent être décodées par un module CAM (module de contrôle d'accès). Les opérateurs de services de télévision numérique vous fournissent un CAM lorsque vous vous abonnez à leurs services. Contactez votre opérateur de services de télévision numérique pour obtenir de plus amples informations et connaître les conditions générales.

### Insertion d'un CAM

Mettez votre téléviseur hors tension avant d'insérer un CAM. Le mode d'insertion est indiqué sur le CAM. Une insertion incorrecte peut endommager le CAM et le téléviseur.

Recherchez le port de connexion CI (Common Interface) à l'arrière du téléviseur. Insérez délicatement le CAM aussi loin que possible et laissez-le dans le port en permanence. Il est possible que l'activation du CAM prenne quelques minutes. Si vous retirez le CAM, le service sera désactivé.

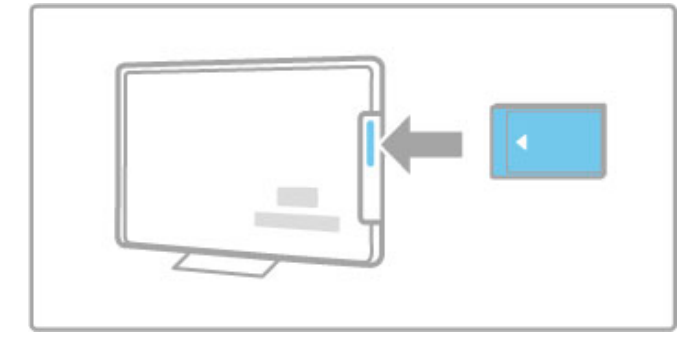

### Visionnage d'un service CAM

Si un CAM est inséré et que vous avez payé l'abonnement, le téléviseur affiche les contenus proposés par l'opérateur de services de télévision numérique. Les applications et leurs fonctions ainsi que le contenu et les messages qui s'affichent à l'écran proviennent du fournisseur de services CAM.

### Paramètres CAM

Pour définir des mots de passe ou des codes pour le service CAM, appuyez sur  $\bigoplus$  et sélectionnez Configuration > Paramètres chaînes > Interface commune. Sélectionnez le fournisseur du CAM, puis appuyez sur OK.

### CI+

Ce téléviseur prend en charge le contrôle d'accès CI+. CI+ permet aux fournisseurs de services de proposer du contenu numérique haute définition de qualité (sport et films, par exemple) bénéficiant d'une protection supérieure contre la copie.

Pour insérer un module CAM CI+, lisez le chapitre CAM -Module de contrôle d'accès.

### 6 Dépannage

### $\overline{6.1}$ Informations de contact

Si les conseils de la section Dépannage n'ont pas permis de résoudre le problème, essayez d'éteindre puis de rallumer le téléviseur.

### Avertissement

Si votre téléviseur tombe en panne, n'essayez JAMAIS de le réparer vous-même.

### Service Consommateurs

Si vous ne parvenez pas à résoudre le problème de votre téléviseur, vous pouvez appeler le Service Consommateurs de votre pays. Pensez à repérer les numéros de modèle et de série du téléviseur avant de nous contacter. Le numéro de téléphone figure dans la documentation fournie avec le téléviseur. Vous pouvez également consulter notre site Web www.philips.com/support.

### Numéro de modèle et numéro de série du téléviseur

Vous les trouverez sur l'emballage ou à l'arrière et en dessous du téléviseur.

# 6.2 Téléviseur et télécommande

### Le téléviseur ne s'allume pas

• Éteignez le téléviseur, puis rallumez-le à l'aide de l'interrupteur situé au bas du téléviseur.

- Contrôlez le cordon d'alimentation.
- Essayez d'utiliser les boutons du téléviseur pour l'allumer.

### Le téléviseur en veille ne s'allume pas.

• Assurez-vous que les piles de la télécommande ne sont ni faibles ni épuisées. Vérifiez qu'elles sont insérées dans le bon sens (+/-).

• Essayez d'utiliser les boutons du téléviseur pour l'allumer.

#### Le téléviseur ne répond pas aux commandes de la télécommande.

• Assurez-vous que les piles de la télécommande ne sont ni faibles ni épuisées. Vérifiez qu'elles sont insérées dans le bon sens (+/-).

• Nettoyez la télécommande et le capteur du téléviseur.

• Pendant le démarrage du téléviseur (environ deux minutes avec les appareils connectés), le téléviseur et certains appareils externes ne réagissent pas immédiatement à la télécommande. L'appareil fonctionne normalement et n'est pas endommagé.

### Le téléviseur s'éteint et le voyant rouge clignote.

• Éteignez le téléviseur, puis rallumez-le à l'aide de l'interrupteur situé au bas du téléviseur. Vérifiez que l'espace autour du téléviseur est suffisant pour assurer la ventilation. Attendez que le téléviseur ait refroidi.

Si le téléviseur ne s'allume pas à partir du mode veille et que le voyant clignote toujours, contactez le Service Consommateurs.

#### Vous avez oublié votre code de verrouillage ? Consultez la rubrique Aide > Smart TV > Verrouillages et programmations  $>$  Verrouillage.

# 6.3 Chaînes TV

Certaines chaînes TV ont été effacées.

• Vérifiez que la liste sélectionnée dans la liste des chaînes est correcte. Appuyez sur **QFIND** pour ouvrir la liste des chaînes, puis appuyez sur **EOPTIONS** et sélectionnez la liste de votre choix avec Sélectionner liste.

• Il est possible qu'une chaîne soit masquée dans la liste des chaînes. Pour plus d'informations sur la liste des chaînes, consultez la rubrique Aide > Notions élémentaires > Regarder TV > Liste des chaînes.

### Aucune chaîne numérique n'a été trouvée lors de l'installation.

- Vérifiez que votre téléviseur prend en charge les normes DVB-
- T ou DVB-C dans votre pays. Reportez-vous à l'étiquette
- « Digital TV Country Compatibility » à l'arrière du téléviseur.
# 6.4 Image et son

#### Absence d'image.

- Vérifiez que l'antenne est correctement branchée.
- Vérifiez que l'appareil approprié est sélectionné et qu'il est connecté correctement.

• Vérifiez le réglage du contraste ou de la luminosité dans  $\bigcap$  > Configuration  $\geq$  Paramètres TV  $>$  Image  $>$  Contraste ou Luminosité .

#### L'image est de mauvaise qualité.

• La qualité de l'image peut être affectée par de mauvaises conditions météorologiques.

• Vérifiez que l'antenne est correctement branchée.

• Les appareils audio non reliés à la terre, les lampes au néon, les bâtiments de grande hauteur ou les montagnes peuvent avoir une incidence sur la qualité de l'image. Essayez d'améliorer l'image en changeant l'antenne de position ou en éloignant les appareils du téléviseur.

• Vérifiez que le système de télévision approprié est sélectionné dans le menu Installation manuelle.

• Si le problème de qualité d'image ne concerne qu'une seule chaîne, essayez de la régler à l'aide du menu Réglage fin. Consultez la rubrique Aide > Configuration > Chaînes > Installation manuelle - Analogique .

#### L'image est de mauvaise qualité.

• Vérifiez les réglages de la couleur dans  $\bigcap$  > Configuration > Paramètres TV. Vous pouvez également appuyer sur **:= OPTIONS** pour sélectionner un réglage **Smart image** .

Décalage de l'image lorsqu'une console de jeux est connectée. • Pour éviter un décalage de l'image, appuyez sur  $\equiv$  OPTIONS

et sélectionnez Smart image > leu. .

Le téléviseur ne garde pas en mémoire les réglages lorsque je le remets sous tension.

• Vérifiez que le téléviseur est configuré à l'emplacement Accueil. . Appuyez sur  $\bigcap$  > Configuration > Paramètres TV > Préférences > Emplacement .

#### L'image n'est pas adaptée à l'écran.

• Appuyez sur **EOPTIONS**, Format d'image, puis sélectionnez Remplissage automatique .

#### La position de l'image est incorrecte.

• Pour rectifier la position d'une image déplacée, appuyez sur **:= OPTIONS** et sélectionnez **Déplacement de l'image** . Ajustez la position de l'image à l'aide des touches de navigation. Appuyez sur OK pour arrêter le déplacement de l'image.

• Si vous observez des bords déformés, appuyez sur  $\bigcap$  > Configuration > Paramètres TV > Image > Bords de l'écran et agrandissez légèrement l'image à l'aide de la barre.

#### Une image s'affiche mais il n'y a pas de son.

- Vérifiez que le volume n'est pas réglé sur 0.
- Vérifiez que le son n'a pas été coupé avec la touche  $\mathbb R$
- . • Vérifiez que tous les câbles sont branchés correctement.
- Si aucun signal audio n'est détecté, le téléviseur coupe

automatiquement le son. Cette opération est tout à fait normale et n'est pas le signe d'un dysfonctionnement.

#### Le son est de mauvaise qualité.

• Essayez n'importe quel réglage Smart son. Pour cela, appuyez

 $sur \equiv$  OPTIONS, Smart son .

• Vérifiez que le son est réglé sur Stéréo.

#### Un seul haut-parleur restitue le son • Vérifiez le paramètre Balance. Appuyez sur  $\bigcap$ Configuration > Paramètres TV > Son > Balance. Réglez la balance à l'aide de la barre.

#### Retard du son

• En cas de problème de synchronisation audio-vidéo lorsque le son est diffusé par un système Home Cinéma, vous devez configurer le décalage de la synchronisation audio. Pour plus d'informations sur la synchronisation audio-vidéo, consultez la rubrique Aide > Configuration > Appareils > Synchronisation audio-vidéo.

# 6.5 Appareils

#### Connexions HDMI

• La procédure HDMI-HDCP peut prendre quelques secondes avant que l'image provenant de l'appareil ne s'affiche.

• Si le téléviseur ne reconnaît pas l'appareil et que l'écran n'affiche pas d'image, essayez de passer d'un appareil à un autre pour relancer la procédure HDCP. Autre possibilité, éteignez, puis rallumez l'appareil.

• Si les coupures de son persistent, reportez-vous au mode d'emploi de l'appareil pour vérifier les réglages de sortie. Si le problème n'est toujours pas résolu, branchez un câble audio supplémentaire.

• Si vous utilisez un adaptateur DVI-HDMI, vérifiez qu'une connexion audio supplémentaire complète la connexion DVI.

#### EasyLink HDMI-CEC

• Vérifiez que l'appareil connecté prend en charge la norme HDMI-CEC et qu'il est correctement configuré. Reportez-vous au manuel d'utilisation fourni avec l'appareil.

• Vérifiez que le câble HDMI est bien branché.

• Vérifiez que l'option EasyLink du téléviseur et de l'appareil est activée.

• Veillez à ce que le contrôle audio du système des appareils audio compatibles HDMI-CEC soit correctement configuré. Reportez-vous au manuel d'utilisation fourni avec votre appareil audio.

#### Affichage du PC

• La fréquence de rafraîchissement du PC connecté au téléviseur au moyen d'un adaptateur VGA-HDMI ou DVI-HDMI doit être de 60 Hz.

• Vérifiez que le mode de résolution correct est sélectionné sur votre PC. Consultez la liste dans Aide > Spécifications > Résolutions d'affichage.

# 6.6 Vidéos, photos et musique

#### Les fichiers de mon périphérique USB ne sont pas affichés.

• Réglez votre périphérique (appareil photo) sur « Périphérique de stockage de masse ».

• Le périphérique USB nécessite peut-être un pilote logiciel spécifique. Malheureusement, ce logiciel ne peut pas être téléchargé sur votre téléviseur.

• Tous les fichiers audio ou d'image ne sont pas pris en charge. Consultez la liste dans Aide > Spécifications > Multimédia.

#### La lecture des fichiers d'un périphérique USB manque de fluidité.

• Les performances de transfert du périphérique USB limitent le taux de transfert.

#### Les fichiers de mon PC ne sont pas affichés.

• Pour rechercher des fichiers sur votre réseau domestique via l'option Parcourir PC, le logiciel de serveur multimédia de votre PC doit être configuré de manière à partager ces fichiers avec le téléviseur. Consultez la liste des logiciels de serveur multimédia compatibles dans Aide > Spécifications > Multimédia.

# 6.7 Réseau

#### Réseau sans fil introuvable ou perturbé.

• Les fours à micro-ondes, les téléphones sans fil ou autres appareils conformes à la norme WiFi 11b situés à proximité peuvent causer des interférences avec le réseau sans fil. • Assurez-vous que les pare-feu de votre réseau permettent un accès à la connexion sans fil du téléviseur.

• Si le réseau sans fil ne fonctionne pas correctement chez vous, essayez la connexion au réseau par câble. Consultez la rubrique  $Aide > Configuration > Réseau > Instantation filaire.$ 

#### Net TV ne fonctionne pas

• Si la connexion au routeur fonctionne, vérifiez la connexion du routeur à Internet.

#### La fonctionnalité Parcourir PC ou Net TV est lente.

• Recherchez la portée du routeur en intérieur, son débit et d'autres éléments affectant la qualité du signal dans le manuel d'utilisation de votre routeur sans fil.

• Une connexion Internet haut débit (large bande) est nécessaire pour le routeur.

# 7 Spécificités

### 7.1 Logiciel

# Version du logiciel

Pour afficher la version actuelle du logiciel de votre téléviseur, appuyez sur  $\bigoplus$  > Configuration > Paramètres logiciel, puis appuyez sur OK. Sélectionnez Info logiciel actuel et consultez l'élément Version :.

# Logiciel open source

Ce téléviseur contient un logiciel open source. TP Vision Netherlands B.V. s'engage par la présente à fournir, sur simple demande, une copie de l'intégralité du code source des packages de logiciels open source protégés par des droits d'auteur utilisés pour ce produit dès lors que cela est requis par les licences correspondantes.

Cette offre est valable pendant trois ans à compter de la date d'achat du produit. Pour obtenir le code source, écrivez-nous à l'adresse suivante : open.source@philips.com.

Si vous ne souhaitez pas effectuer cette demande par courrier électronique ou si vous ne recevez pas d'accusé de réception dans la semaine qui suit l'envoi du message à l'adresse précédemment citée, veuillez écrire (en anglais) à :

Open Source Team, TP Vision Netherlands B.V. Intellectual Property and Standards P.O. Box 220 5600 AE Eindhoven Pays-Bas

Consultez les licences open source dans la rubrique Aide > Pour démarrer > Licences open source.

# 7.2 Environnement

# Classe énergétique européenne

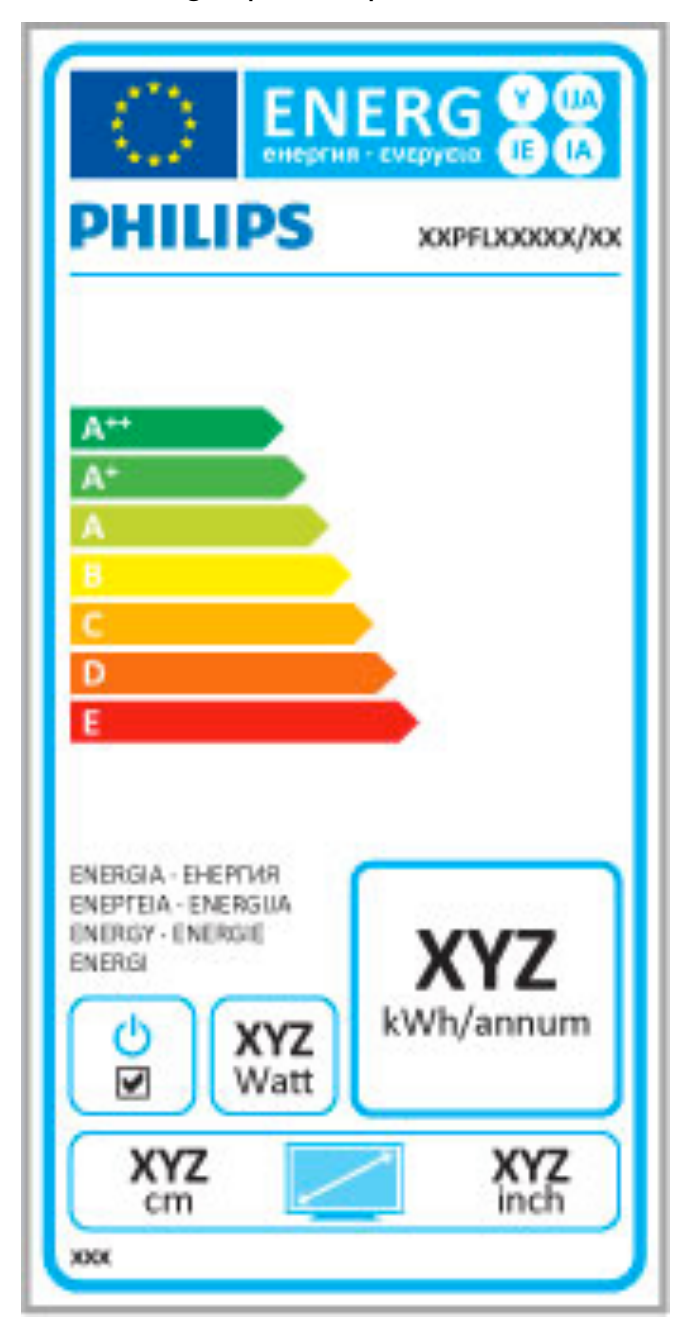

#### Classe énergétique européenne

La classe énergétique européenne vous précise la classe d'efficacité énergétique de ce produit. Plus la classe d'efficacité énergétique est verte, moins le produit consomme d'énergie.

Sur l'étiquette, vous trouverez la classe d'efficacité énergétique, la consommation moyenne de ce produit en cours d'utilisation ainsi que sa consommation énergétique moyenne sur 1 an. Vous trouverez également les caractéristiques relatives à la consommation de ce produit sur le site Web Philips de votre pays à l'adresse : www.philips.com/TV

# Économie d'énergie

#### Capteur de luminosité

Afin d'économiser l'énergie, le capteur de luminosité ambiante intégré réduit la luminosité de l'écran de télévision lorsque la luminosité ambiante diminue.

#### Économie d'énergie

Le paramètre Smart image Économie d'énergie combine plusieurs réglages du téléviseur contribuant à réduire la consommation d'énergie.

#### Faible consommation électrique en mode veille

Le circuit d'alimentation avancé, à la pointe de la technologie, réduit au minimum la consommation électrique du téléviseur sans supprimer la fonction de mise en veille permanente.

#### Gestion de la consommation d'énergie

La gestion avancée de la consommation électrique de ce téléviseur garantit une utilisation optimale de l'énergie. Vous pouvez mesurer l'impact de vos réglages personnels, du niveau de luminosité des images actuellement à l'écran et des conditions de luminosité ambiante sur la consommation d'énergie.

Pour consulter les consommations d'énergie correspondantes, appuyez sur  $\bigtriangleup$  > Configuration, puis sur  $\blacktriangleright$ I. Sélectionnez Voir les démos > Active Control, puis appuyez sur OK. Sélectionnez un réglage Smart pour connaître la valeur correspondante.

# Fin de vie

Mise au rebut de votre ancien appareil et des piles Votre produit a été conçu et fabriqué à partir de matériaux et composants de haute qualité, recyclables et réutilisables.

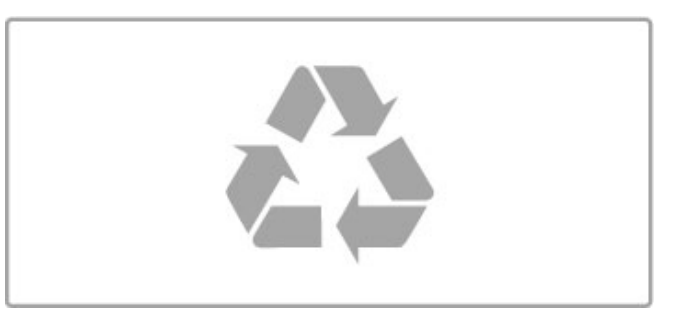

Le symbole de la poubelle barrée sur un produit indique que ce dernier est conforme à la directive européenne 2002/96/CE.

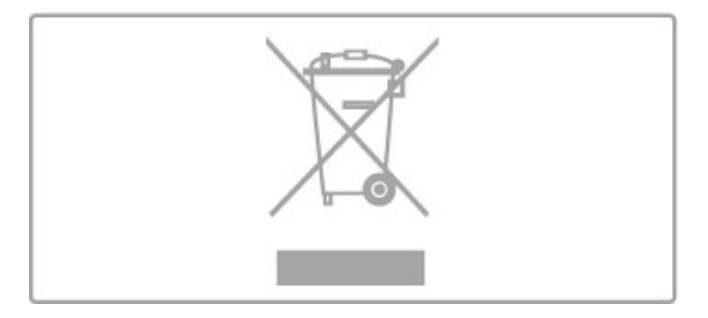

Veuillez vous renseigner sur votre système local de gestion des déchets d'équipements électriques et électroniques.

Veillez à respecter la réglementation en vigueur et ne mettez pas vos anciens produits au rebut avec vos déchets ménagers. La mise au rebut citoyenne de votre ancien produit permet de protéger l'environnement et la santé.

Cet appareil contient des piles relevant de la directive européenne 2006/66/CE, qui ne peuvent être jetées avec les ordures ménagères.

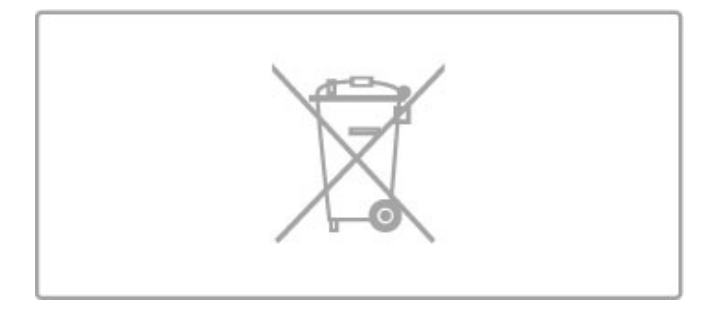

Informez-vous auprès des instances locales sur le système de collecte des piles car la mise au rebut citoyenne permet de protéger l'environnement et la santé.

# 7.3 Puissance et réception

# Puissance

Les caractéristiques du produit sont susceptibles d'être modifiées sans préavis. Pour plus de détails sur les spécifications de ce produit, reportez-vous à la page www.philips.com/support.

#### Puissance

- Alimentation secteur : 220-240 V CA (± 10 %)
- Température ambiante : 5 à 35 °C
- Consommation en veille : < 0,15 W

• Fonctionnalités d'économie d'énergie : capteur de luminosité, mode Éco, suppression de l'image (pour la radio), programmation de l'extinction automatique, menu des paramètres écologiques.

La puissance stipulée sur la plaque signalétique du produit correspond à la consommation électrique de ce produit dans des conditions normales d'utilisation (CEI 62087 Ed.2). La puissance maximale indiquée entre parenthèses se rapporte à la sécurité électrique (CEI 60065 Ed. 7.2).

### Réception

- Entrée antenne : 75  $\Omega$  coaxial (CEI75)
- Réception : Hyperband, S-Channel, UHF, VHF
- DVB : DVB-T (terrestre, antenne) COFDM 2K/8K, DVB-T2 : uniquement pour les types de téléviseur « . . . T/12 », DVB-C (câble) QAM
- Lecture vidéo analogique : NTSC, SECAM, PAL
- Lecture vidéo numérique : MPEG2 SD/HD (ISO/CEI 13818-2), MPEG4 SD/HD (ISO/CEI 14496-10)
- Lecture audio numérique (ISO/CÉI 13818-3)
- Consultez les pays sélectionnés sur la plaque signalétique du téléviseur

# 7.4 Affichage et son

### Affichage/image

- Diagonale : - 50PFL7956 : 127 cm / 50"
- Easy 3D
- Amélioration de l'image :
- Pixel Precise HD
- Type d'écran : LCD Full HD, rétroéclairage LED
- Résolution d'écran : 2560 × 1080p
- Traitement des couleurs : 2 250 trillions de couleurs RVB

17 bits

- Luminosité : 450 cd/m2
- Contraste dynamique : 500 000:1
- Temps de réponse (type) : 2 ms (équiv. BEW)

#### Son

- Puissance de sortie (RMS) : 34 W à 30 % THD
- Dolby Digital, Dolby Digital Plus, Dolby Pulse Dolby et le symbole du double D sont des marques déposées de Dolby Laboratories.
- Types de haut-parleurs : 2 haut-parleurs moyennes/hautes fréquences, 1 haut-parleur de graves

# 7.5 Résolutions d'affichage

#### Formats vidéo

Résolution - Fréquence de rafraîchissement

- 480i 60 Hz
- 480p 60 Hz
- 576i 50 Hz
- 576p 50 Hz
- 720p 50 Hz, 60 Hz
- 1 080i 50 Hz, 60 Hz
- 1 080p 24 Hz, 25 Hz, 30 Hz
- 1 080p 50 Hz, 60 Hz

#### Formats informatiques

- Résolutions (entre autres)
- $640 \times 480p 60$  Hz
- 800  $\times$  600p 60 Hz
- 1 024  $\times$  768p 60 Hz
- 1 280  $\times$  768p 60 Hz
- 1 360  $\times$  765p 60 Hz
- 1 360  $\times$  768p 60 Hz • 1 280  $\times$  1 024p - 60 Hz
- 1 920  $\times$  1 080i 60 Hz
- $\cdot$  1 920  $\times$  1 080p 60 Hz

# 7.6 Multimédia

#### Connexions

- USB 2.0
- Ethernet LAN RJ-45
- Wi-Fi 802.11b/g/n (intégré)

#### Systèmes de fichiers USB pris en charge

• FAT 16, FAT 32, NTFS

#### Formats de lecture

• Enceintes : flux de transport et programme MPEG, AVI, MPEG-

- 4, Matroska, Windows Media, ASF
- Codecs vidéo : MPEG-1, MPEG-2, MPEG-4 Part 2, MPEG-4 AVC (H264), WMV9

• Codecs audio : MP3, AAC, HE-AAC V1, HE-AAC V2, WMA, AC3

• Codecs d'image : JPEG

• Limites : WMA (V2 jusqu'à V9.2), MPEG-4 AVC (jusqu'au niveau 4.0)

#### Logiciels de serveur multimédia DLNA (DMS) pris en charge

• Lecteur Windows Media 11 (pour Microsoft Windows XP, Vista ou Windows 7)

- TVersity 1.9.3 (pro) (pour Windows XP)
- Twonky Media PacketVideo 4.4.9 (pour PC et Intel MacOX)
- Nero 9 Nero MediaHome (pour Microsoft Windows XP)
- Sony Vaio Media Server (pour Microsoft Windows XP ou Vista)
- Sony PS3 media server (pour Windows XP)
- Google Media Server (Google desktop) (pour Windows XP)
- DiXiM (pour Windows XP)
- Macrovision Network Media Server (pour Windows XP)
- Philips NAS SPD8020 (v. 1.2.9.47)
- Fuppes (pour Linux)
- uShare (pour Linux)

#### Appareils mobiles DLNA (DMS/DMC) pris en charge

• Nokia N78, N80, N81, N82, N92, N93, N93i, N95, N96,

N800 et N810 • Samsung SGH-i780

# Norme ESD

Cet appareil est conforme aux critères de performances A de la norme ESD. Si l'appareil ne repasse pas en mode DLNA suite à une décharge électrostatique, l'utilisateur devra intervenir.

# 7.7 Connectivité

#### Arrière du téléviseur

• Péritel EXT1 (adaptateur fourni) : Audio G/D, entrée CVBS, RVB

- EXT2 YUV : YUV, Audio G/D
- VGA (D-sub 15)
- Entrée HDMI 1 ARC (v1.4 3D)
- Entrée HDMI 2 (v1.4 3D)
- Entrée HDMI 3 (v1.4 3D)
- Entrée audio (DVI-HDMI/VGA) (mini-jack stéréo 3,5 mm)
- Sortie audio G/D Affichage synchronisé (optique)
- Casque (mini-jack stéréo 3,5 mm)
- Réseau LAN (RJ45)

#### Côté du téléviseur

- Entrée latérale HDMI (v1.4 3D)
- $\cdot$  USB  $\times$  2
- Logement CI (CAM)

• Logement pour carte SD (SD haute capacité) (en tant que mémoire pour les sites de location de vidéos)

# 7.8 Dimensions et poids

#### 50PFL7956

Largeur 1 242 mm Hauteur 580 mm Profondeur 37 mm Poids ± 22 kg … avec socle Hauteur 633 mm Profondeur 253 mm Poids ± 25 kg

UMv 3104 327 0050.4 - 120229

# Index

### 3

3D, 2D à 3D 24 3D, lancer 24

#### A

Accès universel 48 Adaptateur DVI-HDMI 51 Aide, Recherche 13 Ambilight, configuration 41 Appareil, ajouter 17 Appareil, renommer 17 Appareil, réorganiser 17 Appareil, supprimer 17

### B

Balance 39 Barres noires 22 Bords de l'écran 39

### $\mathsf{C}$

CAM 69 Capteur infrarouge 15 Carte SD, installer 68 Chaîne, changer 19 Chaîne, masquer 20 Chaîne, mettre à jour 43 Chaîne, renommer 20 Chaîne, réorganiser 20 Chaînes, favorites 20 Chiffrement WEP 45 Chiffrement WPA 45 CI+ 69 Clavier USB 64 Clavier, virtuel 20 Clip vidéo HD 6 Code de verrouillage 26 Connexion HDMI<sup>5</sup> 51 Connexion vidéo (CVBS) 52 Connexions 51 Connexions, guide 51 Console de jeux 36 Consommation électrique 79 Contrôle parental 26 Copie de la liste des chaînes 43 Couleur Ambilight 41 Couleur du mur 41

# D

Description audio 48 Disque dur USB 34 Disque dur USB, installation 34  $DVB$  44 Déplacement de l'image 18

### E

EasyLink, télécommande 47 Echec de l'enregistrement 35 En ligne, location de vidéos 29 Enregistrement expiré 35 Enregistrement, installation 34 Enregistrement, visionner un 35 ESD<sup>5</sup>84 Etalonnage ISF, image 40 Extinction automatique 40

### F

Format Cinéma 21/9 22

#### G

Gamma 39

#### H

HbbTV 31 HbbTV, blocage 31 HbbTV, pages 31 HDMI ARC 51 HDTV 6 Horloge 44

#### I Internet 45

L

Lecteur DVD, raccorder 54 Lecture de vidéos 32 Lecture sur simple pression d'une touche 15 Liste des chaînes, options 19 Location de vidéos 29 Logement à interface commune 69 Logiciel open source 78 Logiciel, mise à jour Internet 49 Logiciel, mise à jour USB 49 Logiciel, version actuelle 49 Logiciels de serveur multimédia 84

#### M

Menu Accueil 17 Menu d'options 18 Menu Réglages 17 MHEG 37 MHP 31 Mise en veille du système 15 Mode Surround 15 Musique avec photos 32 Méthode de chiffrement 45

### N

Net TV 28 Net TV, connexion 28 Net TV, ouvrir 29 Nom réseau du téléviseur 46

# P

Paramètres du son 39 Paramètres écologiques 39 Pause TV 34 Pause TV, installation 34 PC, connexion 32 PC, moniteur 65 PC, parcourir 32 Perfect Pixel HD Engine 39 Photos 32 Photos, diaporama 32 Profondeur 3D 24

# Q

Qualité de réception 44

### R

Rechercher 17 Recyclage du produit 79 Routeur 45 Réglage Smart, son 21 Réglages image 39 Réglages Smart, réinitialiser 40 Réseau, connexion filaire 67 Réseau, installation filaire 46 Réseau, installation sans fil 45

# S

Service Consommateurs 70 Son Surround 18 Souris USB 65 Sous-titre Cinéma 21/9 22 Sous-titres, actifs sans son 26 Sous-titres, langue 26 Sous-titres, repositionnement automatique 47 Stations radio 19 Sélection vidéo 19 Sélectionner liste 19

#### T

Texte, deux écrans 37 Texte, figer 37 Télétexte, aperçu T.O.P. 37 Télétexte, configuration 38

#### U

Une paire de lunettes 3D 24 USB, parcourir 32

### V

Vidéo composantes YUV 51 Visite guidée du téléviseur 5 Visualisation des chaînes de télévision 19 Volume du casque 39

### W

WPS (Wi-Fi Protected Setup) 45

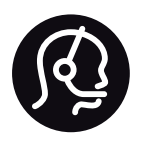

# Contact information

Argentina 0800 444 7749 Buenos Aires 0810 444 7782

België / Belgique  $070$  700 035 (0,15 $\varepsilon$ /min.)

**Brazil** 0800 701 0245 Sao Paulo 2938 0245

Бълария 02 4916 273 - Местен разговор

Česká republika 228880895 (Národní volání)

Danmark 3525 8314

Deutchland 0180 501 04 69 (0,14€/Min.)

Ελλάδα 2111983028 (Εθνική κλήση)

España  $902881083(0,10€ + 0,08€/min)$ 

Estonia 6683061 (riigisisese kõne)

France 01 57 32 40 50 (local)

Hrvatska 01 777 66 01 (nacionalni poziv)

Italia 0245 28 70 14 (chiamata nazionale) Ireland 0818 210 140 (national call)

Northern Ireland 0844 338 04 88 (5p/min BT landline)

Казакстан 8 800 2000 00 04 (free)

Latvia 6616 3263 (Valsts telefona zvans)

Lithuania 8 5 214 0293 (Nacionalinė skambutis)

Luxembourg / Luxemburg 2487 1100 (Nationale Ruf / appel national)

Magyarország 06 1 700 8151 (Országos felhívás)

Nederland 0900 202 08 71 (0.10€/min.)

Norge 22 97 19 14

Österreich 0820 40 11 33 (0,145€/Min.)

Polska 22 397 15 04 (połączenie Narodowy)

Portugal 707 78 02 25 (0,12€/min. - Móvel  $0.30 \in \text{/min.}$ 

Romānä 031 6300042 (naționale de apel telefonic) Россия 8-800-22 00004 (бесплатно)

Suisse / Schweiz / Svizzera 0848 000 291 (0.081 CHF/Min.)

Србија  $+381$  114 440 841 (Lokalni poziv)

Slovakia 2 332 154 93 (Národný telefónny hovor)

Slovenija 1 888 83 12 (Državni telefonski klic)

Suomi 09 88 62 50 40

Sverige 08 5792 9096 (lokalsamtal)

ประเทศไทย (Thailand) 02 652 7650

Türkiye 444 8445

United Kingdom 0844 338 04 88 (5p/min BT landline)

Україна 0-800-500-480 (безкоштовно)

www.philips.com/support

Non-contractual images / Images non contractuelles / Außervertragliche Bilder

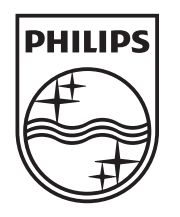

Specifications are subject to change without notice. Philips and the Philips' shield emblem are registered trademarks of Koninklijke Philips Electronics N.V. and are used under license from Koninklijke Philips Electronics N.V. All registered and unregistered trademarks are property of their respective owners. 2012 © TP Vision Netherlands B.V. All rights reserved.

www.philips.com